# **Bosch Video Management System**

**en** User Manual

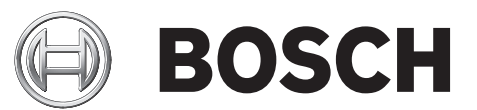

### **Table of contents**

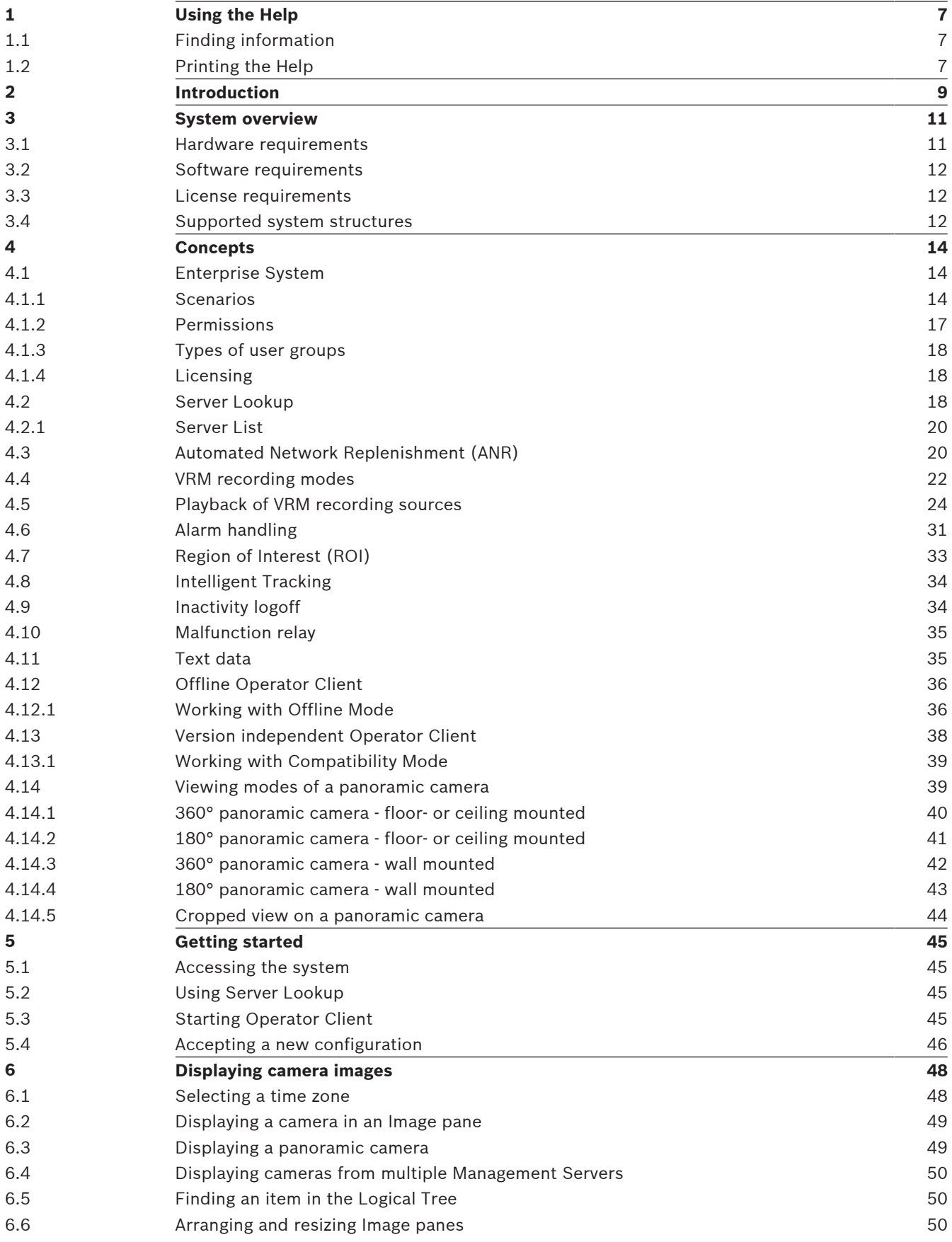

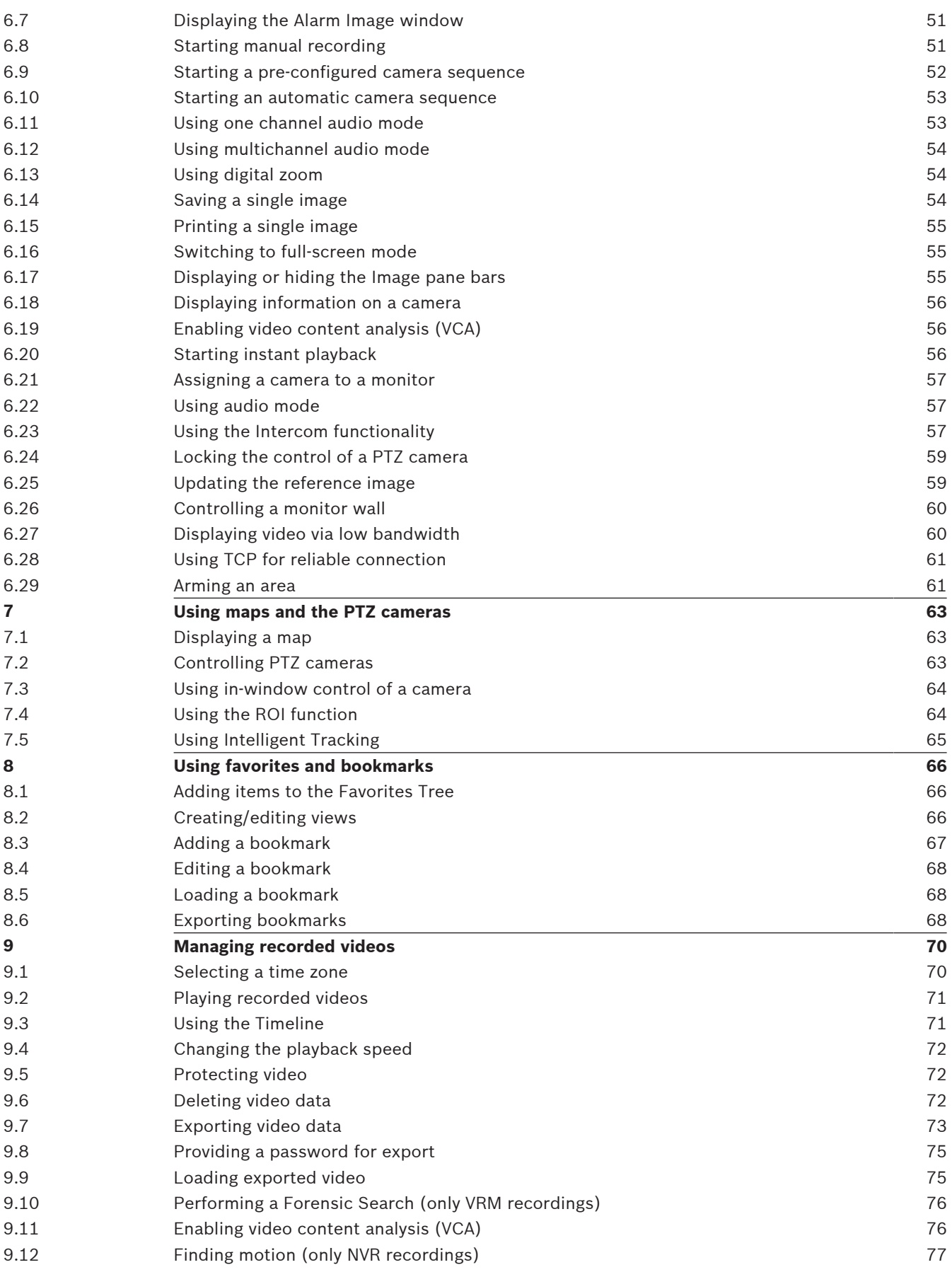

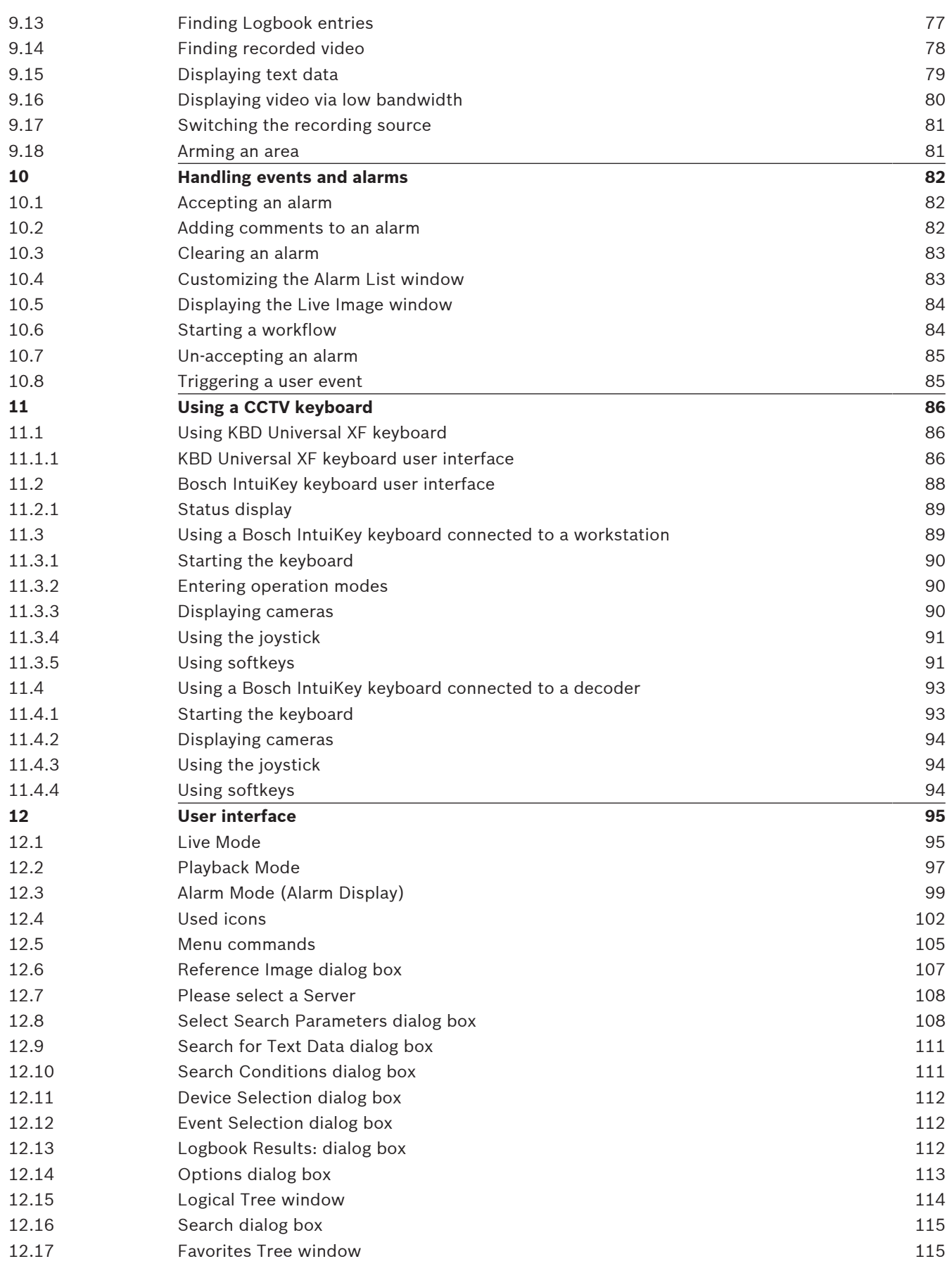

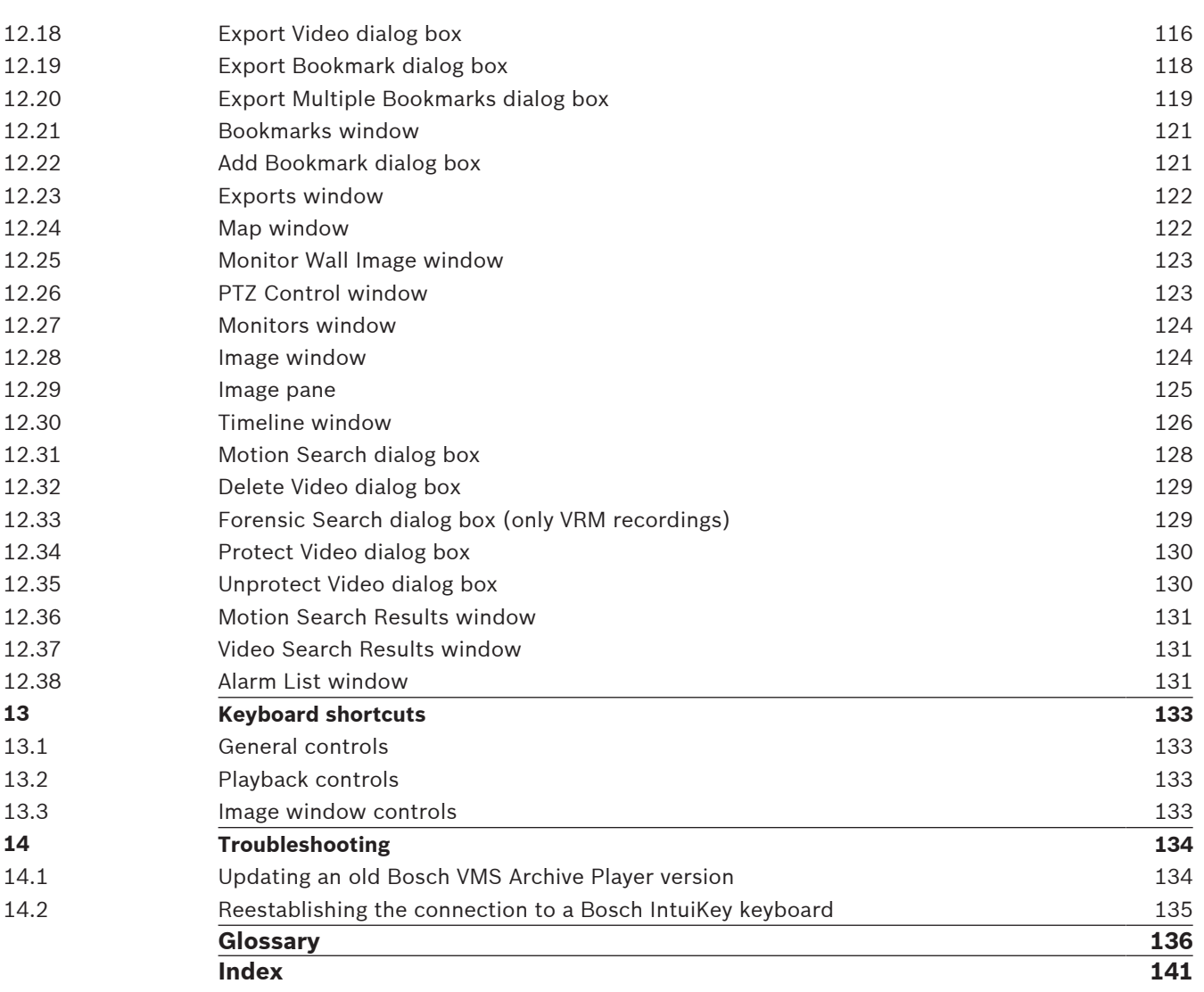

### <span id="page-6-0"></span>**1 Using the Help**

To find out more about how to do something in Bosch VMS, access the online Help using any of the following methods.

To use the Contents, Index, or Search:

4 On the **Help** menu, click **Help**. Use the buttons and links to navigate.

To get help on a window or dialog:

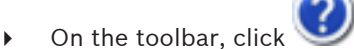

OR

**Figure 1** Press F1 for help on any program window or dialog.

### **1.1 Finding information**

You can find information in the Help in several ways.

To find information in the Online Help:

- 1. On the **Help** menu, click **Help**.
- 2. If the left-hand pane is not visible, click the **Show** button.
- 3. In the Help window, do the following:

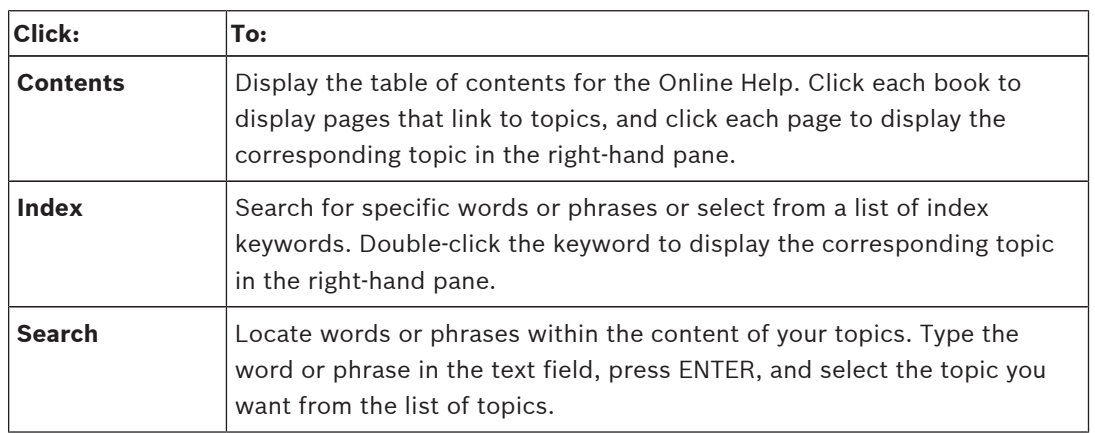

Texts of the user interface are marked **bold**.

 $\blacktriangleright$  The arrow invites you to click on the underlined text or to click an item in the application.

#### **Related Topics**

 $\blacktriangleright$  Click to display a topic with information on the application window you currently use. This topic provides information on the application window controls.

*[Concepts, page 14](#page-13-0)* provides background information on selected issues.

#### **Caution!**

Medium risk (without safety alert symbol): Indicates a potentially hazardous situation. If not avoided, this may result in property damage or risk of damage to the unit. Cautionary messages should be heeded to help you avoid data loss or damaging the system.

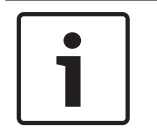

#### **Notice!**

This symbol indicates information or a company policy that relates directly or indirectly to the safety of personnel or protection of property.

### **1.2 Printing the Help**

While using the Online Help, you can print topics and information right from the browser window.

#### **To print a Help topic:**

- 1. Right-click in the right pane and select **Print**. The **Print** dialog box opens.
- 2. Click **Print**. The topic is printed to the specified printer.

### <span id="page-8-0"></span>**2 Introduction**

Click the link to access the Open Source Software licenses used by Bosch VMS and the Mobile App:

<http://www.boschsecurity.com/oss/>

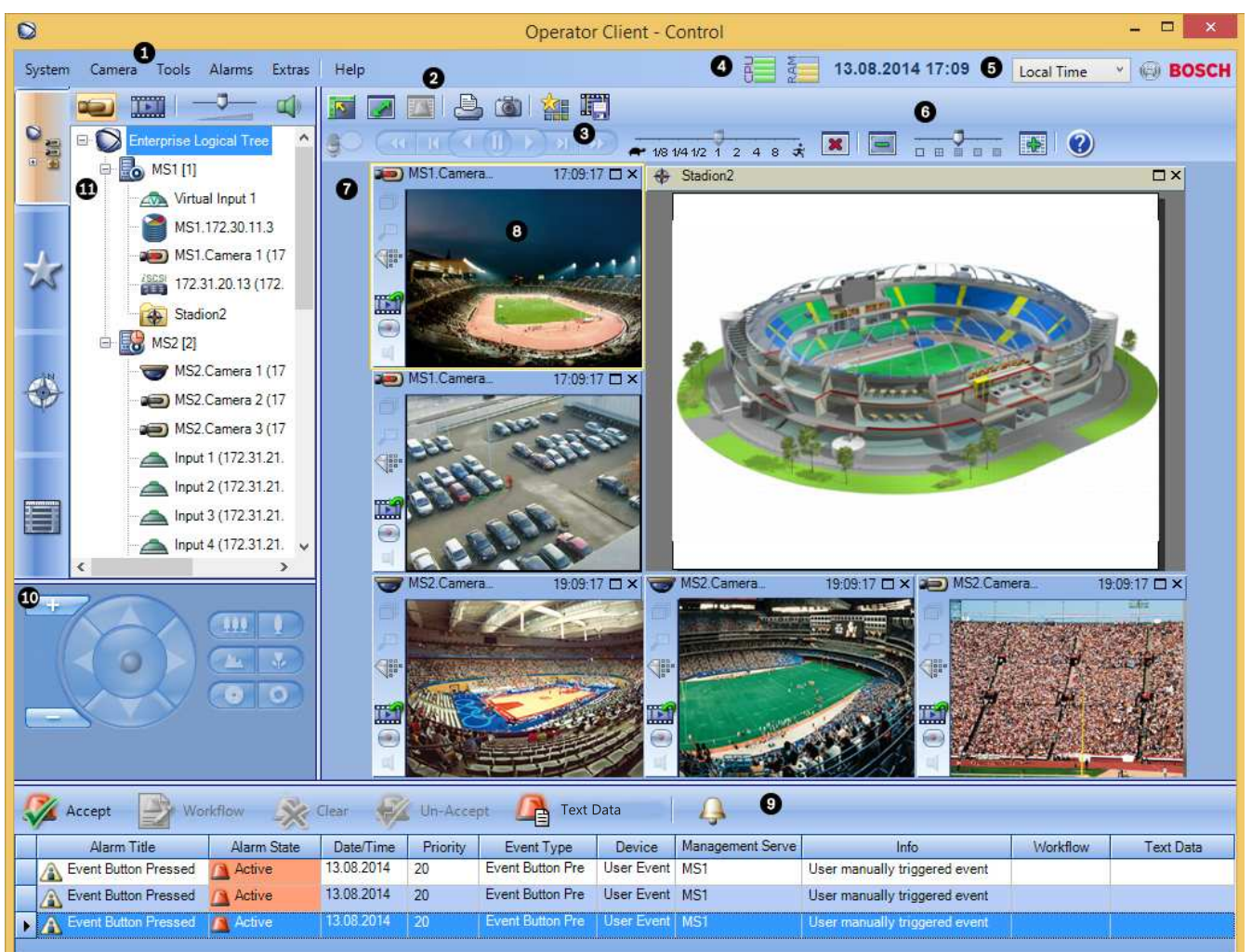

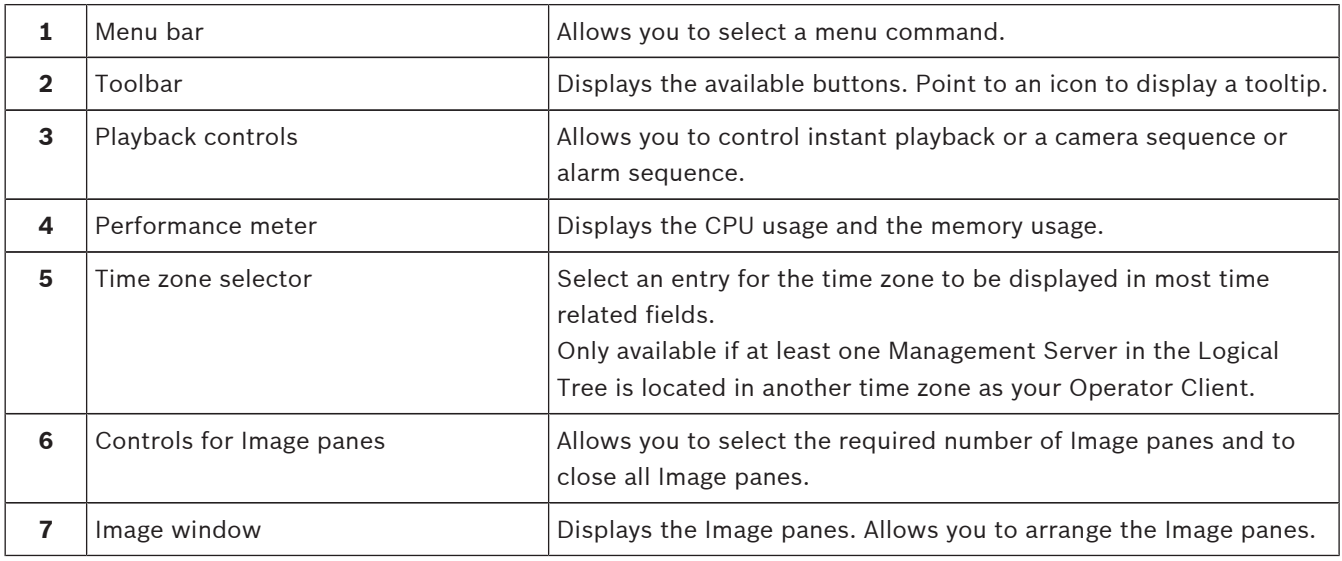

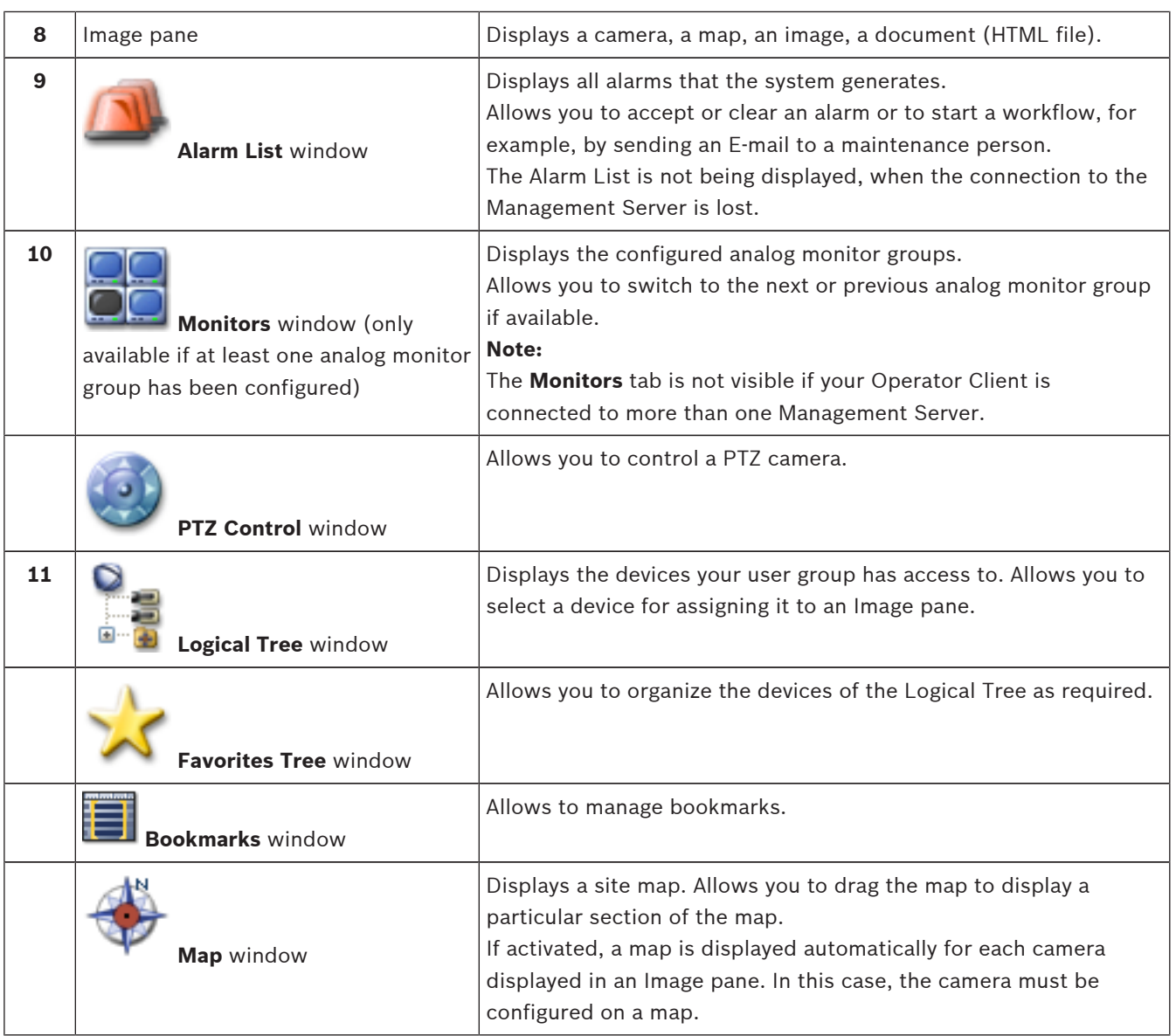

This manual guides you through the basic steps of the configuration and operation with Bosch VMS.

For detailed help and step-by-step instructions read the Configuration Manual and the Operator's Manual or use the Online Help. You find the manuals as PDF files on your Setup CD.

Bosch VMS Archive Player displays exported recordings.

## <span id="page-10-0"></span>**3 System overview**

If you plan to install and configure Bosch VMS, participate in a system training on Bosch VMS. Refer to the Release Notes of the current Bosch VMS version for supported versions of firmware and hardware and other important information.

See data sheets on Bosch workstations and servers for information on computers where Bosch VMS can be installed.

The Bosch VMS software modules can optionally be installed on one PC.

#### **Important components**

- Management Server (selectable in Setup): Stream management, alarm management, priority management, Management [logbook,](#page-137-0) user management, device state management. Additional Enterprise System license: Managing [Enterprise User Groups](#page-136-0) and [Enterprise](#page-136-0) [Accounts.](#page-136-0)
- Config Wizard: Easy and fast setup of a recording system.
- Configuration Client (selectable in Setup): System configuration and administration for Operator Client.
- Operator Client (selectable in Setup): Live monitoring, storage retrieval and playback, alarm and accessing multiple Management Server computers simultaneously.
- Video Recording Manager (selectable in Setup): Distributing storage capacities on iSCSI devices to the encoders, while handling load balancing between multiple iSCSI devices. Streaming playback video and audio data from iSCSI to Operator Clients.
- Mobile Video Service (selectable in Setup): Provides a transcoding service that transcodes the live and recorded video stream from a camera configured in Bosch VMS to the available network bandwidth. This service enables video clients like an iPhone or a Web client to receive transcoded streams, for example for unreliable network connections with limited bandwidth.
- Web Client: You can access live and playback videos via Web browser.
- Mobile App: You can use the Mobile App on iPhone or iPad to access live and playback video.
- Bosch Video Streaming Gateway (selectable in Setup): Provides the integration of 3rd party cameras and NVR-like recording, e.g. in low-bandwidth networks.
- Cameo SDK (selectable in Setup): The Cameo SDK is used to embed Bosch VMS live and playback [Image panes](#page-136-0) to your external third-party application. The Image panes follow the Bosch VMS based user permissions.

The Cameo SDK provides a subset of the Bosch VMS Operator Client functionalities that enables you to create applications similar to the Operator Client.

- Client Enterprise SDK: The Client Enterprise SDK is meant to control and monitor the behaviour of Operator Client of an Enterprise System by external applications. The SDK allows to browse devices that are accessible by the running, connected Operator Client and to control some UI functionalities.
- Client SDK / Server SDK: The Server SDK is used to control and monitor the Management Server by scripts and external applications. You can use those interfaces with a valid administrator account.

The Client SDK is used to control and monitor the Operator Client by external applications and scripts (part of the related server configuration).

### **3.1 Hardware requirements**

See the data sheet for Bosch VMS. Data sheets for platform PCs are also available.

### <span id="page-11-0"></span>**3.2 Software requirements**

See the data sheet for Bosch VMS.

Bosch VMS must not be installed on a computer where you want to install Bosch VMS Archive Player.

### **3.3 License requirements**

See the data sheet for Bosch VMS for the available licenses.

### **3.4 Supported system structures**

An operator or installer can be responsible for the following system structures:

- Single server system
- Multi server system ([Enterprise System](#page-136-0))
- Multi system environment

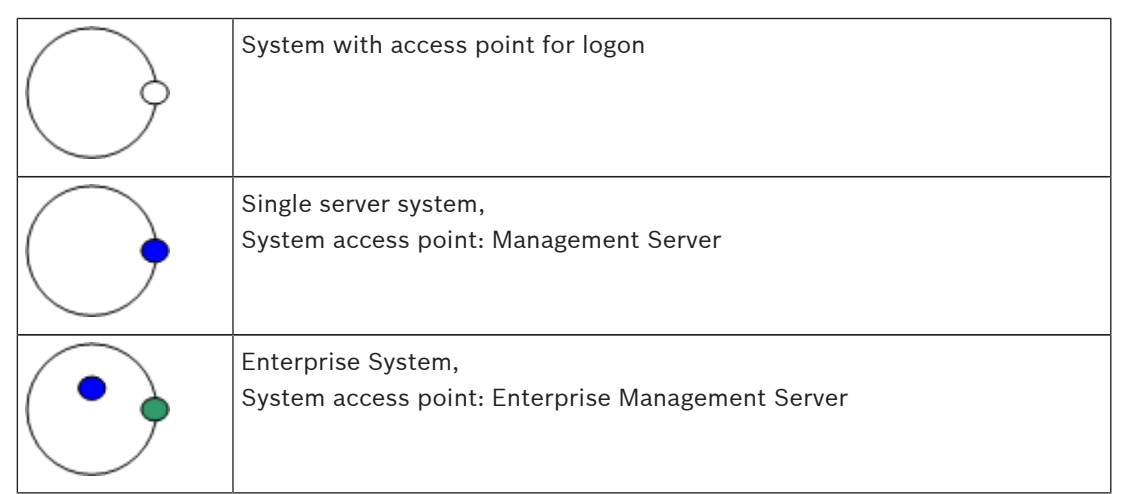

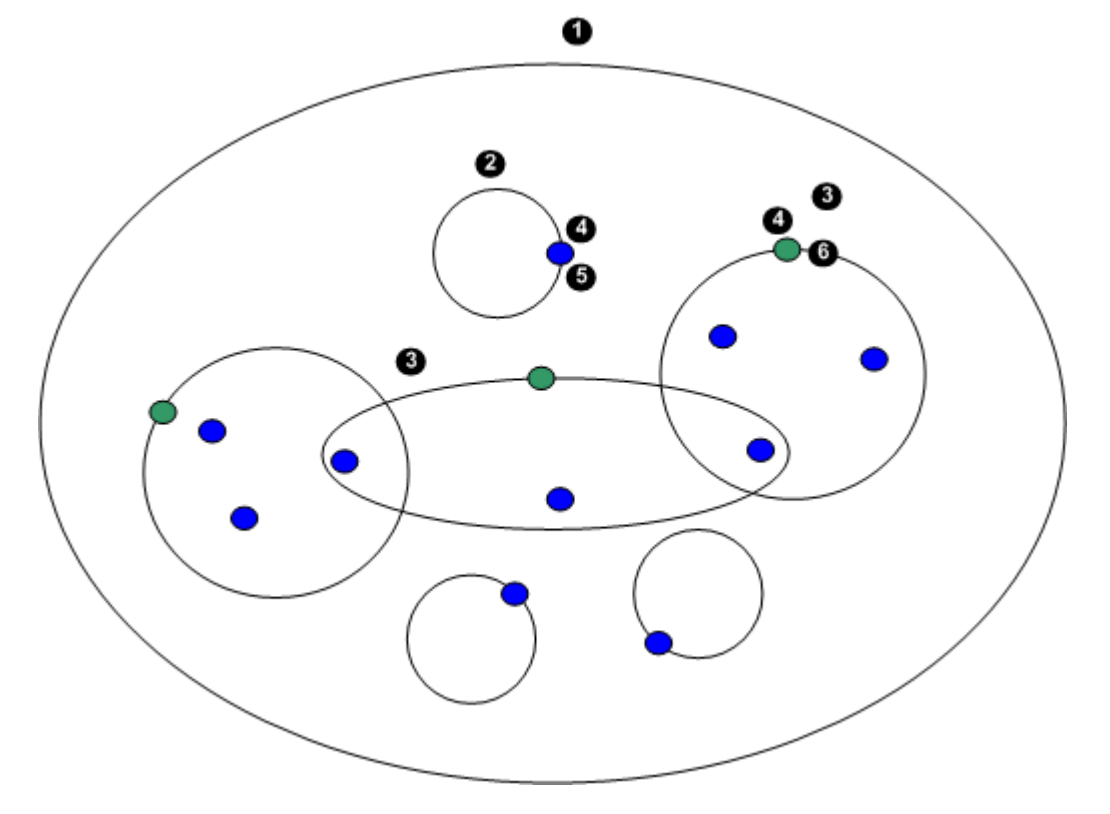

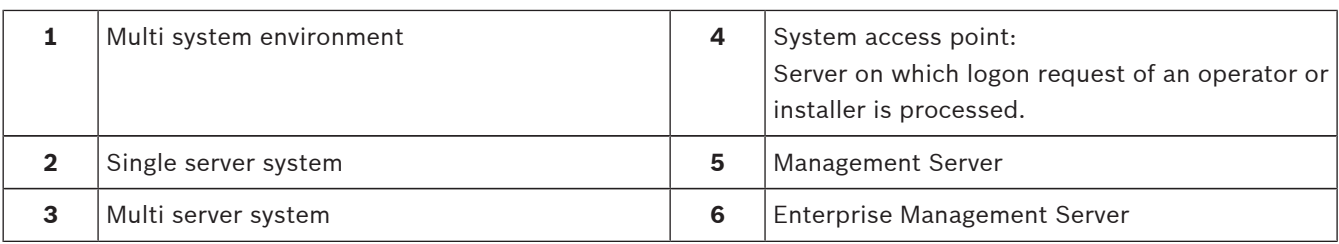

#### **Use cases for multi system access**

Two Bosch VMS features valid for multi system environments are available:

- [Enterprise System](#page-136-0)
- [Server Lookup](#page-138-0)

An operator might want to access a multi system environment for the following reasons:

- Configure multiple systems (Server Lookup)
- Maintenance and monitoring of multiple systems (Server Lookup)
- Alert (SMS, Email 3<sup>rd</sup> party) driven on-demand monitoring of multiple systems (Server Lookup)
- Simultaneous connection to multiple servers for seamless operation of one distributed system (Enterprise System)

#### **See also**

- *– [Enterprise System, page 14](#page-13-0)*
- *– [Server Lookup, page 18](#page-17-0)*

### <span id="page-13-0"></span>**4 Concepts**

This chapter provides background information on selected issues.

### **4.1 Enterprise System**

The target of a Bosch VMS [Enterprise System](#page-136-0) is to enable a user of [Operator Client](#page-138-0) to simultaneously access multiple Management Servers.

#### **See also**

*– [Accessing the system, page 45](#page-44-0)*

### **4.1.1 Scenarios**

The following three scenarios are covered.

– **Scenario 1**: A dedicated server plays the role of Enterprise Management Server. This server has the only task to manage the simultaneous access of an Operator Client workstation to multiple [Management Servers.](#page-137-0)

An Operator Client workstation logs on to Enterprise Management Server. After successful logon the user of Operator Client has access to the devices of all configured Management Servers according to the permissions in his [Enterprise User Group](#page-136-0).

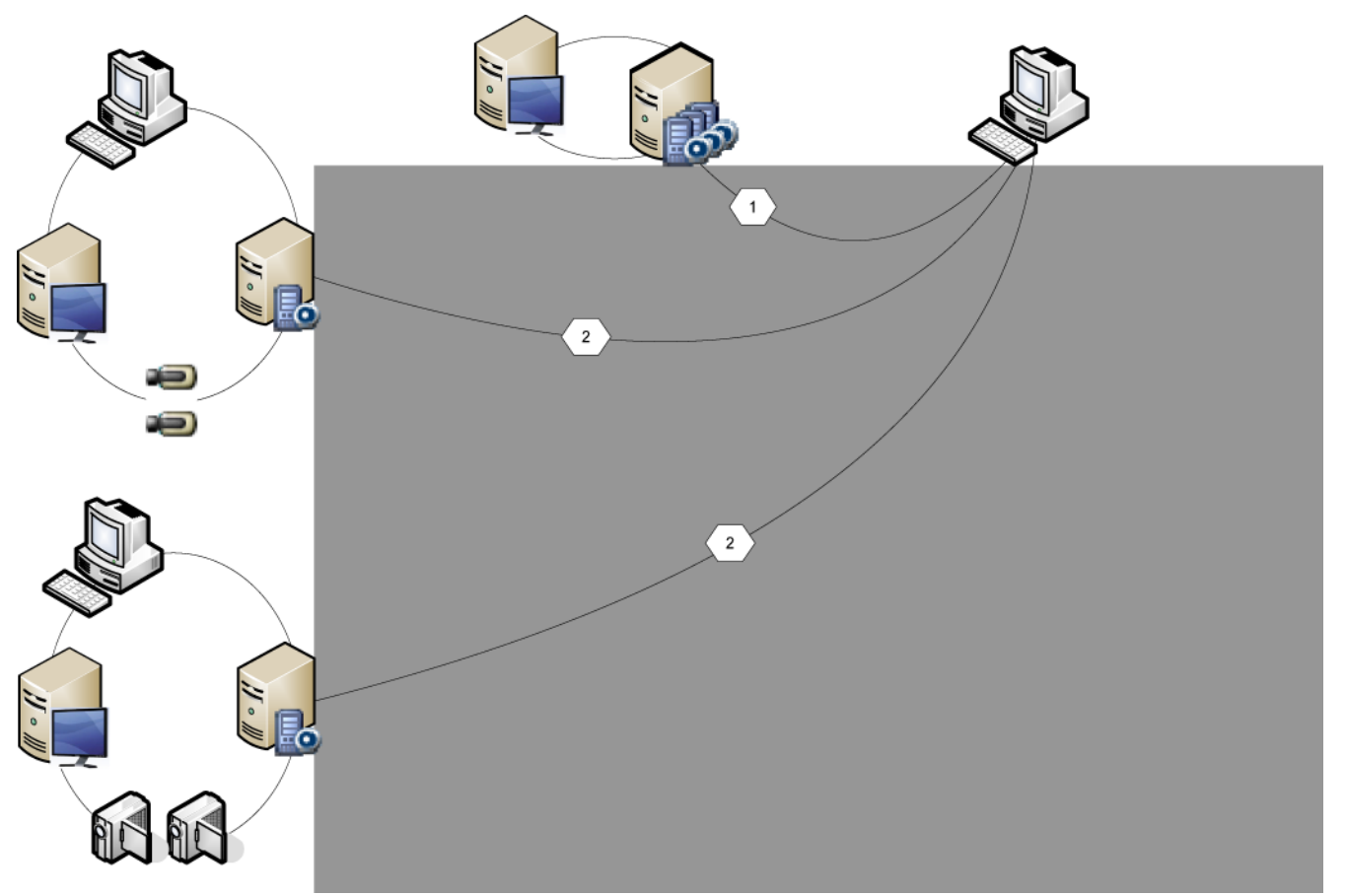

#### **Figure 4.1: Enterprise Scenario 1**

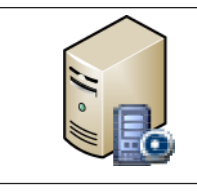

Management Server

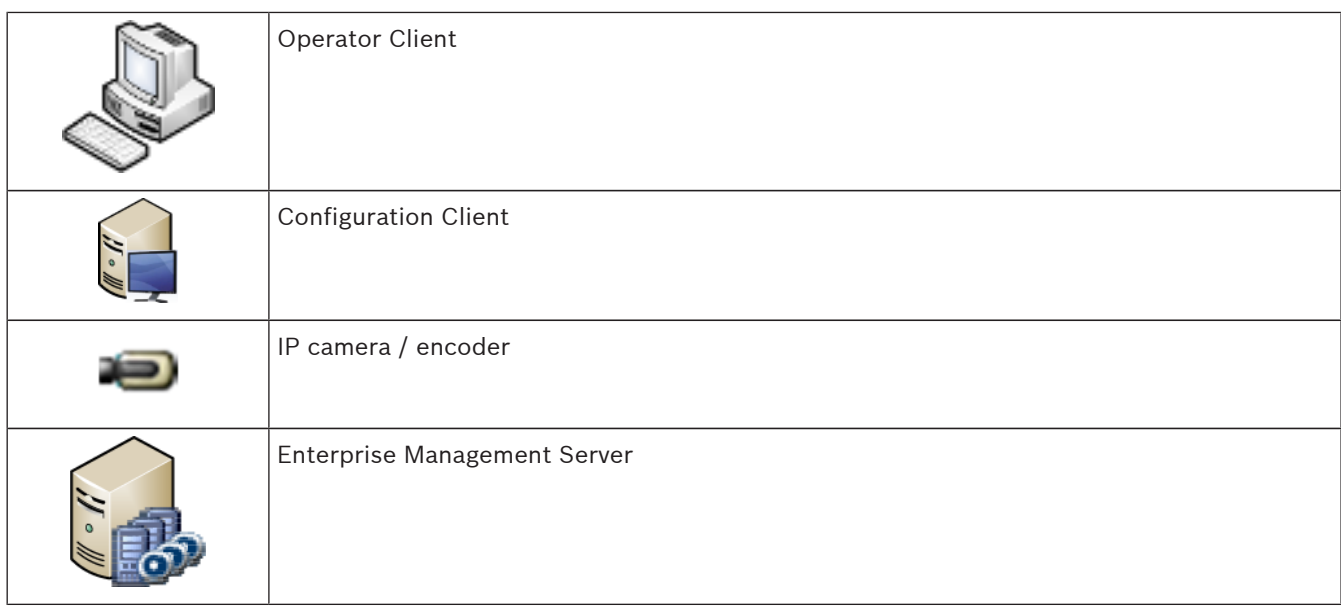

– **Scenario 2**: Combination of Enterprise Management Server and Management Server role. In this case the own Management Server must also be part of the Enterprise Management Server configuration.

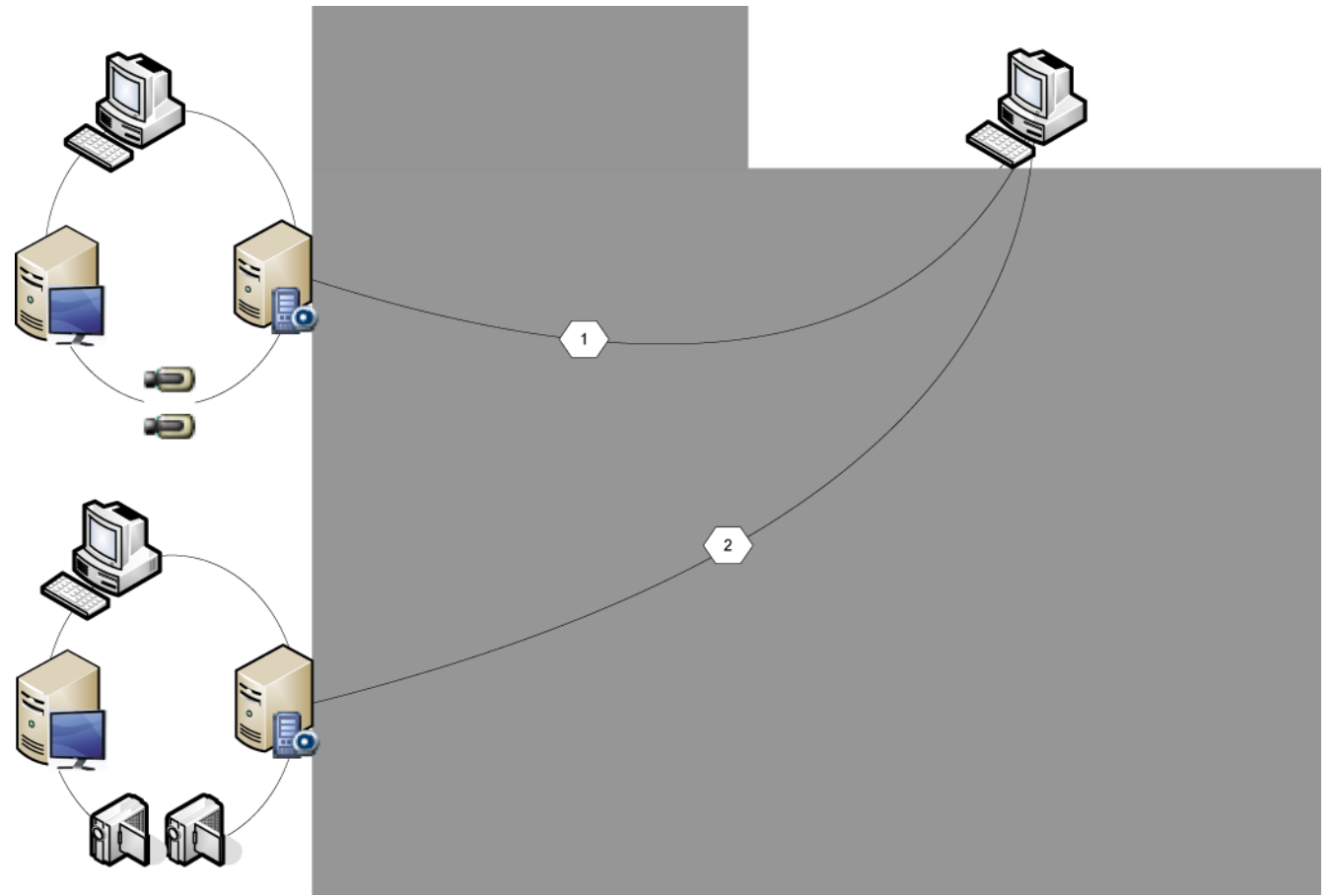

**Figure 4.1: Enterprise Scenario 2**

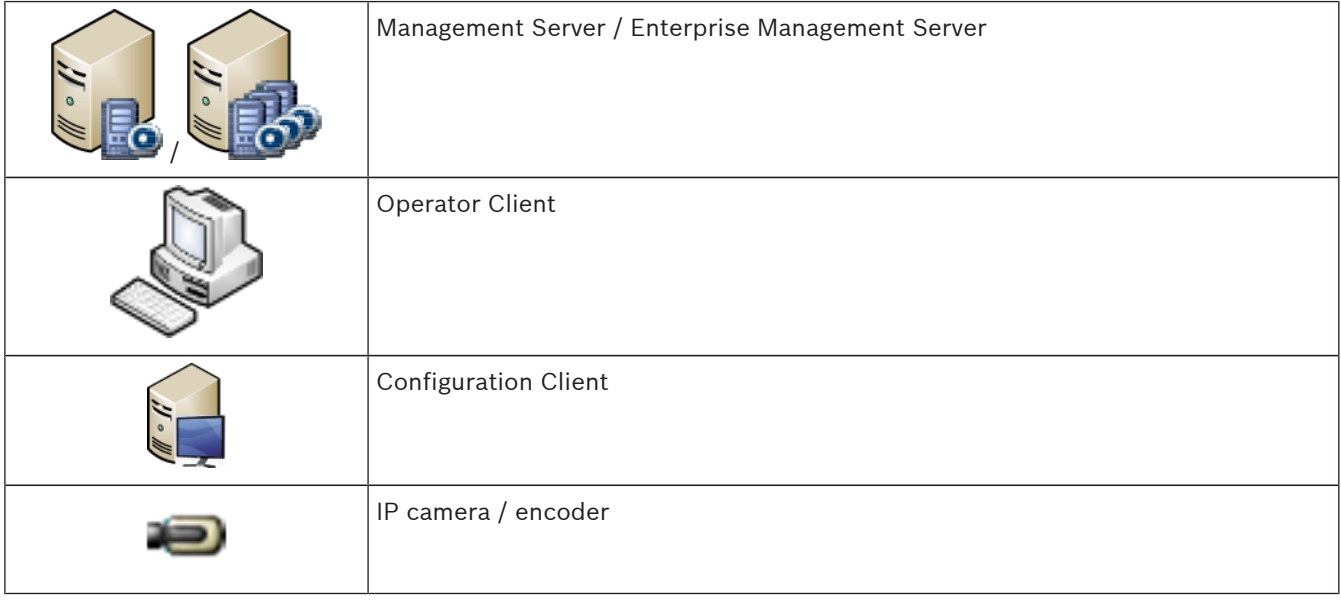

**Scenario 3**: The classic client-server architecture remains supported.

<span id="page-16-0"></span>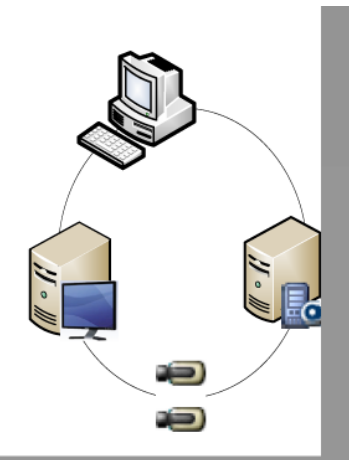

**Figure 4.2: Classic Scenario 3**

| Management Server           |
|-----------------------------|
| Operator Client             |
| <b>Configuration Client</b> |
| IP camera / encoder         |

#### **4.1.2 Permissions**

#### **Permissions on an Enterprise System**

For an Enterprise System you configure the following permissions:

– Operating permissions of Operator Client defining the user interface for operating in the Enterprise System, for example the user interface of the alarm monitor. Use an [Enterprise User Group.](#page-136-0) Configure it on the Enterprise Management Server.

<span id="page-17-0"></span>– Device permissions that should be available for operating in an Enterprise Management Server are defined on each Management Server. Use [Enterprise Accounts](#page-136-0). Configure it on each Management Server.

#### **Permissions on a single Management Server**

For managing the access to one of the Management Servers, use the standard user group. You configure all permissions on this Management Server in this user group.

You can configure dual authorization user groups for [standard user groups](#page-139-0) and for Enterprise User Groups.

#### **4.1.3 Types of user groups**

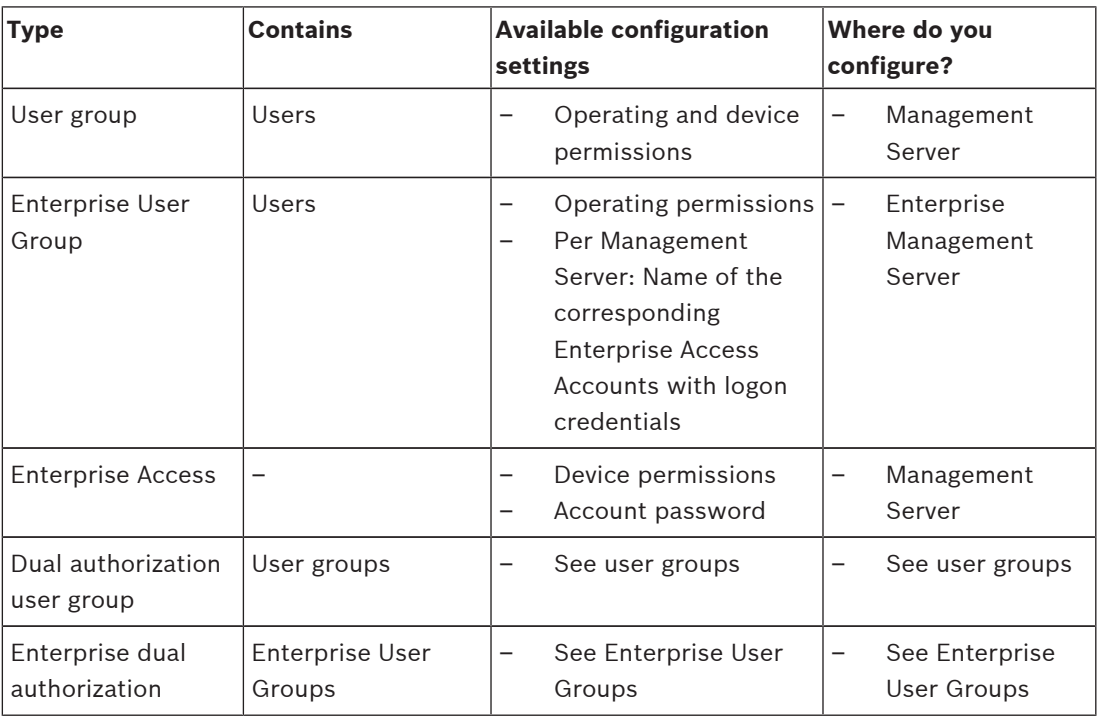

#### **4.1.4 Licensing**

Bosch VMS Enterprise (MBV-BENT) version license is required at each Enterprise Management Server to enable the feature.

For each Management Server assigned to one or more Enterprise User Groups, 1 license (MBV-XSUB) is required.

To update an existing MBV-BPRO Base license to an Enterprise System, you need an Enterprise Upgrade license (MBV-FEUP).

Each Workstation connecting to an Enterprise Management Server requests one MBV-XWST that is licensed at Enterprise Management Server. No additional MBV-XWST license is required on each Management Server if accessed via Enterprise Management Server.

### **4.2 Server Lookup**

A single user of Configuration Client or Operator Client may want to connect to multiple system access points sequentially. This access is called [Server Lookup](#page-138-0). System access points can be Management Server or Enterprise Management Server.

Server Lookup supports you in locating system access points by their names or descriptions. The user retrieves the list of system access points during logon. He needs to connect to the server hosting the configuration with **Server List / Address Book**.

When a user of Operator Client logs on using [Server Lookup](#page-138-0) in offline state, the Server List of the last successful logon is displayed. Offline state here means that the Operator Client workstation does not have a network connection to the server containing the Server List. As of Bosch VMS 5.5:

A user of Operator Client can log on to a Management Server with another version. The operator can display the Server List / Address Book of this server.

If the server has a newer version than the client, the client is updated automatically by [No](#page-138-0)[touch deployment](#page-138-0) if the last successful connection of the client has been established to this server before its upgrade.

You can add further columns in the Server List according to your requirements. The user then has more search criteria to find a specific server in the Server Lookup dialog box. The added

columns are also visible on the **Server Access** page (Main window > **User Groups** >

### **Enterprise User Groups** tab >  $\frac{1}{2}$  > **Server Access** tab).

The following image shows an example for Server Lookup in a multi system environment:

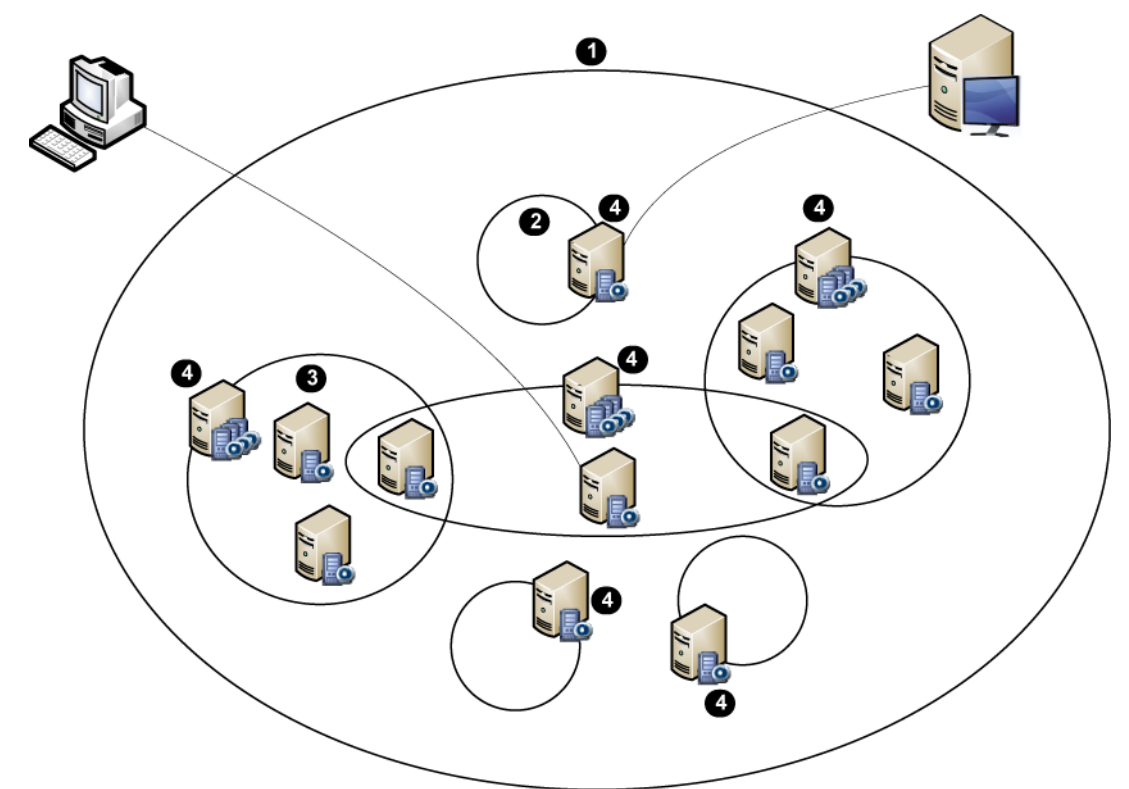

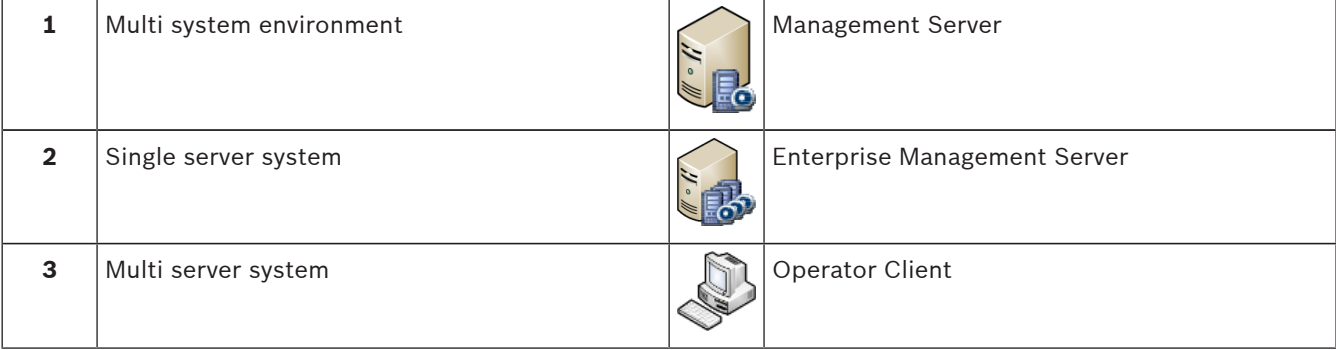

<span id="page-19-0"></span>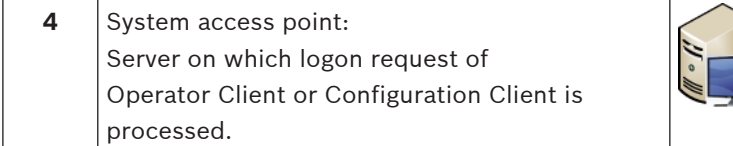

Configuration Client

When a client logs on to Enterprise Management Server, it is possible to get access to all Management Servers of this Enterprise System simultaneously.

#### **Related Topics**

– *[Using Server Lookup, page 45](#page-44-0)*

#### **4.2.1 Server List**

You can export or import a csv file with a Server List and all configured properties. If you import a csv file with a Server List, all previously configured servers in the **Server List / Address Book** page are overwritten with the servers in the csv file. But if you import a server with the name of an already configured server, the settings of the **Server Access** page are

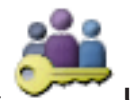

retained (Main window > **William Care Groups** > **Enterprise User Groups** tab >

#### **Server Access** tab).

When you edit the exported csv file in Microsoft Excel, save the file as CSV file type (Windows

ANSI), not as Unicode file type. When using an external editor for editing the exported csv file, make sure that this editor can save your csv file with Windows ANSI character encoding or with UTF-8 (with BOM) character encoding. Windows ANSI encoding is used for all Western European languages, UTF-8 is used for all other languages.

The list separator that is configured in the Regional Settings of your Operating System, is used as separator for the csv file. Windows 7 as an example:

4 Click **Start** > **Control Panel** > **Region and Language** > **Additional Settings** > In the **List separator:** list, select the desired character.

### **4.3 Automated Network Replenishment (ANR)**

#### **Intended use**

When a failure of the network or the central storage occurs, the [ANR](#page-135-0) function ensures that the [encoder](#page-136-0) transmits the locally buffered recording of the missing time period to the central storage after the failure is fixed.

The following graphic shows the transmission of video data after a network or storage failure is fixed.

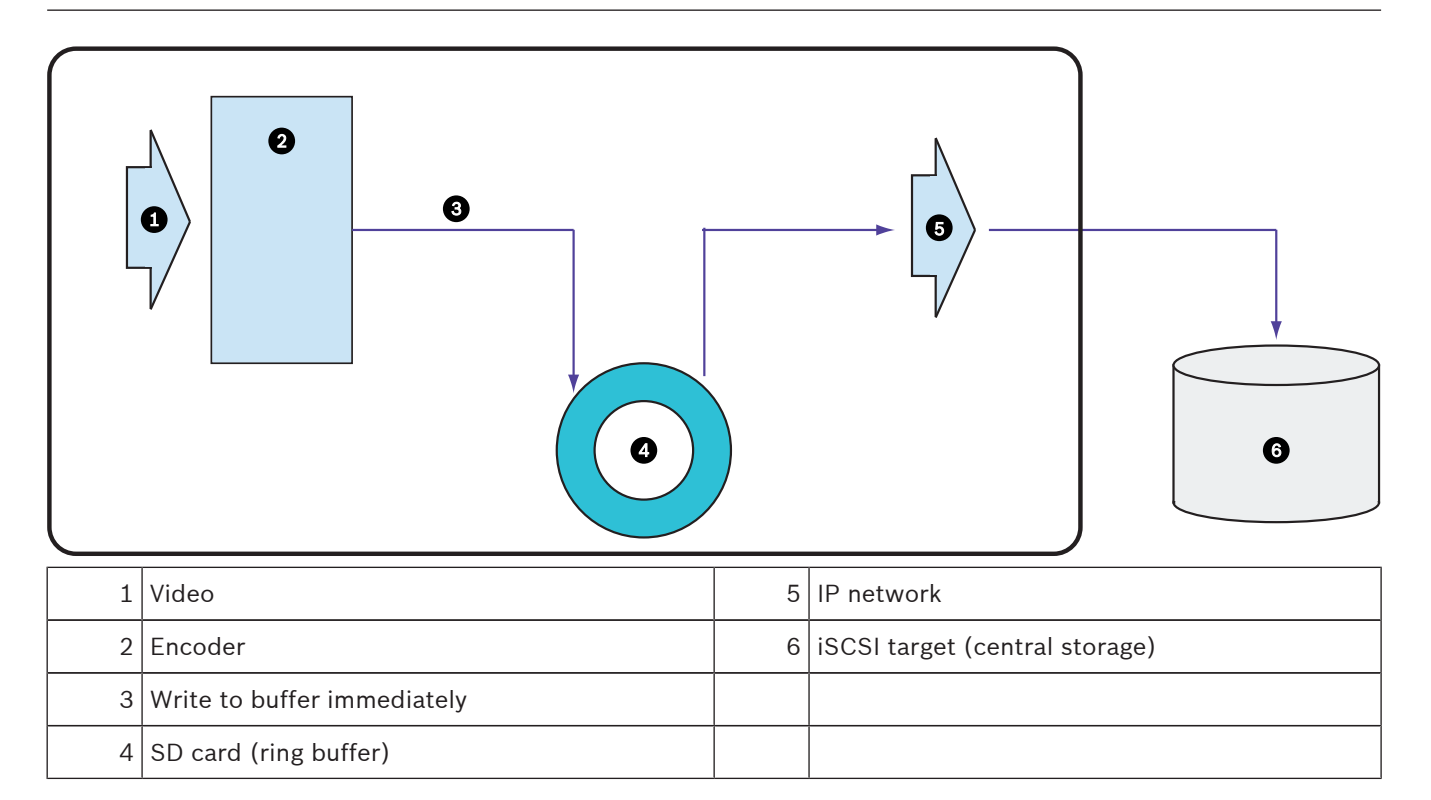

#### **Example: Work around network failure**

If the network fails unexpectedly, the ANR function completes the central storage with the locally buffered recording when the network is available again.

#### **Example: Store video data when network is not available**

A subway has no network connection to the central storage when located between stations. Only during regular stops the buffered recording can be transmitted to the central storage. Ensure that the time period that is required for transferring the buffered recording, does not exceed the time period of a stop.

#### **Example: ANR for alarm recording**

The pre-alarm recording is stored locally. Only in case of an alarm, this pre-alarm recording is transmitted to the central storage. If no alarm occurs, the obsolete pre-alarm recording is not transmitted to the central storage and, hence, does not burden the network.

### **Limitations Notice!**

You cannot use playback from the local storage media when the passwords for `user` and `live` are set on the encoder. Remove the passwords if required.

The ANR function only works with VRM recording.

You must have configured the storage media of an encoder to use the ANR function. The encoder for which you configure the ANR function must have firmware version 5.90 or later. Not all encoder types support the ANR function.

You cannot use the ANR function with dual recording.

Your [iSCSI storage system](#page-137-0) must be properly configured.

The following list contains the possible reasons if you cannot configure the ANR function:

- Encoder is not reachable (wrong IP address, network failure, etc.).
- Storage media of the encoder not available or read-only.
- Wrong firmware version.
- Encoder type does not support the ANR function.
- Dual recording is active.

### <span id="page-21-0"></span>**4.4 VRM recording modes**

This chapter shows graphics to illustrate the possible [VRM](#page-139-0) recording modes. List of possible VRM recording modes:

- Primary VRM recording
- [Mirrored VRM](#page-137-0) recording
- [Secondary VRM](#page-138-0) recording
- [Failover VRM](#page-136-0) recording

For [ANR](#page-135-0) recording, see chapter *[Automated Network Replenishment \(ANR\), page 20](#page-19-0)*.

#### **Primary VRM recording**

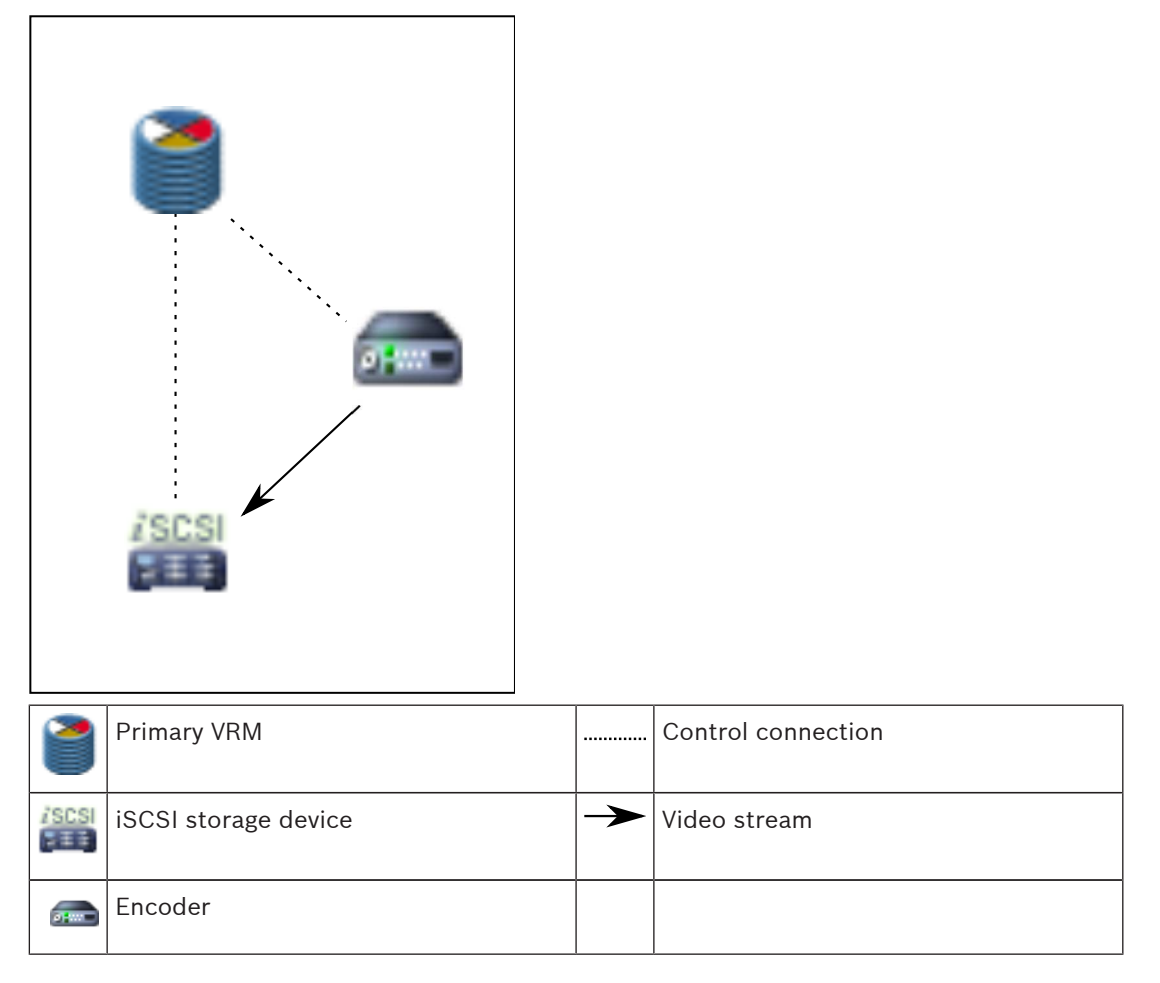

#### **Mirrored VRM recording**

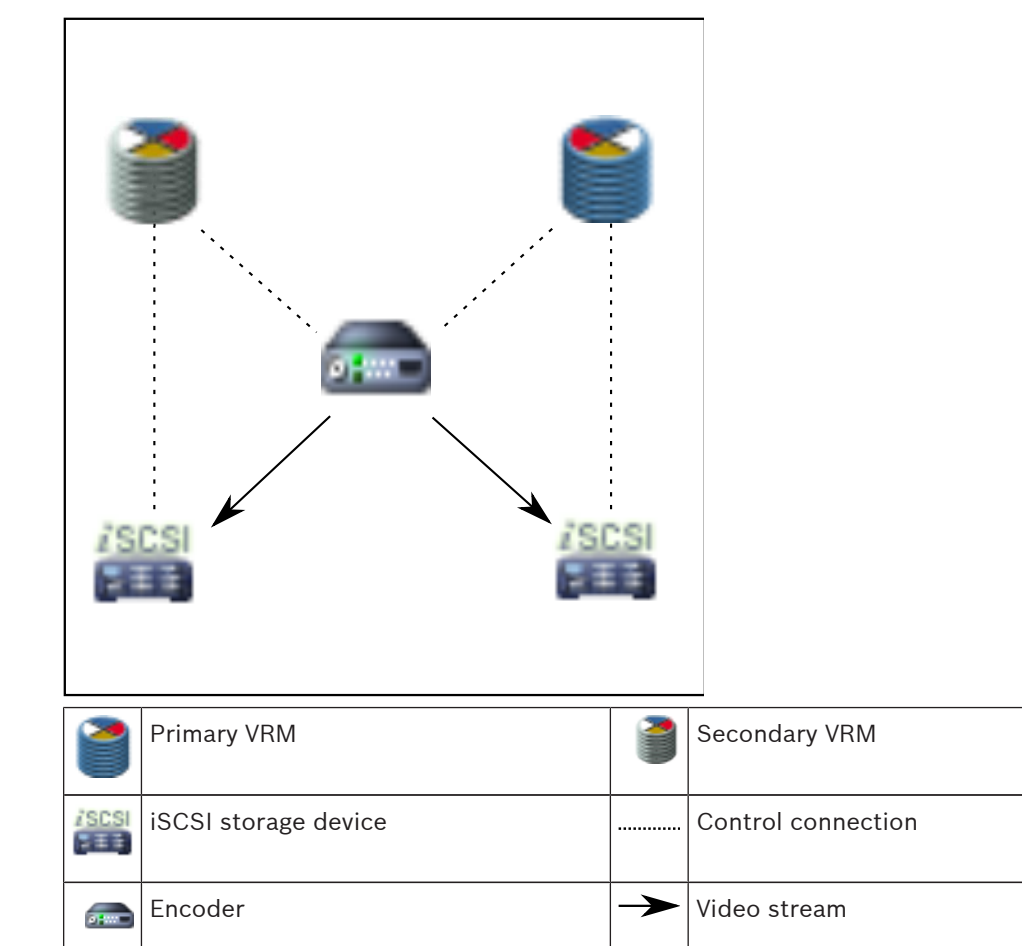

#### **Secondary VRM recording**

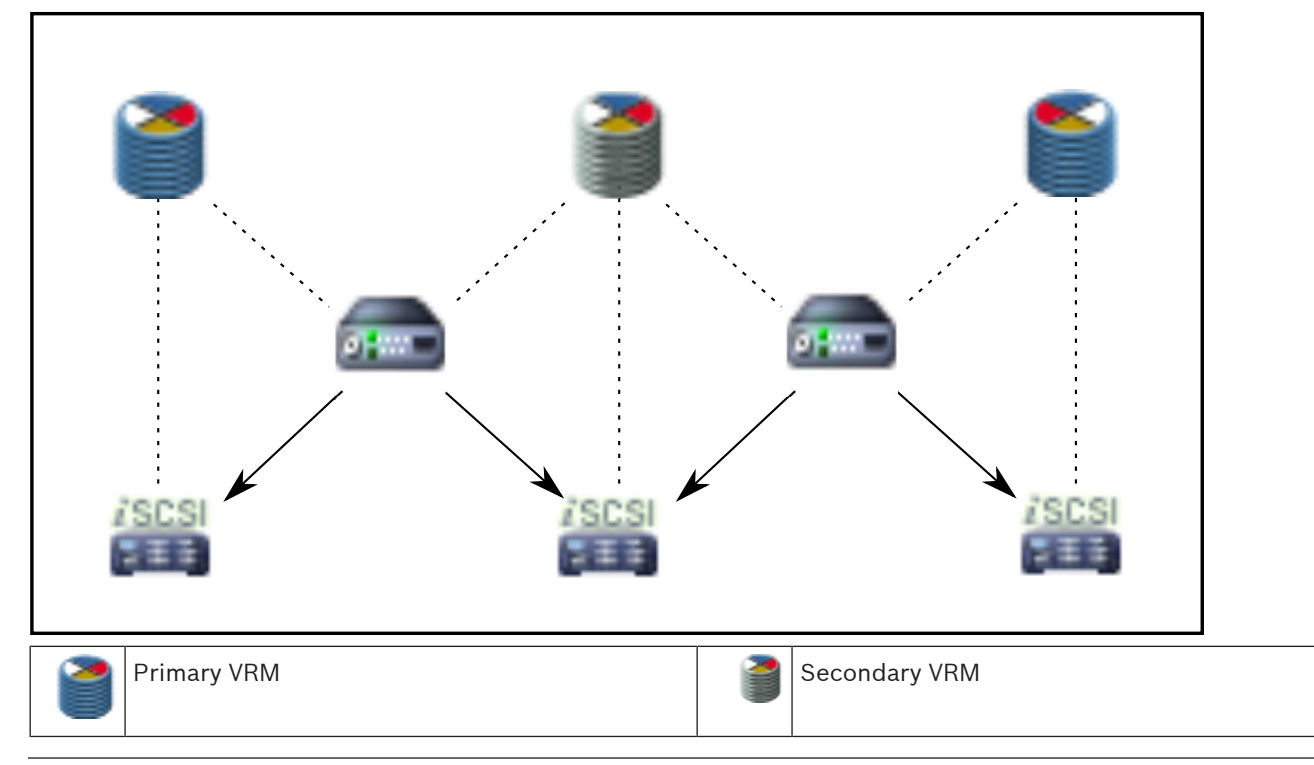

<span id="page-23-0"></span>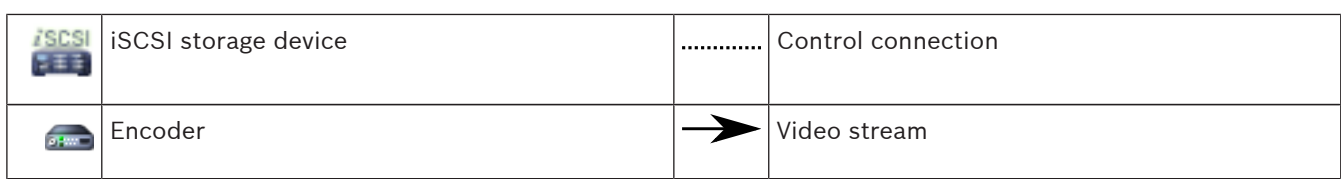

#### **Failover VRM recording**

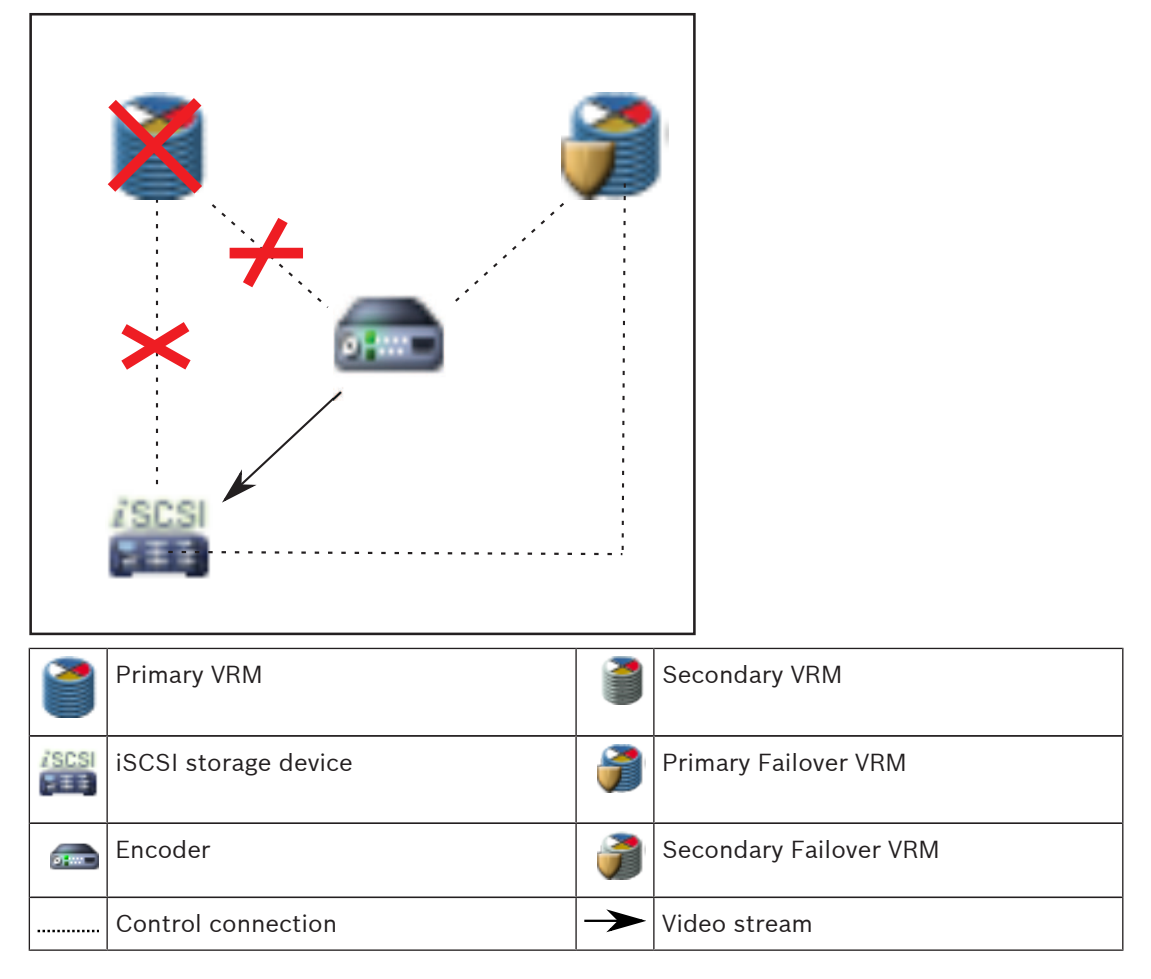

### **4.5 Playback of VRM recording sources**

The following graphics show [Image panes](#page-136-0) with playback from all possible [VRM](#page-139-0) recording sources. Each graphic displays the storage device, the VRM instance (if available), and a section of an Image pane as example of the playback. If applicable, the recording source is indicated by an appropriate icon on the [Image pane bar](#page-136-0).

- *[Playback of single recording, page 24](#page-23-0)*
- *[Playback of dual VRM recording, page 26](#page-25-0)*
- *[Playback of Primary VRM recording with optional Failover VRM, page 27](#page-26-0)*
- *[Playback of Secondary VRM recording with optional Failover VRM, page 29](#page-28-0)*
- *[Automatic Network Replenishment, page 31](#page-30-0)*

#### **Playback of single recording**

This Image pane is displayed when only a [Primary VRM](#page-139-0) is configured. You cannot select another recording source.

: If configured for this workstation, playback is provided directly by the [iSCSI](#page-137-0) storage device.

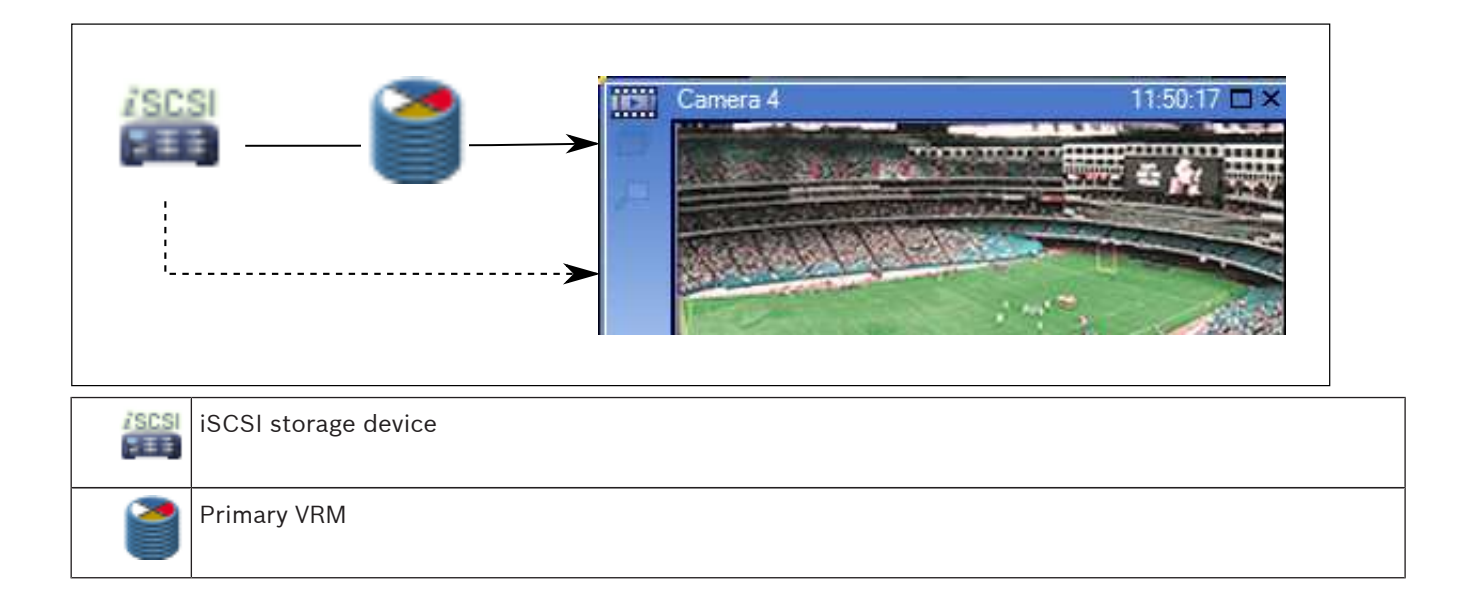

#### **Playback of dual VRM recording**

A [Primary VRM](#page-139-0) and a [Secondary VRM](#page-138-0) are configured. Click the recording source icon to display primary or secondary playback.

If configured for this workstation, playback is provided directly by the [iSCSI](#page-137-0) storage device.

<span id="page-25-0"></span>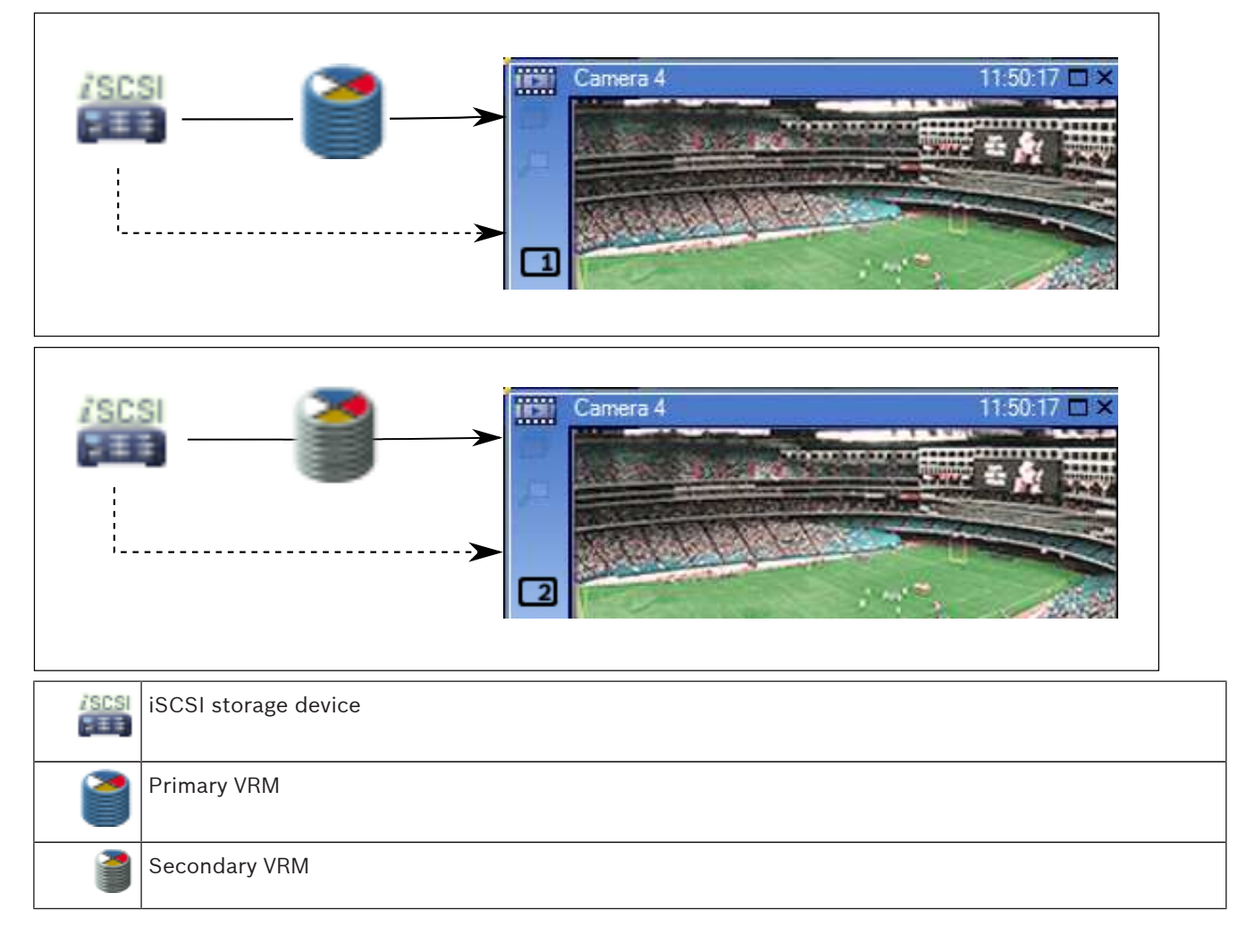

#### **Playback of Primary VRM recording with optional Failover VRM**

While the [Primary VRM](#page-139-0) is working, it provides playback. The [Failover VRM](#page-136-0) runs in idle state. If configured for this workstation, playback is provided directly by the [iSCSI](#page-137-0) storage device. If a [Secondary VRM](#page-138-0) or [ANR](#page-135-0) recording is configured, you can switch the recording source.

<span id="page-26-0"></span>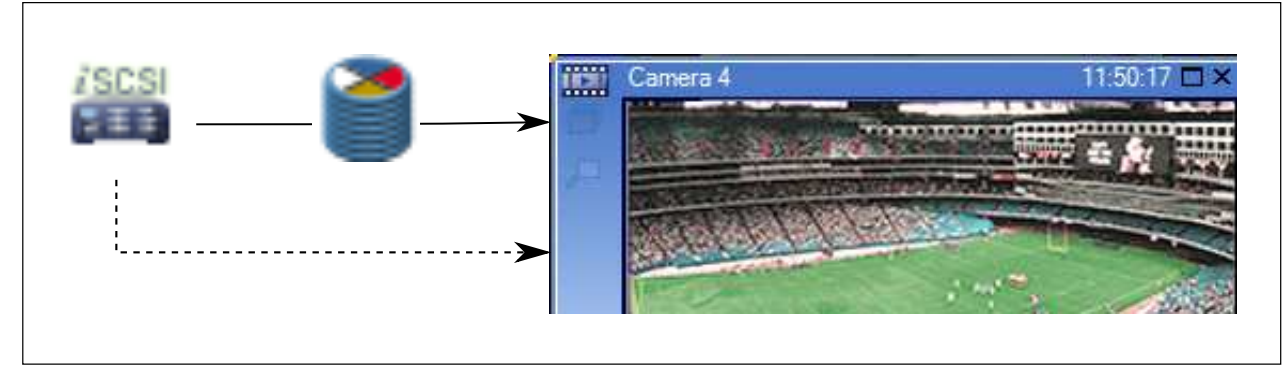

When the Primary VRM is not connected, the configured Failover VRM provides playback. Close the [Image pane](#page-136-0) and display the camera again in an Image pane:

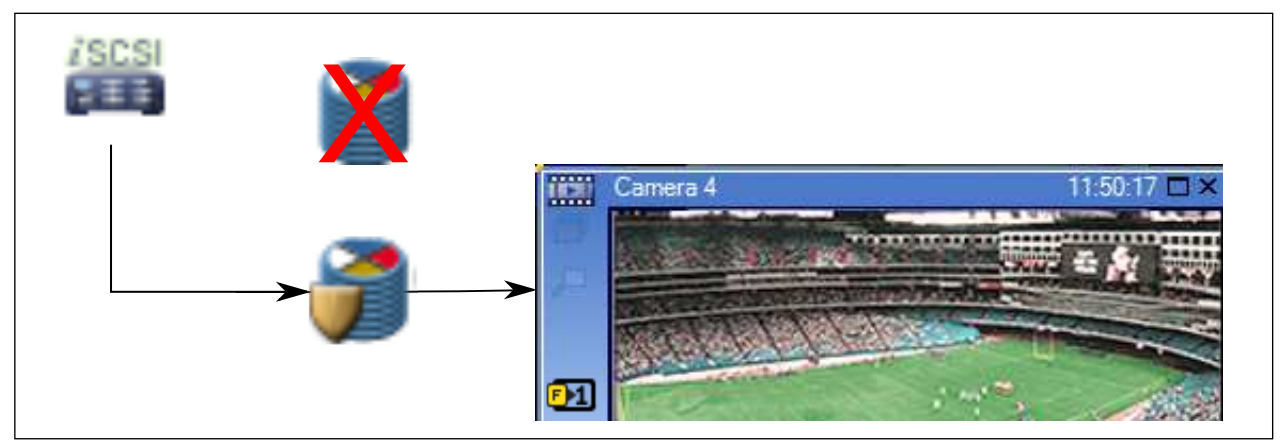

When the Primary VRM and the optional Primary Failover VRM are both not connected, the encoder provides playback. Close the Image pane and display the camera again in an Image pane:

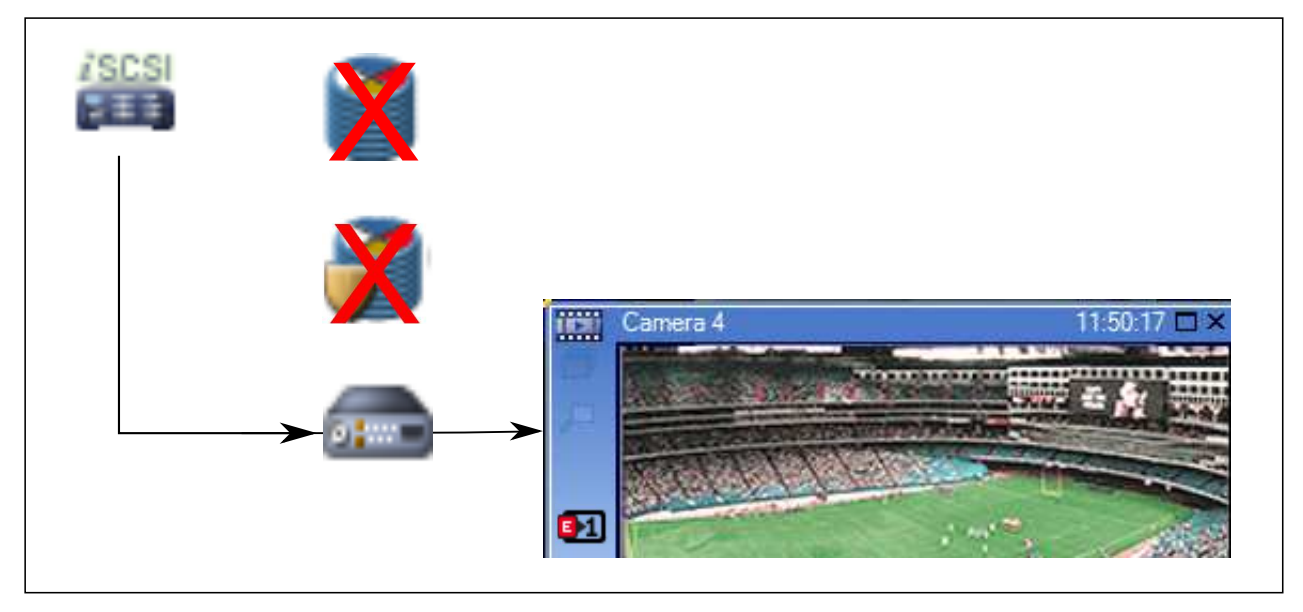

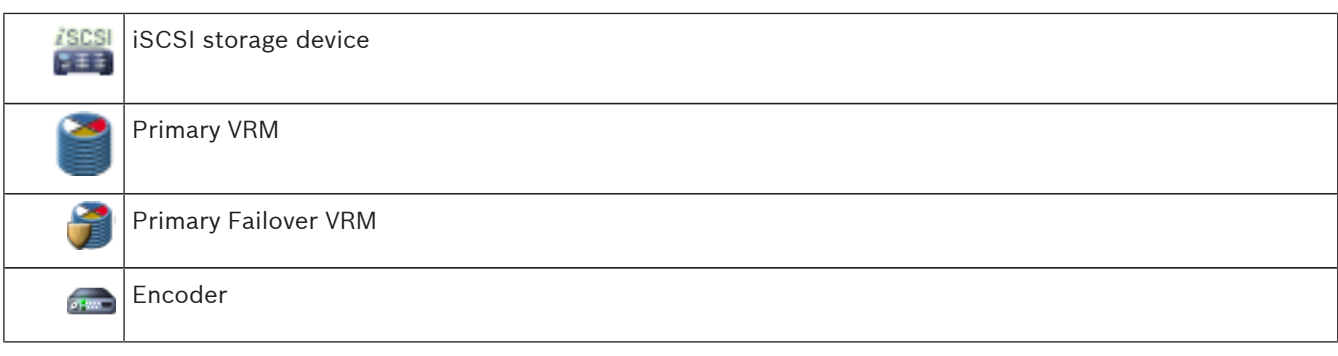

Encoder playback can only access a limited recording period.

#### **Playback of Secondary VRM recording with optional Failover VRM**

While the [Secondary VRM](#page-138-0) is working, it provides playback. The [Failover VRM](#page-136-0) runs in idle state. If configured for this workstation, playback is provided directly by the [iSCSI](#page-137-0) storage device.

<span id="page-28-0"></span>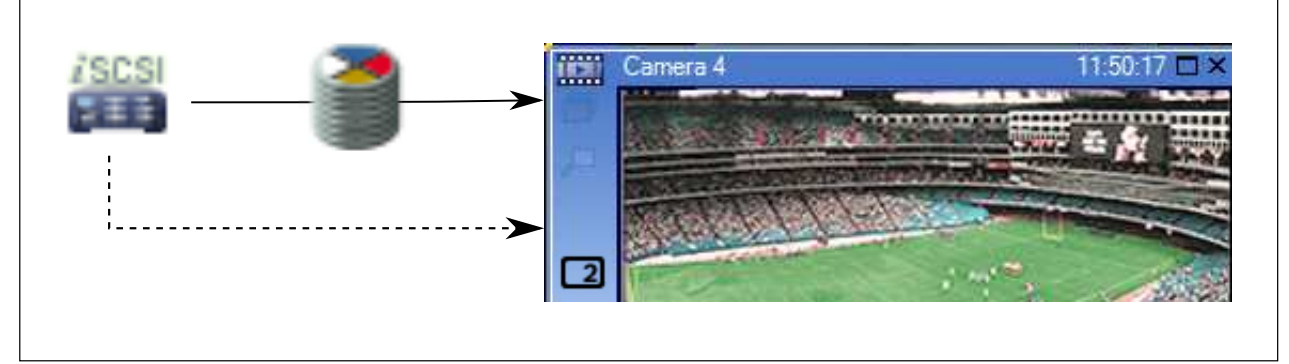

When the Secondary VRM is not connected, the configured Failover VRM provides playback. Close the [Image pane](#page-136-0) and display the camera again in an Image pane:

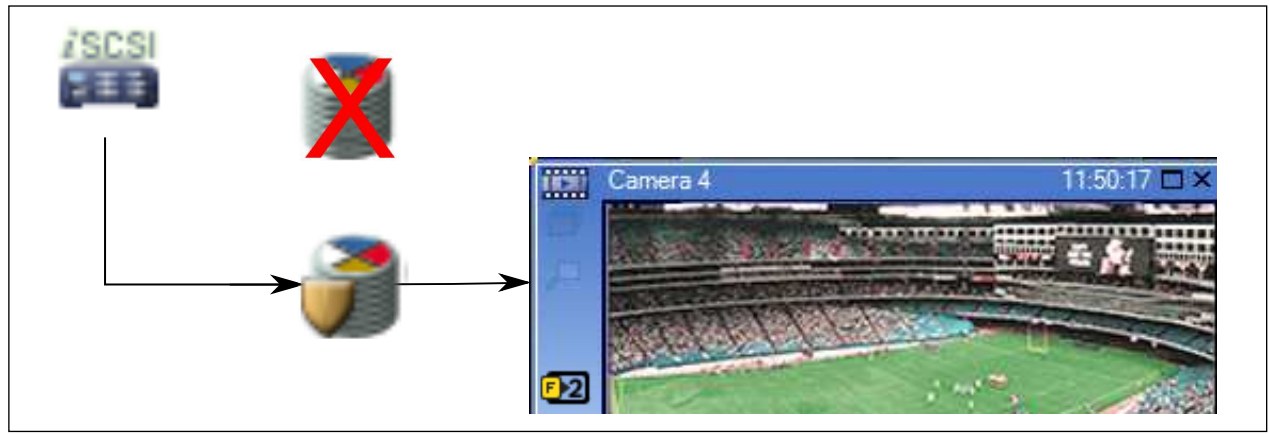

When the Secondary VRM and the optional Secondary Failover VRM are both not connected, the encoder provides playback. Close the Image pane and drag the camera again to an Image pane:

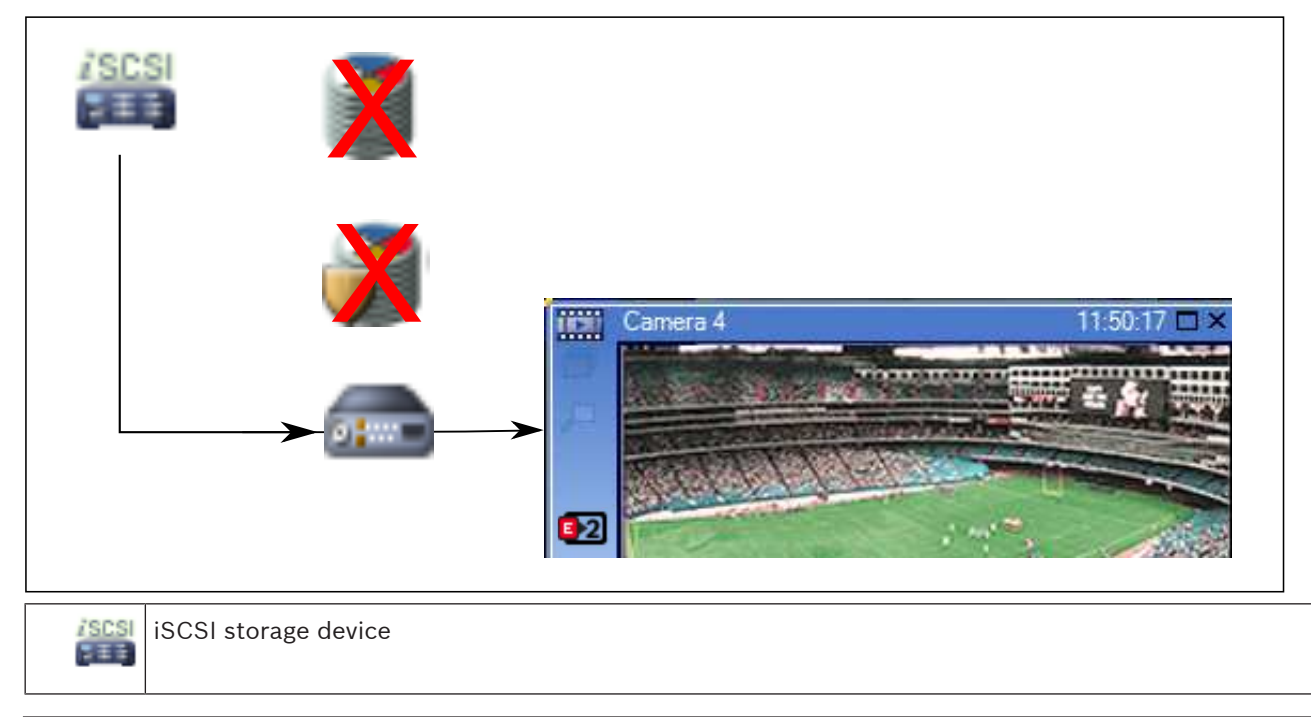

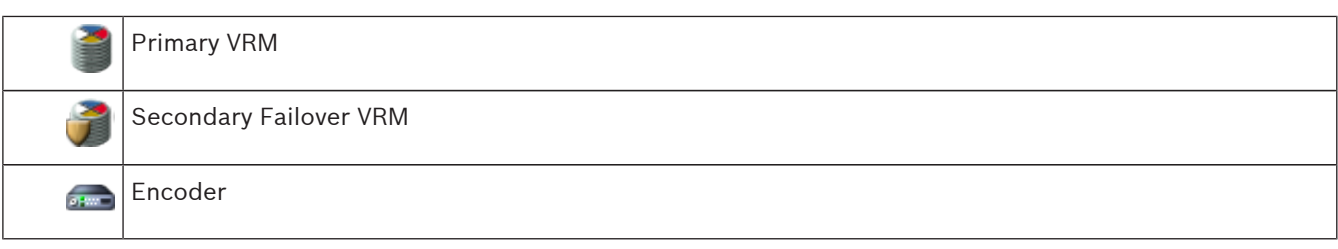

Encoder playback can only access a limited recording period.

#### **Automatic Network Replenishment**

[ANR](#page-135-0) is configured. Click the recording source icon to display primary playback (primary failover playback, primary encoder playback) or ANR playback.

If configured for this workstation, playback is provided directly by the [iSCSI](#page-137-0) storage device.

<span id="page-30-0"></span>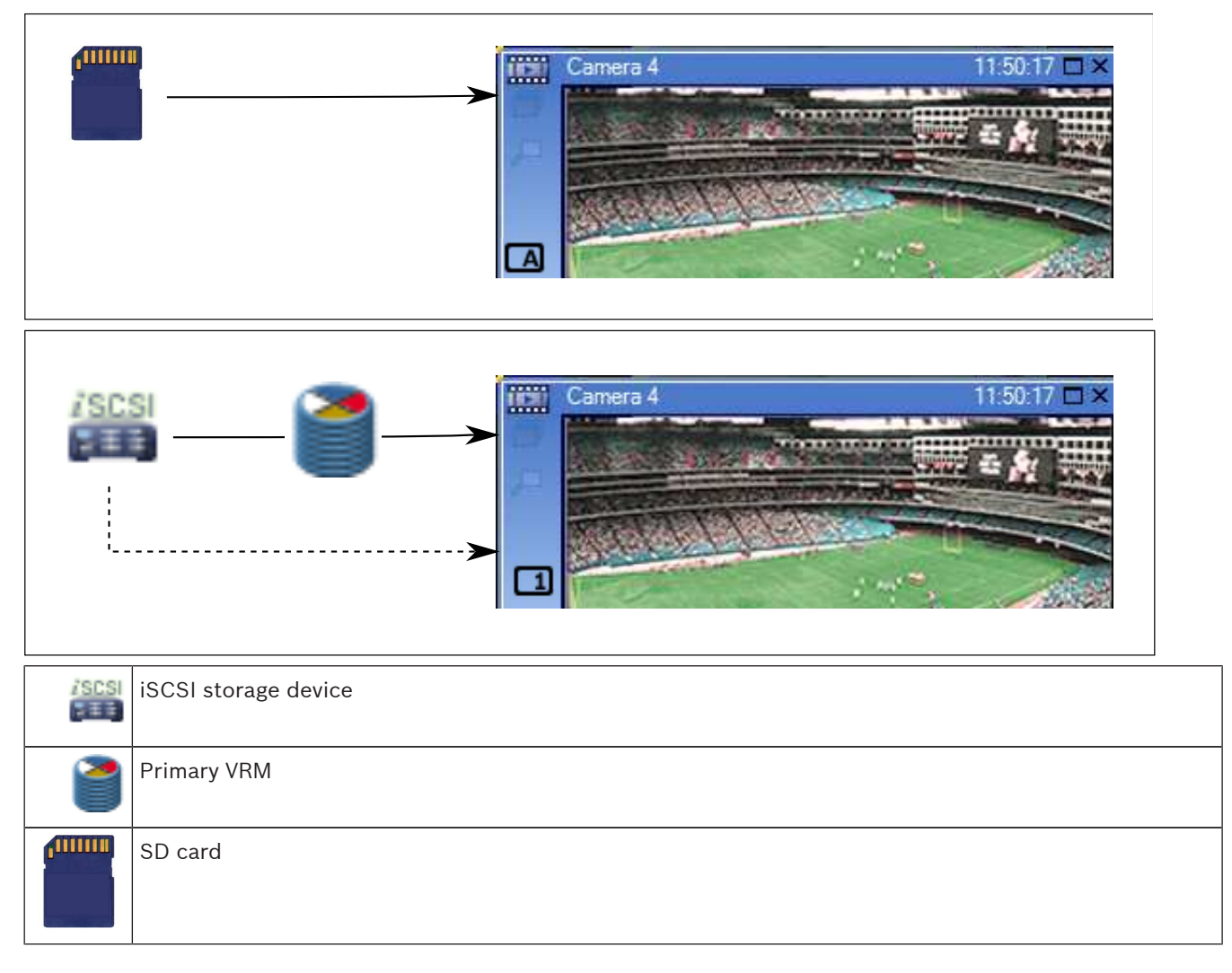

#### **See also**

*– [Switching the recording source, page 81](#page-80-0)*

### **4.6 Alarm handling**

Alarms can be individually configured to be handled by one or more user groups. When an alarm occurs, it appears in the Alarm List of all users in the user groups configured to receive that alarm. When any one of these users starts to work on the alarm, it disappears from the Alarm List of all other users.

Alarms are displayed on a workstation's alarm monitor and optionally on analog monitors. This behavior is described in the following paragraphs.

#### **Alarm flow**

- 1. An alarm occurs in the system.
- 2. Alarm notifications appear in the Alarm Lists of all users configured for this alarm. Alarm video is immediately displayed on configured monitors. If it is an automatically displayed alarm (auto pop-up), the alarm video is also automatically displayed on the

Operator Client workstation's alarm monitors.

If the alarm is configured as an auto-clear alarm, the alarm is removed from the Alarm List after the auto-clear time (configured in the Configuration Client).

On analog monitors, any quad views from VIP XDs are temporarily replaced by full-screen displays.

- 3. One of the users accepts the alarm. The alarm video is then displayed on this user's workstation (if it is not already displayed via auto pop-up). The alarm is removed from all other Alarm Lists and alarm video displays.
- 4. The user who accepted the alarm invokes a workflow that can include reading an action plan and entering comments. This step is optional - requirements for workflow can be configured by the administrator.
- 5. Finally, the user clears the alarm. This removes the alarm from his Alarm List and alarm display.

On an [analog monitor group,](#page-135-0) the monitors return to the cameras that were displayed before the alarm occurred.

#### **Alarm Image window**

- 1. To display alarm video, the [Alarm Image window](#page-135-0) replaces the Live or Playback [Image](#page-137-0) [window](#page-137-0) on the monitor that has been configured for alarm display.
- 2. Each alarm gets a row of [Image pane](#page-136-0)s. Up to 5 Image panes can be associated with each alarm. These Image panes can display live video, playback video, or maps. On an analog monitor group, each alarm can call up cameras on a row of analog monitors. The number of cameras in the row is limited by the number of columns in the analog monitor group. Monitors in the row that are not used for alarm video can be configured to either continue with their current display or to display a blank screen.
- 3. Higher priority alarms are displayed above lower priority alarms on both analog monitor rows and the Operator Client workstation display alarm rows.
- 4. If the Alarm Image window is completely full of Alarm Image rows and an additional alarm must be displayed, the lowest priority alarms "stack up" in the bottom row of the Alarm Image window. You can step through the stacked alarms with the controls at the left side of the alarm row.

You can step through the alarm stacks on analog monitor groups with control buttons in the **Monitors** window of the Operator Client workstation display. Analog monitors in alarm are indicated by red icons with blinking "LEDs".

The alarm title, time, and date can be optionally be displayed on all analog monitors, or only the first monitor in the alarm row.

- 5. For equal priority alarms, the administrator can configure the order behavior:
	- Last-in-First-out (LIFO) mode: in this configuration, new alarms are inserted *above* older alarms of the same priority.
	- First-in-First-out (FIFO) mode; in this configuration, new alarms are inserted *below* older alarms of the same priority.
- 6. An alarm's Image row can appear in the Alarm Image window in one of two ways:
	- When it is generated (auto pop-up). This occurs when the alarm priority is higher than display priority.
	- When the alarm is accepted. This occurs when the alarm priority is lower than display priority.

#### **Auto pop-up alarms**

Alarms can be configured to automatically display (pop up) in the Alarm Image window, based on the alarm priority. Each user group's live and playback displays are also assigned priorities. When alarms are received with priority higher than that of the user's display, the alarm

<span id="page-32-0"></span>automatically displays its alarm row in the Alarm Image window. If the Alarm Image window is not currently displayed, it automatically replaces the Live or Playback Image window on the alarm-enabled monitor.

Although auto pop-up alarms are displayed in the Alarm Image window, they are not automatically accepted. They can be displayed on multiple users' displays simultaneously. When a user accepts an auto pop-up alarm, it is removed from all other users Alarm Lists and alarm displays.

#### **See also**

*– [Handling events and alarms, page 82](#page-81-0)*

### **4.7 Region of Interest (ROI)**

#### **Intended use**

Intended use of ROI is to save network bandwidth when zooming into a section of the camera image with a fixed HD camera. This section behaves like a PTZ camera.

#### **Functional description**

The ROI feature is only available for stream 2.

Fixed HD cameras provide ROI streams with SD resolution.

When a TCP connection is used in Live Mode, the encoder adapts the encoding quality to the network bandwidth. The best adapted quality never exceeds the configured quality of the stream.

In addition to that the encoder streams only the area selected by the user (through zooming and panning actions).

The usage of ROI has the following advantages:

- Decreased network bandwidth usage
- Decreased decoding performance required on the client

A user with a higher priority for PTZ control can take over the control of ROI and can change the image section. The recording of stream 2 has the highest priority. This means that a continuous recording of stream 2 makes the control of ROI impossible. If alarm recording of stream 2 is configured, you cannot control ROI when an event occurs that triggers alarm recording.

#### **Limitations**

You can use ROI only with fixed HD cameras.

You can use ROI only in Live Mode.

The ROI feature is available on the Nevada and A5 HW platform with firmware version 5.60 or higher.

Enable TCP mode for this camera to adapt the network bandwidth. The encoder adapts the encoding quality to the network bandwidth. Whenever a second client is requesting the same stream (for example for recording), the bandwidth adaption is turned off.

Additionally the required performance of the decoding process on the client is decreased. If stream 2 is configured to **H.264 MP SD ROI** on the **Cameras and Recording** page but not yet set on the encoder, the PTZ control does not work. Activate the configuration to set this property on the encoder.

#### **See also**

*– [Using the ROI function, page 64](#page-63-0)*

### <span id="page-33-0"></span>**4.8 Intelligent Tracking**

#### **Intended use**

Intended use of Intelligent Tracking is to enable a camera to follow a selected object. You can configure whether the selection of an object is automatically or manually. The camera can be a PTZ camera or a fixed HD camera (only with ROI enabled).

The following 3 modes are available:

- **Off:** Intelligent Tracking is turned off.
- **Auto**: Intelligent Tracking turned on, the largest object is automatically selected for tracking, recommended use: rarely moving objects in the image.
- **Click**: User selects object to be tracked.

After selecting the object to be tracked, a PTZ camera moves to follow the object until this object leaves the visible area of the camera or the operator stops tracking.

A fixed HD camera with the Intelligent Tracking feature enabled defines a surrounding region close to the borders of the selected object and zooms into the image to display only the region. Then the region is moved according to the movement of the object.

#### **Limitations**

Intelligent Tracking can only be used for Live operations. You cannot use Intelligent Tracking later in recorded videos.

For a PTZ camera to be used for Intelligent Tracking , we recommend configuring to return to a defined preposition after a longer period of inactivity. Otherwise it can happen that a PTZ camera follows an automatically selected object and after the object having disappeared, the PTZ camera shows an irrelevant image.

#### **See also**

*– [Using Intelligent Tracking, page 65](#page-64-0)*

### **4.9 Inactivity logoff**

#### **Intended use**

Intended use of inactivity logoff is to protect an Operator Client or Configuration Client during the absence of the operator or administrator.

You can configure per user group that Operator Client shall be logged off automatically after a specified time period without activity.

For Configuration Client no user groups are available. The inactivity logoff setting is valid only for the **admin** user.

All operations with keyboard, mouse and CCTV keyboard affect the specified time period for inactivity logoff. Automatic activities of Operator Client do not affect the time period. Automatic activities of Configuration Client like firmware upload or [iSCSI](#page-137-0) setup prevent the

inactivity logoff.

You can also configure the inactivity logoff for a Bosch VMS Web Client.

Short before an inactivity logoff, a dialog box reminds the user to actively prevent the inactivity logoff.

The [Logbook](#page-137-0) records an occurred inactivity logoff.

#### **Example**

If a workstation is located in a public area, the inactivity logoff minimizes the risk that on an unattended workstation Operator Client is accessed by an unauthorized person.

An administrator group member shall logoff automatically after inactivity but a desk officer (operator group) might just watch video without operating the system and does not want an inactivity logoff.

#### **Limitations**

Client SDK activity does not support the inactivity logoff, this means that the activity of Client SDK does not affect the specified time period.

### <span id="page-34-0"></span>**4.10 Malfunction relay**

#### **Intended use**

A malfunction relay is intended to switch in case of any severe system error to trigger an external alert (strobe, siren, etc.).

The user must reset the relay manually.

The malfunction relay can be one from the following list:

- BVIP encoder or decoder relay
- ADAM relay

#### **Example**

If something happens that severely affects the system functioning (for example a hard disk failure) or an incident occurs that endangers the security of a site (for example a failing reference image check), the malfunction relay is activated. This can for example trigger an audible alarm or can close doors automatically.

#### **Functional description**

You can configure a single relay to act as a malfunction relay. The malfunction relay gets activated automatically when an event from a set of user-defined events is triggered. Activation of a relay means that a command will be sent to the relay to close it. The subsequent "Relay Closed" event is decoupled from the command and will only be generated and received if the relay state is physically changed! For example a relay being closed before, will not send this event.

Apart from being automatically triggered by the set of user-defined events, the malfunction relay is treated like any other relay. Therefore, the user is able to deactivate the malfunction relay in Operator Client. The Web Client also allows deactivating the malfunction relay. Because the regular access permissions apply to the malfunction relay as well, all clients need to consider the permissions of the logged-on user.

### **4.11 Text data**

#### **Intended use**

The operator can search for text data to find the corresponding recordings. The text data must be stored in the Logbook.

Text data is delivered by systems like foyer card readers, automatic teller machines or point of sales. Text data contains textual transaction data like account numbers and bank routing codes.

#### **Functional description**

Text data of a device is recorded together with the corresponding video data.

#### **Limitations**

For searching recordings with text data, the text data must be configured to be stored in the Logbook.

The encoder for which you configure the recording text data function, must have firmware version 5.92 or later.

The text data of maximum 32 different devices can be recorded synchronously for one camera. Maximum 3000 bytes of text data can be stored on an encoder per event.

#### **See also**

- *– [Search for Text Data dialog box, page 111](#page-110-0)*
- *– [Displaying text data, page 79](#page-78-0)*

### <span id="page-35-0"></span>**4.12 Offline Operator Client**

With the feature of the Offline Operator Client the following use cases are possible:

- Operator Client continues operation for Live, Playback and Export without connection to the Management Server computer.
- If a workstation was connected once to the Management Server computer, it can log on offline any time with any user.

For Offline Mode Bosch VMS must have version 3.0 or later.

If an Operator Client workstation is disconnected from the Management Server computer, it is possible to continue working. Some main functions are still available, for example live and playback video.

As of Bosch VMS V5.5 an Operator Client workstation can work offline with a configuration of Bosch VMS V5.0.5.

#### **Caution!**

When a password change on the Management Server occurs during the period when Operator Client is offline, this password change is not propagated to this Operator Client. When Operator Client is online, the user must log on using the new password. When Operator Client is offline, the user must again use the old password for logon. This is not changed until a new configuration is activated and transferred to the Operator Client workstation.

#### **Caution!**

When a camera is called up for display in an analog monitor group with a workstation connected Bosch Intuikey keyboard, and the workstation is offline, the keyboard does not send an error tone.

#### **4.12.1 Working with Offline Mode**

When Operator Client is disconnected from a [Management Server,](#page-137-0) a respective overlay icon is displayed in the [Logical Tree](#page-137-0) on the disconnected Management Server. You can continue working with Operator Client even if the disconnection lasts longer, but some functions are not available.

If the connection to the Management Server is reestablished, a respective overlay icon is displayed.

If a new configuration on a Management Server has been activated, a respective icon is displayed in the Logical Tree on the icon of the affected Management Server and a dialog box is displayed for some seconds. Accept or refuse the new configuration.

If your Operator Client instance is scheduled to log off at a specific point in time, this logoff occurs even when the connection to the Management Server is not reestablished at this point in time.

When a user of Operator Client logs on using [Server Lookup](#page-138-0) in offline state, the Server List of the last successful logon is displayed. Offline state here means that the Operator Client workstation does not have a network connection to the server containing the Server List.

#### **Functions not available during disconnection**

When disconnected from Management Server the following functions are not available in Operator Client:

– [Alarm List:](#page-135-0)
This includes handling alarms. The alarm list is empty and will automatically be filled on reconnection.

– Allegiant:

The trunk line handling is not available. In earlier versions, Allegiant cameras were automatically closed with a message-box when a [trunk line](#page-139-0) handling was unavailable. With Bosch VMS V3.0 we will show a more user friendly [Image pane](#page-136-0) informing the user about the impossibility to display this camera right now.

– AMG:

It is not possible to drag cameras on the AMG control. The control is disabled and will automatically be enabled on reconnection.

– PTZ priorities:

Without a connection to Management Server , an offline Operator Client can connect a [PTZ](#page-138-0) camera as long as the PTZ camera itself is not locked. The dome priorities will automatically be updated on reconnection.

- Input:
	- Input cannot be switched.
- Logbook:

The [Logbook](#page-137-0) is not available and cannot be opened. An opened Logbook search window is not closed automatically. Existing search results can be used and exported.

– Operator Client SDK:

Operator Client SDK functions with IServerApi cannot be processed.

Creating a RemoteClientApi is not possible.

Some methods that are only available at client API do not work, for example ApplicationManager (try GetUserName()).

– Password change:

The operator is not able to change his password.

Relay:

Relays cannot be switched.

Server Script:

The server methods of the IServerApi will be processed but cannot be sent to the Client which are:

- AlarmManager
- AnalogMonitorMananger
- CameraManager
- CompoundEventManager
- DecoderManager
- DeviceManager
- DomeCameraManager
- EventManager
- InputManager
- LicenseManager
- Logbook
- **MatrixManager**
- RecorderManager
- RelayManager
- ScheduleManager
- SendManager
- SequenceManager
- VirtualInputManager

State overlays:

No state overlays of cameras, inputs or relays are available.

#### **States of Operator Client**

A Bosch VMS Operator Client gives you a visual and textual feedback of its states. Following Operator Client states are possible:

50 –

The Operator Client is connected to the Management Server.

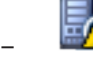

The Operator Client is not connected to the Management Server. One reason can be a physical disconnection from the Management Server to the network.

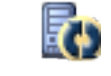

–

–

This state can only be displayed after a reestablished connection to the Management Server. All affected functions are back, but the configuration of the Operator Client is outdated due to a newer configuration available in the system. Log on again to update the configuration.

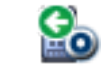

This state icon is displayed when the Management Server has an earlier Bosch VMS version than the Operator Client workstation.

#### **Device state overlay**

The device states (recording dot, too noisy, too dark, ...) are processed by the Management Server. On disconnection between Client and Server the states cannot be updated in the Client. A new state overlay will give you a visual feedback that all device states are not available at the moment. If the client has an established connection to the server again, the state overlays are updated automatically.

State unknown

The state overlay of a device in the [Logical Tree](#page-137-0) or on a map when client is disconnected from the Management Server computer.

#### **Reasons for disconnection**

Reasons for disconnection between Operator Client and Management Server can be:

- Physical connection is broken.
- Password of logged on user has changed during offline time.
- Management Server has given away floating workstation license to another online Operator Client while the now disconnected Operator Client was offline.
- Operator Client and Management Server have different versions (Management Server earlier than version 5.5).

### **4.13 Version independent Operator Client**

For Compatibility Mode both Operator Client and Management Server must have a version later than 5.5.

A user of Operator Client can successfully log on to a Management Server where a previous software version is running.

If the server provides a newer configuration than available on the Operator Client workstation, this configuration is automatically copied to the Operator Client workstation. The user can decide to download the new configuration.

<span id="page-38-0"></span>Operator Client provides a reduced feature set and is connected to this Management Server. The following Management Server related features are available after logon to a Management Server with a previous version:

- User preferences
- Start manual recording
- Display of device states
- Toggling relay states
- Searching the Logbook Search for events is not possible.
- [Server Lookup](#page-138-0)
- Remote export

#### **4.13.1 Working with Compatibility Mode**

This feature is available in versions later than 5.5.

A Bosch VMS Operator Client gives you a visual and textual feedback of its states.

Following Operator Client states are possible:

e. –

The Operator Client is connected to the Management Server.

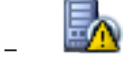

The Operator Client is not connected to the Management Server. One reason can be a physical disconnection from the Management Server to the network.

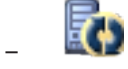

This state can only be displayed after a reestablished connection to the Management Server. All affected functions are back, but the configuration of the Operator Client is outdated due to a newer configuration available in the system. Log on again to update the configuration.

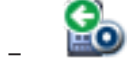

This state icon is displayed when the Management Server has an earlier Bosch VMS version than the Operator Client workstation.

### **4.14 Viewing modes of a panoramic camera**

This chapter illustrates the viewing modes of a [panoramic](#page-138-0) camera which are available in Bosch VMS.

All viewing modes are created by the [dewarping](#page-135-0) process in Bosch VMS. [Edge dewarping](#page-136-0) is not used.

The administrator must configure the mounting position of a panoramic camera in Configuration Client.

The following viewing modes are available:

- Panorama view
- Cropped view

You can resize the [Image pane](#page-136-0) of a camera as required. The Image pane ratio is not restricted to the 4:3 or 16:9 aspect ratio.

#### **See also**

- *– [Displaying a panoramic camera, page 49](#page-48-0)*
- *– [Arranging and resizing Image panes, page 50](#page-49-0)*

### **4.14.1 360° panoramic camera - floor- or ceiling mounted**

The following figure illustrates the dewarping of a 360° camera which is floor- or ceiling mounted.

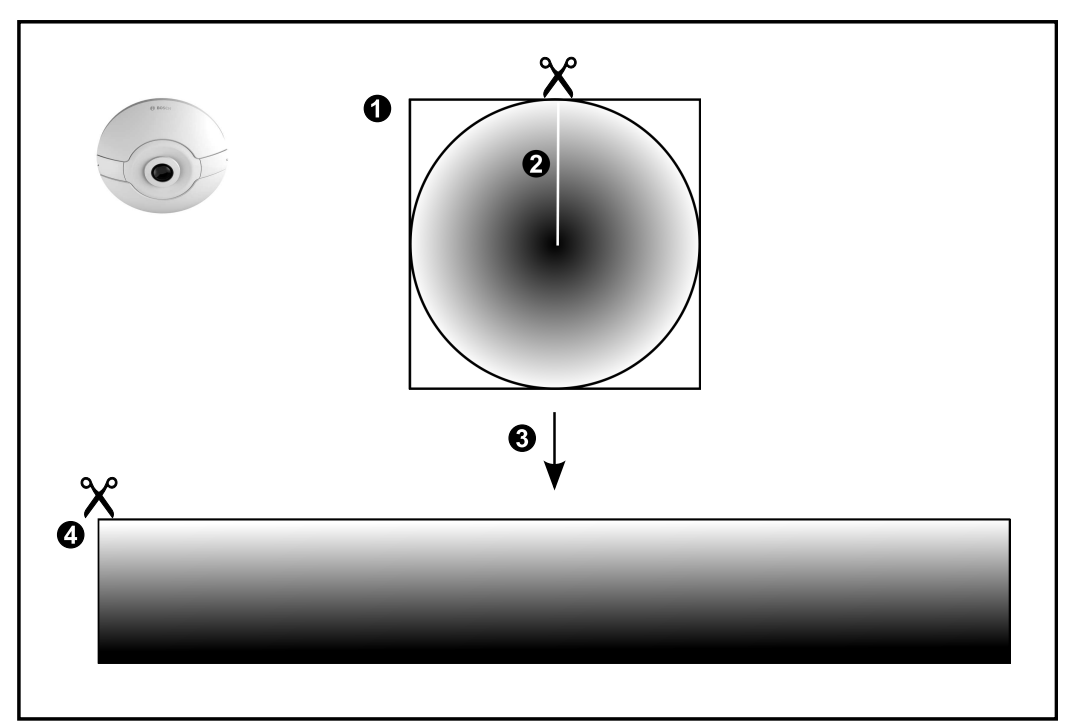

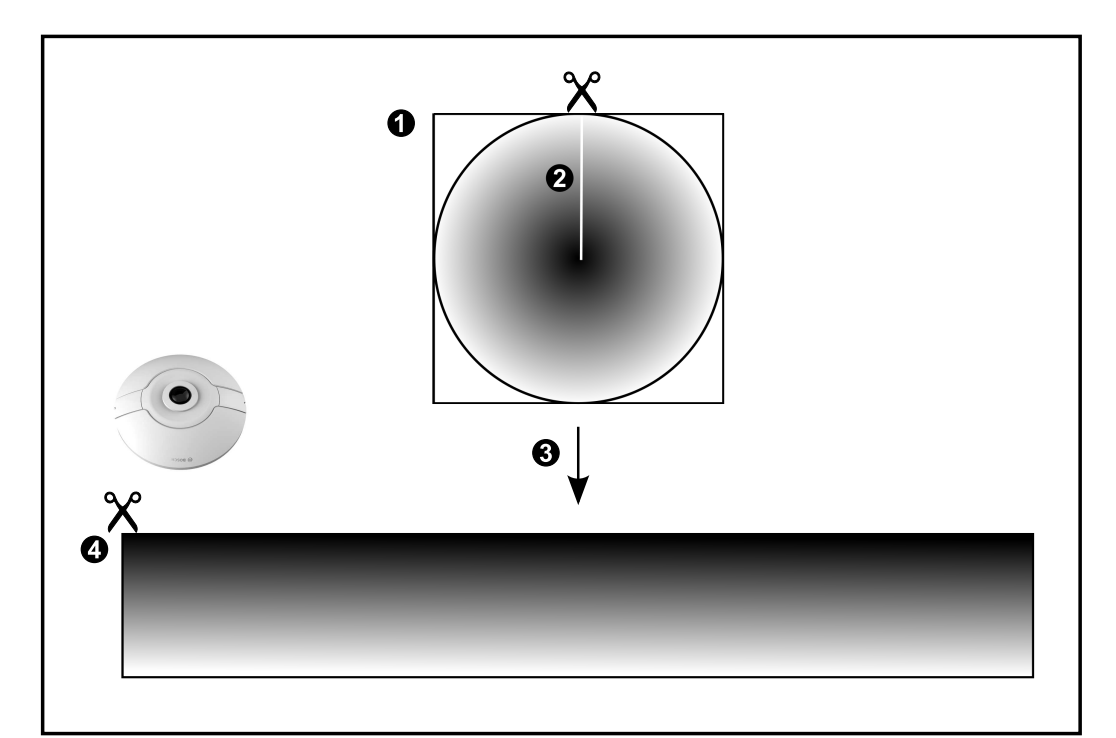

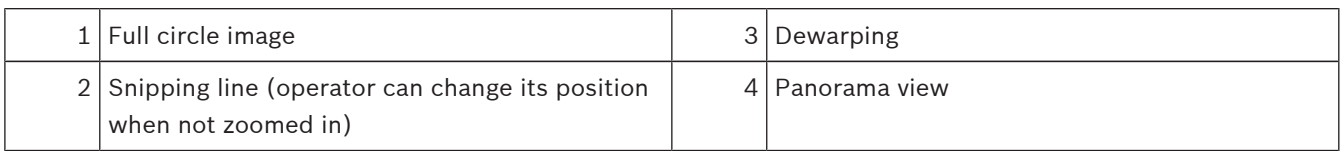

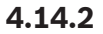

### **4.14.2 180° panoramic camera - floor- or ceiling mounted**

The following figure illustrates the dewarping of a 180° camera which is floor- or ceiling mounted.

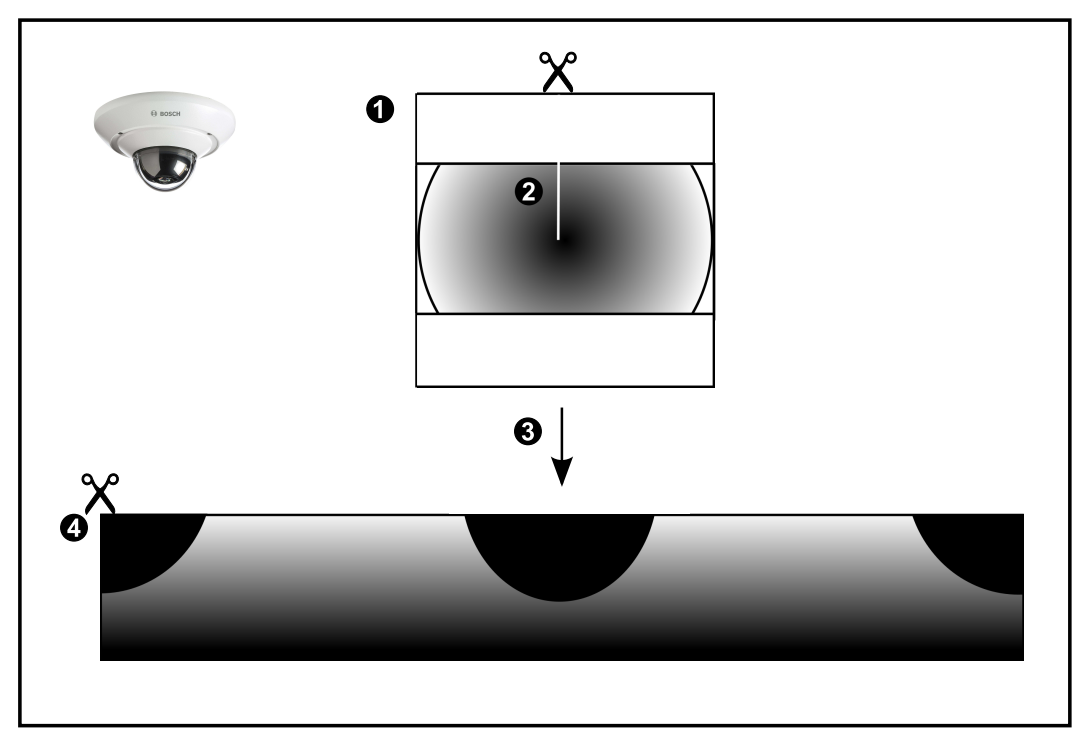

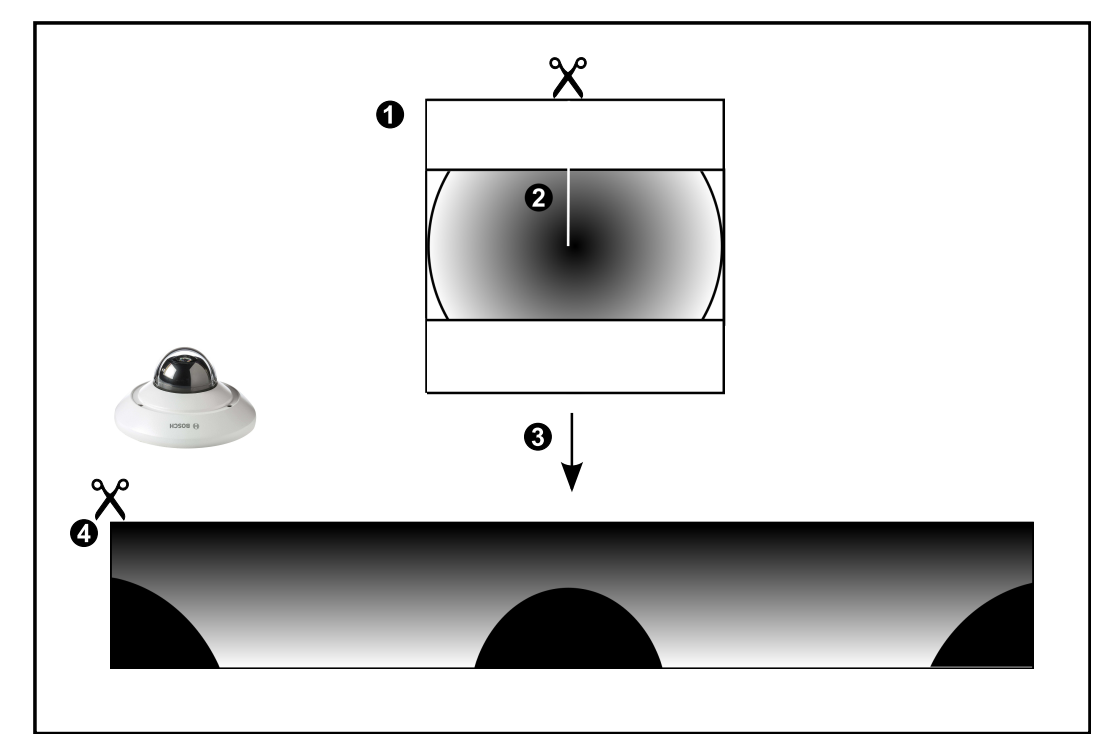

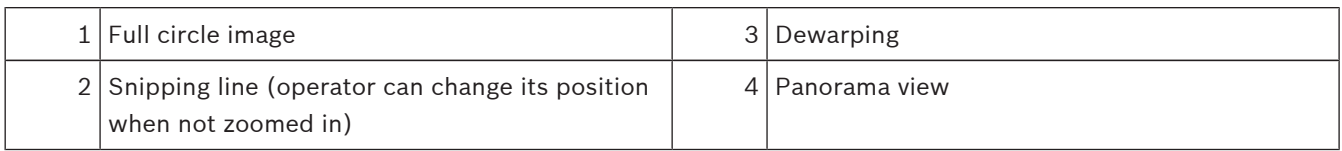

### **4.14.3 360° panoramic camera - wall mounted**

 $2$  Dewarping

The following figure illustrates the dewarping of a 360° camera which is wall mounted.

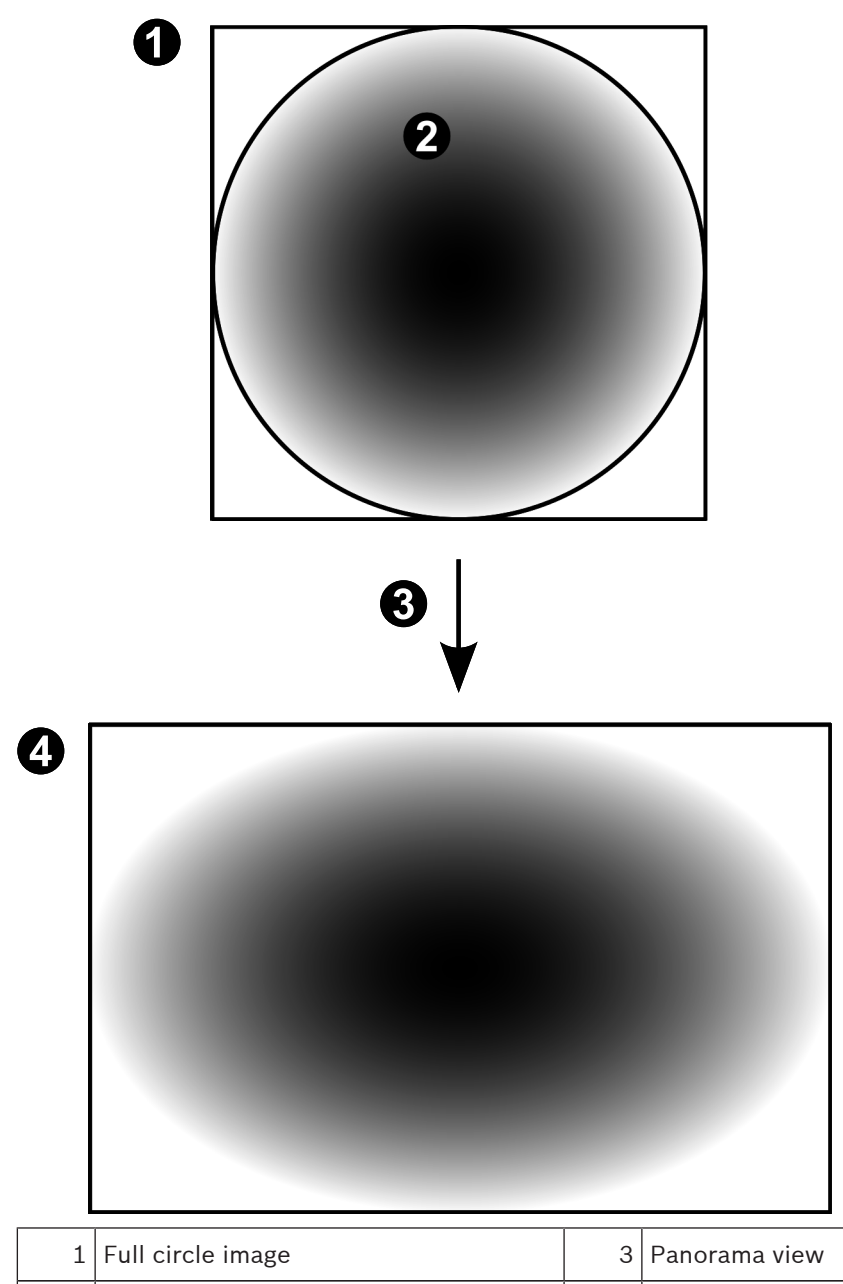

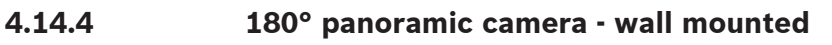

The following figure illustrates the dewarping of a 180° camera which is wall mounted.

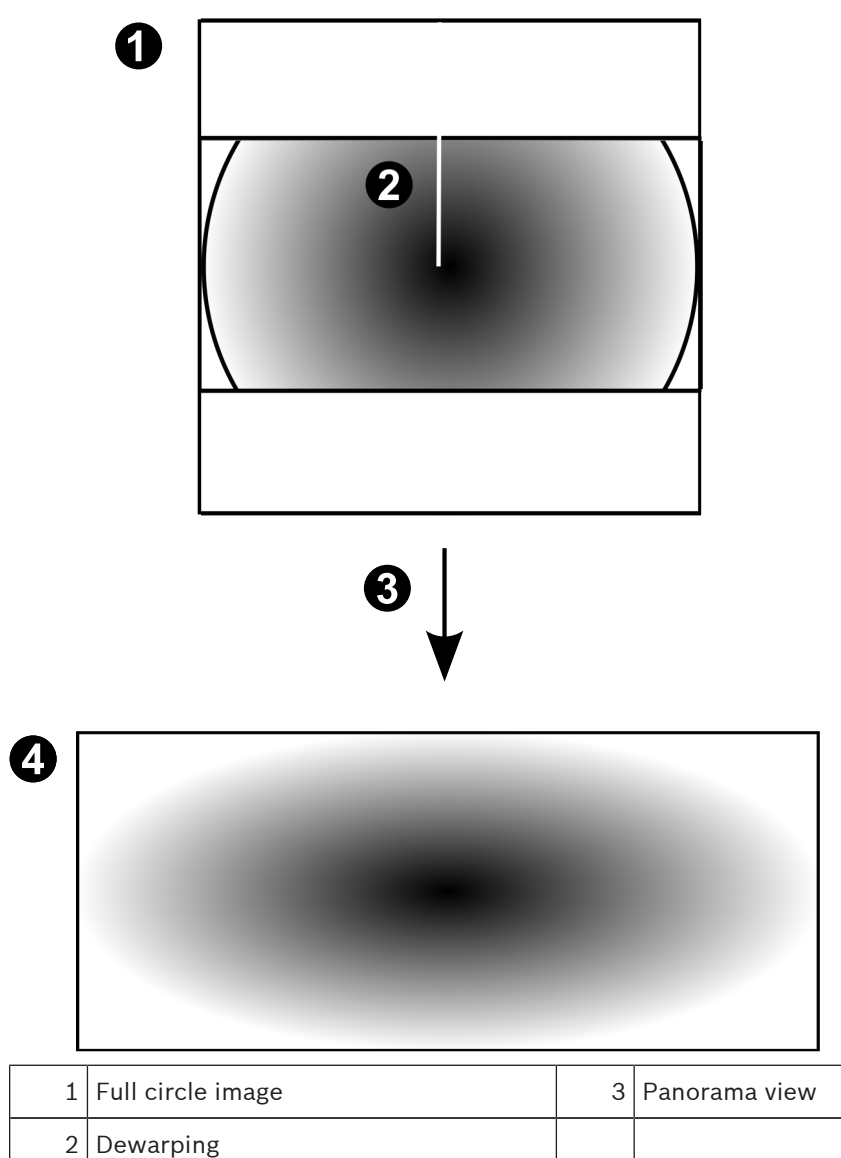

### **4.14.5 Cropped view on a panoramic camera**

The following example figure illustrates the cropping of a 360° camera which is floor- or ceiling mounted.

The rectilinear section used for cropping is fixed. You can change the section in the cropped Image pane using the available PTZ controls.

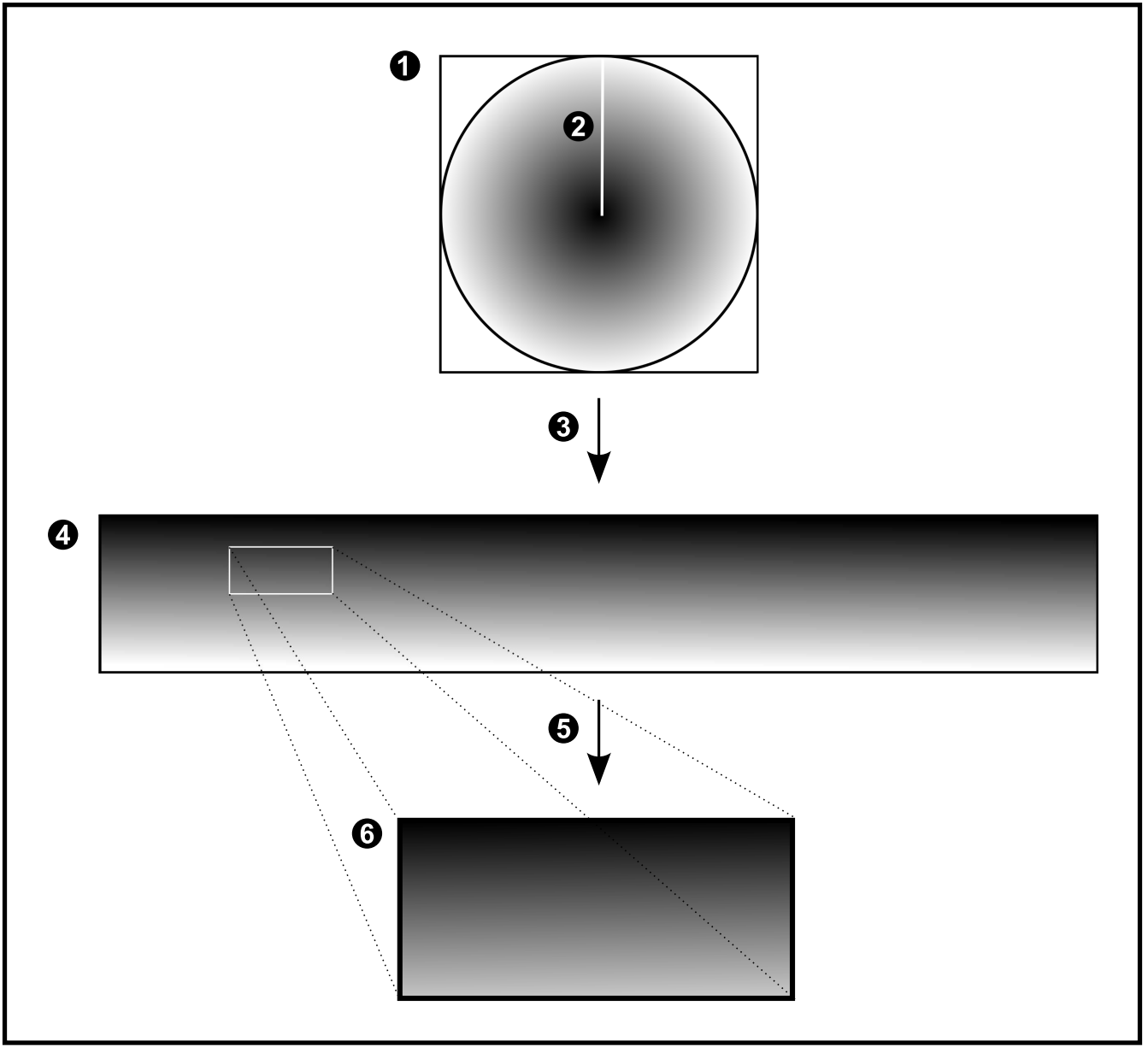

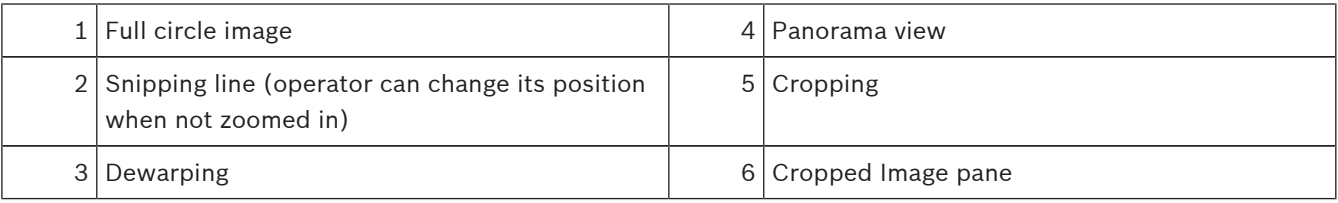

#### **See also**

*– [Displaying a panoramic camera, page 49](#page-48-0)*

## **5 Getting started**

This chapter provides information on how to get started with Bosch VMS.

### **5.1 Accessing the system**

You access a system performing the following steps:

- 1. Perform one of the following steps to select the network address of the desired system:
	- Click a preselected list entry.
	- Enter a network address manually .
	- Select a network address using [Server Lookup](#page-138-0).
- 2. Log on to the desired system:
	- Single server system
	- [Enterprise System](#page-136-0)

### **5.2 Using Server Lookup**

A single user of Configuration Client or Operator Client may want to connect to multiple system access points sequentially. This access is called [Server Lookup](#page-138-0). System access points can be Management Server or Enterprise Management Server.

Server Lookup supports you in locating system access points by their names or descriptions. The user retrieves the list of system access points during logon. He needs to connect to the server hosting the configuration with **Server List / Address Book**.

#### **To access:**

- 1. Start Operator Client or Configuration Client. The logon dialog box is displayed.
- 2. In the **Connection:** list, select **<Browse...>** for Configuration Client or **<Address Book...>** for Operator Client.

If private and public IP address has been configured for a server, this is indicated. If you select **<Browse...>** or **<Address Book...>** for the first time, the **Server Lookup** dialog box is displayed.

- 3. In the **(Enterprise) Management Server Address:** field, type in a valid network address of the desired server.
- 4. Enter a valid user name and password.
- 5. If required, click **Remember Settings**.
- 6. Click **OK**.

The **Server Lookup** dialog box is displayed.

- 7. Select the desired server.
- 8. Click **OK**.
- 9. If the selected server has both a private and a public network address, a message box is displayed asking whether you are using a computer located in the private network of the selected server.

The server name is added to the **Connection:** list in the logon dialog box.

10. Select this server in the **Connection:** list and click **OK**.

If you have selected the **Remember Settings** check box, you can select this server directly when you again want to access this server.

### **5.3 Starting Operator Client**

#### **Note:**

– Before using the system, activate the licenses that you have ordered. The Configuration Manual or the Configuration Client Online Help describe how to activate the licenses.

– To be sure that your Bosch VMS uses the language that you need, please configure this language in your Configuration Client. See the Online Help for details.

If a newer version of Bosch VMS is running on the Management Server, this version is installed automatically by no-touch deployment when you log on.

#### **To start Operator Client:**

- 1. From the **Start** menu, select **Programs** > Bosch VMS > Operator Client.
- The dialog box for logging on is displayed.
- 2. In the **User Name:** field, type your user name. When you start the application for the first time, type Admin as user name, no password required.

To access multiple Management Server computers simultaneously, type the user name of a member of an [Enterprise Group](#page-136-0).

- 3. In the **Password:** field, type your password.
- 4. In the **Connection:** list, select the IP address or the [DNS](#page-135-0) name of the Management Server or Enterprise Management Server.
- 5. Click **OK**.

If dual authorization has been configured for your user group, the next logon dialog is displayed.

A user of the configured second user group enters the required information.

The application starts.

If dual authorization is optional, just click **OK** again on the second logon dialog box. But you then only have the user rights of your user group and not the potentially extended user rights of your [dual authorization](#page-135-0) group.

#### **To quit Operator Client:**

- 1. On the **System** menu, click **Exit**.
	- The application quits.

If you logged on to Operator Client as a user who is not authorized to quit the application, the **Enter Logoff Password** dialog box is displayed.

2. Ask a user with corresponding user rights to enter his user name and password to confirm the process.

### **5.4 Accepting a new configuration**

When the system administrator activates a new configuration from within Configuration Client, each Operator Client is either immediately restarted automatically or the user of a workstation is informed about the new configuration and can accept it later. The system administrator configures which of these 2 cases occurs.

If the system administrator activated a new configuration without forcing each Operator Client workstation to accept the new configuration, a dialog box is displayed on all Operator Client workstations. The users can refuse or accept the new configuration. The dialog box is closed after a few seconds without user interaction. In this case the new configuration is refused. If a device (for example a camera) is removed from the system in the new configuration, some functions of this device are not available if you have refused the new configuration. If you change the password for a user or delete a user while this user is logged on, this user can still continue working with Operator Client after password change or deletion. If after password change or deletion the connection to Management Server is interrupted (for example after activating the configuration), the user cannot automatically reconnect to the Management Server again without logoff/logon at Operator Client.

#### **To accept a new configuration:**

4 Log off and then log on again. The new configuration is used now.

### **6 Displaying camera images**

This chapter provides information on how to display camera images. Some of the features described in this chapter can be deactivated for your user group.

### **6.1 Selecting a time zone**

Main window

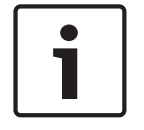

#### **Notice!**

Ensure that the time on all computers of your system is set correctly according to each time zone where the computers are located.

Management Server and all connected devices including encoders, decoders, VRM Server computers, DiBos and DVR devices must be in the same time zone. Operator Client computers (including Client SDK and Cameo SDK) and Configuration Client computers can be in other time zones than the Management Server.

If your Operator Client is located in another time zone than one or more connected Management Server computers, you can select for display in the user interface:

- Your local time
- [UTC](#page-139-0)
- Time zone of the Management Server computer you are connected to

The Image panes displaying a camera (live and playback) always show the time of the corresponding Management Server.

In the [Logical Tree,](#page-137-0) is displayed on the device icon for all servers that do not share the time zone that is currently selected in the Operator Client:

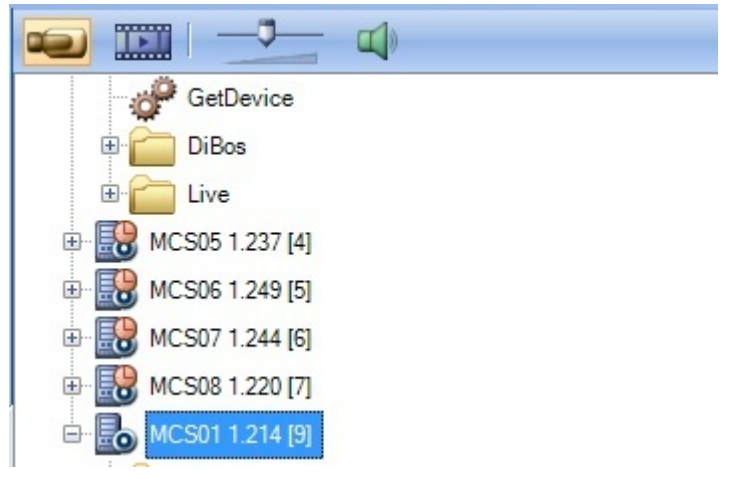

You can select the time zone of a server for displaying this time zone in Operator Client.

#### **To select the time zone:**

- 1. In the [Logical Tree](#page-137-0), right-click a server icon to select the time zone of this server.
- 2. In the time zone selector list, select the desired entry.
	- **Local Time**: Operator Client
	- **UTC**

<span id="page-48-0"></span>**UTC-x:** time zone of each available Management Server The time based on the selected time zone is displayed in the menu bar:

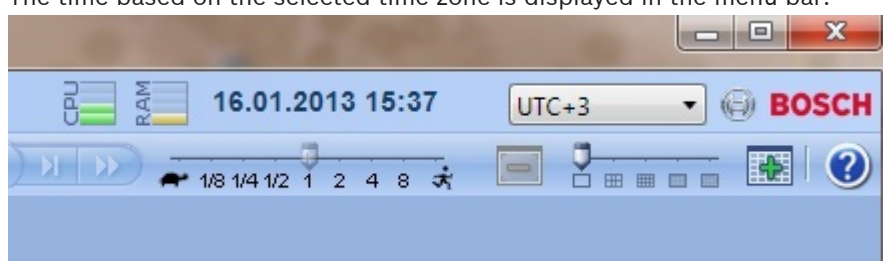

#### **See also**

*– [Logical Tree window, page 114](#page-113-0)*

### **6.2 Displaying a camera in an Image pane**

#### Main window

#### **To assign a camera image to an Image pane:**

4 Drag a camera from the **Logical Tree** window to an [Image pane](#page-136-0). The selected camera image is displayed in the Image pane.

Or:

- 1. Select an Image pane.
- 2. In the **Logical Tree** window, double-click a camera. The selected camera image is displayed in the Image pane.
- 3. Repeat the above steps for every camera you want to display. You can also drag maps and documents to Image panes.

Or:

4 In the Logical Tree, right-click a camera and click **Show in next free Image pane**. The camera is displayed.

#### **To move a camera within the Image window:**

Drag the camera into another Image pane.

#### **To zoom digitally:**

4 Right-click anywhere on an Image pane and click **Zoom in**.

#### **See also**

- *– [Logical Tree window, page 114](#page-113-0)*
- *– [Image window, page 124](#page-123-0)*
- *– [Image pane, page 125](#page-124-0)*

### **6.3 Displaying a panoramic camera**

#### Main window

You can display [panoramic cameras](#page-138-0). The original full image circle of a panoramic camera is automatically [dewarped](#page-135-0) when displayed in an [Image pane](#page-136-0).

You can display panoramic cameras in Live Mode and Playback Mode.

You can select a point of interest of the panorama image for display in another Image pane. This Image pane displays the cropped image.

The [Image window](#page-137-0) allows a flexible resizing of the Image pane that displays a panoramic camera or any other camera.

#### <span id="page-49-0"></span>**To display a panoramic camera:**

- 1. Drag a camera with the  $\bigcirc$  icon to an Image pane. The camera image is displayed in panorama view.
- 2. Use the available control elements in the Image pane for navigating in the image.

#### **To display a cropped image:**

- 1. Display a panoramic camera in panorama view.
- 2. Press and hold the CTRL-key. The mouse pointer changes accordingly.
- 3. Click and hold a point of interest.
- 4. Drag the selected point to another Image pane and drop it. Release the CTRL-key. A section of the panorama view around the selected point is displayed. You can create another cropped image from this cropped image with the same procedure. We recommend displaying maximum 10 cropped Image panes simultaneously.
- 5. Use the available control elements in the Image pane for navigating in the image.

#### **See also**

- *– [Arranging and resizing Image panes, page 50](#page-49-0)*
- *– [Viewing modes of a panoramic camera, page 39](#page-38-0)*

### **6.4 Displaying cameras from multiple Management Servers**

#### Main window > **Enterprise Logical Tree**

Log on as a user of an [Enterprise User Group.](#page-136-0)

In the Enterprise [Logical Tree](#page-137-0), expand the item of the desired [Management Server.](#page-137-0) You can use the devices that are configured for this Management Server.

### **6.5 Finding an item in the Logical Tree**

Main window

To find an item in the Logical Tree:

- 1. Right-click the root node or a child node of the Logical Tree and click **Tree Search**. The **Search** dialog box is displayed. This dialog box appears on the monitor where it was closed earlier. It is always on top.
- 2. In the **Search for:** field, type a search string representing the display name of an item.
- 3. Click **Find**.

The first item that matches the search string is marked. If you want to display it in an [Image pane](#page-136-0), double-click it.

- 4. Click **Next** to mark the next matching item.
- 5. Click **Close**.

#### **See also**

*– [Search dialog box, page 115](#page-114-0)*

### **6.6 Arranging and resizing Image panes**

Main window

#### **To arrange Image panes:**

- 1. Move the slider for the [Image pane](#page-136-0) pattern.
- 2. Drag an item from the **Logical Tree** window to an Image pane. Repeat this until all required cameras are displayed.

If an object is already displayed in a target Image pane, this object is replaced.

3. Drag a camera from one Image pane to another, if required.

#### **To resize an Image pane:**

1. Point to a border or corner of an Image pane. The pointer appears as a double-headed arrow.

You can resize diagonally, vertically or horizontally.

The resulting size of the Image pane is limited to the grid of the select Image pane pattern.

The Image pane ratio is not restricted to the 4:3 or 16:9 aspect ratio.

2. Drag to resize the Image pane.

#### **See also**

*– [Image window, page 124](#page-123-0)*

### **6.7 Displaying the Alarm Image window**

#### Main window

You can switch from the Image window to the [Alarm Image window](#page-135-0) if at least one alarm is in the Alarm List.

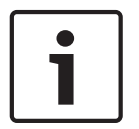

#### **Notice!**

A map displayed in an Alarm Image pane is optimized for display and contains only the initial view of the basic .dwf file.

#### **To display the Alarm Image window:**

 $\triangleright$  In an [Image window](#page-137-0), click

The Alarm Image window is displayed.

#### **To display the Image window again:**

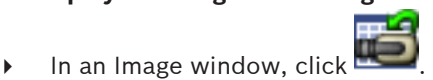

Live Mode or Playback Mode is displayed depending on the Mode that was displayed before.

#### **See also**

- *– [Alarm Mode \(Alarm Display\), page 99](#page-98-0)*
- *– [Image window, page 124](#page-123-0)*

### **6.8 Starting manual recording**

#### Main window

You can start recording for each camera manually. The quality level of alarm recording mode is used. The duration of alarm recording is configured in the Configuration Client. If the selected camera is already recording, the quality level is changed to alarm recording mode. With VRM recording, the alarm recording is not protected.

**Note:** You cannot start manual recording for a DiBos camera.

#### **To start recording:**

- 1. Select an [Image pane](#page-136-0) displaying a camera.
- 2. Click

Recording is started.

#### **Notes:**

NVR recordings only: The icon in the Image pane bar changes to  $\Box$ . Click to stop

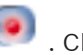

recording. If you do not click to stop recording, manual recording stops after the configured manual recording time. In the Timeline of the camera, the manual recording is displayed as alarm recording.

VRM recordings only: You cannot manually stop recording. The recording stops after the configured alarm recording time. In the Timeline of the camera, the pre-alarm recording is displayed as alarm recording, if pre-alarm recording is configured in Configuration Client.

#### **See also**

- *– [Image pane, page 125](#page-124-0)*
- *– [Timeline window, page 126](#page-125-0)*

### **6.9 Starting a pre-configured camera sequence**

#### Main window

With a [camera sequence](#page-135-0), a group of cameras are displayed one after the other. The preconfigured camera sequences are configured in the Configuration Client and appear in the [Logical Tree](#page-137-0).

A sequence can be configured to use more than one [Image pane](#page-136-0). If there are not enough Image panes to display the whole sequence, only those Image panes are displayed which fit into the [Image window.](#page-137-0) The remaining Image panes are not displayed and an appropriate message is displayed.

Under the following conditions, a sequence is not being displayed:

- Video loss
- Connection to the camera lost
- No permission to display the camera
- Camera not configured

In addition, for sequences displayed on an analog monitor via a decoder, DiBos cameras cannot be displayed.

#### **Notice!**

When the configuration is changed and activated, a camera sequence (pre-configured or automatic) usually is continued after restart of the Operator Client.

But in the following cases the sequence is not continued:

A monitor where the sequence is configured to be displayed has been removed.

The mode of a monitor (single/quad view) where the sequence is configured to be displayed has been changed.

The logical number of a monitor where the sequence is configured to be displayed is changed.

#### **To start and control a camera sequence:**

1. Drag the required sequence from the **Logical Tree** window to an Image pane.

The sequence is displayed indicated by the  $\mathbb{Z}^n$  symbol.

2. Click a playback control icon of the Image window toolbar to control the sequence.

#### **See also**

*– [Image pane, page 125](#page-124-0)*

### **6.10 Starting an automatic camera sequence**

Main window

With a [camera sequence,](#page-135-0) a group of cameras are displayed one after the other.

You configure the [dwell time](#page-136-0) for these sequences in the **Options** dialog box (**Extras** menu, **Options...** command).

Under the following conditions, a sequence is not being displayed:

- Video loss
- Connection to the camera lost
- No permission to display the camera
- Camera not configured

In addition, for sequences displayed on an analog monitor via a decoder, DiBos cameras cannot be displayed.

#### **Notice!**

When the configuration is changed and activated, a camera sequence (pre-configured or automatic) usually is continued after restart of the Operator Client.

But in the following cases the sequence is not continued:

A monitor where the sequence is configured to be displayed has been removed.

The mode of a monitor (single/quad view) where the sequence is configured to be displayed has been changed.

The logical number of a monitor where the sequence is configured to be displayed is changed.

#### **To start a camera sequence:**

- 1. Select an [Image pane](#page-136-0) where you want the sequence to be played.
- 2. Right-click a folder in the **Logical Tree** or **Favorites Tree** window and click **Show as sequence in selected Image pane**.

The cameras of the selected folder are displayed one after the other in the selected

Image pane.  $\boxed{\sum}$  indicates that the sequence is running.

#### **To pause a camera sequence:**

 $\triangleright$  In the [Image window](#page-137-0) toolbar, click

The sequence stops playing, as indicated by  $\Box$ 

**To jump to the previous / next step of a camera sequence:**

 $\triangleright$  In the Image window toolbar, click The sequence jumps to the previous or next step.

#### **See also**

*– [Options dialog box, page 113](#page-112-0)*

### **6.11 Using one channel audio mode**

#### Main window

You use one channel audio mode when you want to hear only one audio source assigned to a camera. You cannot activate audio for another camera.

#### **To activate / de-activate multichannel audio mode:**

- 1. On the **Extras** menu, click **Options...**.
- 2. Select the **Playback audio of the selected Image pane** check box.

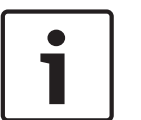

#### **See also**

*– [Options dialog box, page 113](#page-112-0)*

### **6.12 Using multichannel audio mode**

#### Main window

You use multichannel audio mode when you want to hear different audio sources at the same time. You can activate different audio sources assigned to a camera in the [Image pane](#page-136-0) of each camera.

#### **To activate / de-activate multichannel audio mode:**

- 1. On the **Extras** menu, click **Options...**.
- 2. Select the **Multichannel audio playback** check box.

#### **See also**

*– [Options dialog box, page 113](#page-112-0)*

### **6.13 Using digital zoom**

#### Main window

Every [Image pane](#page-136-0) provides a digital zoom function. This digital zoom has 11 levels: 1x, 1.35x, 1.8x, 2.5x, 3.3x, 4.5x, 6x, 8.2x, 11x, 14.9x, 20.1x.

When you save a Favorites View, the current setting of the digital zoom and the image section are saved.

When you click  $\frac{1}{\sqrt{1-\frac{1}{\sqrt{1-\frac{1}{\sqrt$ for instant playback.

When Operator Client restarts, the current setting of the digital zoom and the image section are retained.

#### **To use digital zoom:**

1. Right-click anywhere on an Image pane and click **Zoom in**.

indicates that the digital zoom was used.

- 2. Repeat the previous step to zoom in.
- 3. Drag the image to navigate to the desired image section.
- 4. Right-click the Image pane and click **Zoom 1:1** to return to the original size.

disappears.

#### **Note:**

You can also use the controls for digital zoom in the **PTZ Control** window.

#### **See also**

- *– [Favorites Tree window, page 115](#page-114-0)*
- *– [PTZ Control window, page 123](#page-122-0)*
- *– [Image pane, page 125](#page-124-0)*

### **6.14 Saving a single image**

Main window

#### **To save a single image:**

1. Select an [Image pane.](#page-136-0)

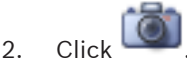

A dialog box for saving the image file is displayed.

3. Select the desired directory, enter a file name, and select the desired file type. JPG and BMP are available.

#### 4. Click **OK**.

The image is saved. The file contains additional information about the camera.

If you logged on to an Enterprise Management Server, the camera name is displayed with the name of this camera's Management Server as a prefix.

#### **See also**

*– [Image pane, page 125](#page-124-0)*

### **6.15 Printing a single image**

Main window

#### **To print a single image:**

1. Select an [Image pane](#page-136-0).

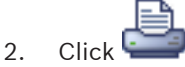

A dialog box for selecting the printer is displayed.

3. Click **OK**.

The image is printed. The printout contains additional information about the camera. If you logged on to an Enterprise Management Server, the camera name is displayed with the name of this camera's Management Server as a prefix.

#### **See also**

*– [Image pane, page 125](#page-124-0)*

### **6.16 Switching to full-screen mode**

Main window

Full-screen mode hides many control elements, for example the menu commands or the Alarm List if no alarm monitor was switched to full-screen mode. For accessing these control elements, leave the full-screen-mode.

#### **To display the entire Image window in full-screen mode:**

 $\triangleright$  On the [Image window](#page-137-0) toolbar, click

The Image window is displayed in full-screen mode.

#### **To leave the full-screen mode:**

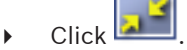

#### **To maximize a selected Image pane:**

4 Right-click an [Image pane](#page-136-0) and click **Maximize**. The selected Image pane is displayed using the entire Image window.

#### **See also**

*– [Image window, page 124](#page-123-0)*

### **6.17 Displaying or hiding the Image pane bars**

Main window

#### **To display / hide the toolbars:**

to display the toolbars.

to hide the toolbars.

#### **See also**

*– [Image window, page 124](#page-123-0)*

### **6.18 Displaying information on a camera**

Main window

#### **To display information:**

4 Right-click an [Image pane](#page-136-0) with a camera assigned and click **Properties**. A dialog box with the camera properties is displayed.

#### **See also**

*– [Image pane, page 125](#page-124-0)*

### **6.19 Enabling video content analysis (VCA)**

#### **To enable:**

4 Right-click an [Image pane](#page-136-0) with a camera assigned and click **Enable Content Analysis**. The VCA overlays are displayed. This setting is retained after the next restart or re-logon of Operator Client or after closing the camera and displaying it again in an [Image pane](#page-136-0).

#### **To disable:**

4 Right-click an [Image pane](#page-136-0) with a camera assigned and click **Disable Content Analysis**. The VCA overlays disappear.

### **6.20 Starting instant playback**

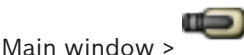

You can view the recordings of a camera in an Image pane in the Live Mode. If configured you can change the recording source.

The current setting of the digital zoom and the image section are used for instant playback. The start time (number of seconds in the past or rewind time) for [instant playback](#page-137-0) is configured in the **Options** dialog box (**Extras** menu, **Options...** command).

#### **To start instant playback:**

- 1. Select the required [Image pane.](#page-136-0)
- 2. Click

The recording is played.

3. Switch to the desired recording source if available.

**Note:** After switching the recording source the rewind time can deviate from the configured value.

To return to live image, click

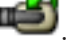

**Note:** More than one Image pane with instant playback is possible, even multiple instant playbacks of the same camera.

#### **See also**

- *– [Image pane, page 125](#page-124-0)*
- *– [Switching the recording source, page 81](#page-80-0)*

# **6.21 Assigning a camera to a monitor**

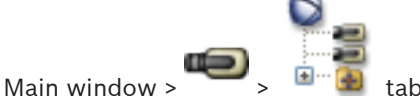

You can assign IP devices to a decoder. This displays the video signal on the analog monitor and plays the audio signal on the speakers if connected to the decoder. DiBos and Bosch Allegiant cameras cannot be assigned this way.

#### **To assign a camera image to a monitor:**

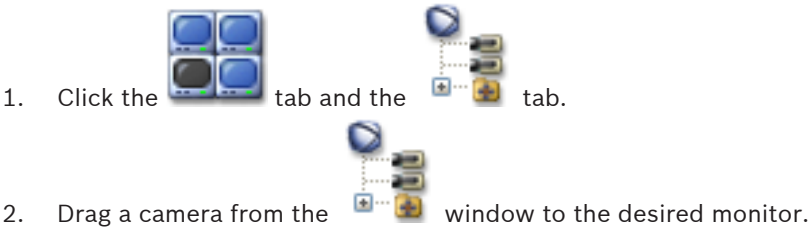

#### **See also**

*– [Monitors window, page 124](#page-123-0)*

### **6.22 Using audio mode**

#### Main window

If available you can activate audio for a selected camera.

To hear the audio signal of multiple cameras simultaneously, activate multichannel audio mode.

You switch the audio mode in the **Options** dialog box (**Extras** menu, **Options...** command).

#### **To activate / de-activate audio:**

- 1. Select an [Image pane](#page-136-0).
- 2. Click  $\blacksquare$  to de-activate or  $\blacksquare$  to activate audio.

#### **See also**

- *– [Image pane, page 125](#page-124-0)*
- *– [Options dialog box, page 113](#page-112-0)*

### **6.23 Using the Intercom functionality**

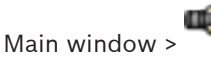

You can use the [Intercom functionality](#page-137-0) only when Live Mode is active.

Ensure that the microphone is active on your sound card and its volume is not 0. You perform this task in the Control Panel of your workstation computer. Additionally ensure that in the recording control of your sound card only the microphone is selected, not the stereo mix. For Windows 7: Disable all input devices except the one you want to use for Intercom functionality.

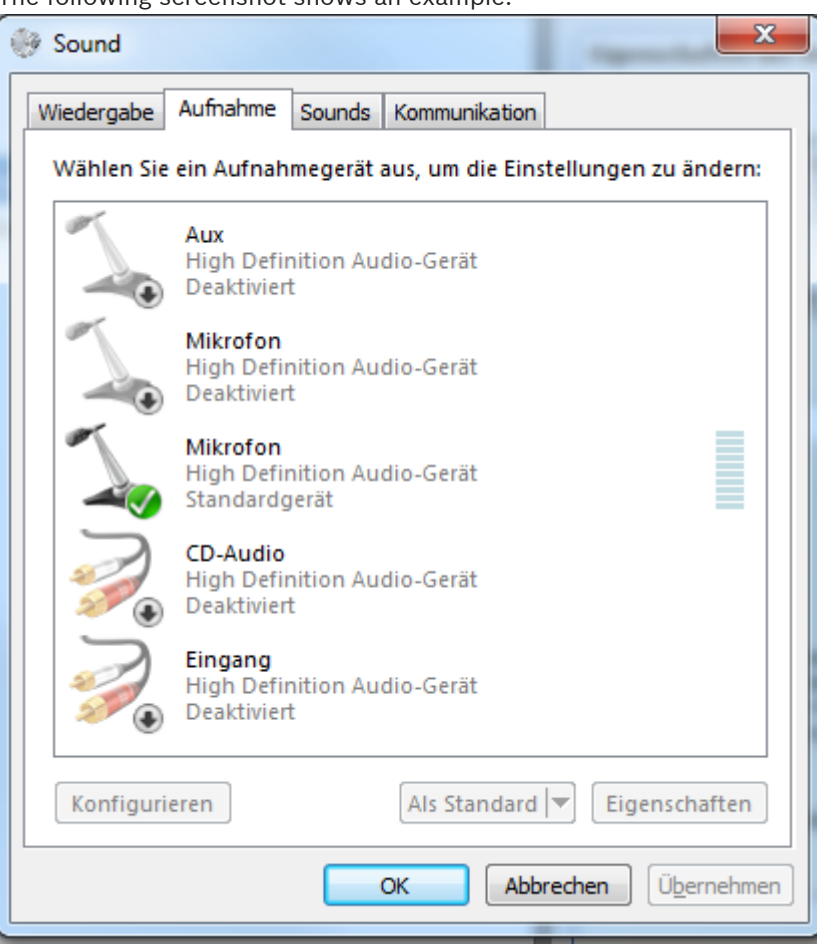

The following screenshot shows an example:

If you change the setting from stereo mix to microphone after the first start of

Operator Client, the setting is overridden after the next start of Operator Client.

We recommend to use a headset instead of a microphone-loudspeaker combination to avoid acoustic feedback.

The Intercom functionality only works with an [encoder](#page-136-0) that has both audio-in and audio-out. Ensure that the volume settings for the encoder microphone and loudspeakers are not 0. You perform this task in Configuration Client.

To use Intercom functionality on your workstation your user group must be granted to use it. You perform this task in Configuration Client.

In the **Options** dialog box, you can configure half [duplex](#page-136-0) or full duplex mode.

#### **To use Intercom functionality:**

- 1. Select an Image pane with an audio encoder.
- 2. Click  $\blacktriangledown$  and hold the mouse button. If audio was off for this Image pane, it is switched on automatically.

The icon changes to  $\Box$ 

Now you can talk. If configured, the other side can talk also, regardless whether the icon is clicked or not.

3. Release the mouse button. The transfer is interrupted. Audio remains on for this Image pane.

#### **Notice!**

An incoming auto pop-up alarm can interrupt the transfer.

#### **See also**

*– [Image window, page 124](#page-123-0)*

### **6.24 Locking the control of a PTZ camera**

### Main window >

You can lock the control of a PTZ camera for other users. A user with a higher priority can take over the control and lock the camera control. A timeout can be configured for this explicit PTZ locking. If you only take over the control without manually locking it before, the control is locked for the user with lower priority for 5 seconds.

#### **To lock a PTZ control:**

- 1. Select one of the following items:
	- Image pane with PTZ camera
	- PTZ camera in the Logical Tree
	- PTZ camera in the Favorites Tree
	- PTZ camera in the Map window
- 2. Right-click the Image pane or the PTZ camera and click **Lock**.

The users with lower priorities cannot use the PTZ control any longer. On their displays a corresponding message box is displayed.

To stop the locking of the PTZ control, right-click the Image pane or the PTZ camera and click **Unlock**.

The locking ends automatically after a configured time period or when you log off.

#### **See also**

- *– [Image window, page 124](#page-123-0)*
- *– [Map window, page 122](#page-121-0)*
- *– [Logical Tree window, page 114](#page-113-0)*
- *– [Favorites Tree window, page 115](#page-114-0)*

### **6.25 Updating the reference image**

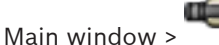

You can update the [reference image.](#page-138-0)

#### **To update the reference image:**

- 1. Right-click an Image pane and click **Reference Image...**.
- The **Reference Image** dialog box is displayed.

#### 2. Click **Update**.

The image of the time when you click **Update** is displayed.

#### **See also**

*– [Reference Image dialog box, page 107](#page-106-0)*

### **6.26 Controlling a monitor wall**

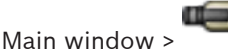

You can display cameras on a monitor wall even when your Operator Client is not connected to a Management Server.

#### **To control:**

- 1. Drag the monitor wall to an [Image pane](#page-136-0). The monitor wall is displayed as an [Image window](#page-137-0).
- 2. Select a layout in the list.
- 3. Drag the desired cameras from the [Logical Tree](#page-137-0) to the Image window of the monitor wall.
- 4. Drag the cameras to the desired Image panes of the monitor wall.

#### **See also**

*– [Monitor Wall Image window, page 123](#page-122-0)*

### **6.27 Displaying video via low bandwidth**

#### Main window

You can play back the recordings of a camera or view live images of a camera with Operator Client even if you have a low bandwidth network connection between Bosch VMS and your Operator Client computer.

Transcoders do not support intelligent tracking, [ROI](#page-138-0), [IVA](#page-137-0) overlays, and text data. For using low bandwidth networks, 2 options are available:

- Hardware transcoding
- Software transcoding (only available for Live Mode)

#### **Hardware transcoding**

For hardware transcoding the VRM must be equipped with at least one transcoding device. This transcoding device is not configured in Bosch VMS. See the VRM documentation on how to configure a transcoding device. Transcoding devices can have multiple transcoding instances.

DIVAR IP 3000 and DIVAR IP 7000 are delivered each with one preconfigured transcoding instance.

Each live stream or recording needs an own transcoding instance.

Hardware transcoding is possible only for Video IP devices from Bosch connected to a VRM. Both camera and transcoding device must be managed by the same VRM.

#### **Software transcoding**

For software transcoding you need a Mobile Video Service configured on your Management Server or your Enterprise Management Server.

In an Enterprise System only the MVS services are used that are configured in the Enterprise Management Server configuration.

To select the preferred transcoding mode, use the **Options** dialog box.

#### **To enable transcoding:**

- 1. In the [Logical Tree](#page-137-0), right-click the desired camera and click **Enable transcoding**.
- 2. Display the camera in an [Image pane.](#page-136-0)
- This camera shows transcoded video.

In the toolbar of this Image pane, the  $\frac{1}{2}$  icon for hardware transcoding or the  $\frac{1}{2}$  icon for software transcoding is displayed.

If the affected camera is already displayed in an Image pane, it continues displaying untranscoded video until you close this Image pane.

If a transcoding request cannot be fulfilled, the related Image pane turns black.

#### **To disable transcoding:**

- 1. In the [Logical Tree](#page-137-0), right-click the desired camera and click **Disable transcoding**.
- 2. Display the camera in an [Image pane](#page-136-0).
- This camera shows untranscoded video.
	- The transcoding icon is not displayed.

If the affected camera is already displayed in an Image pane, it continues displaying transcoded video until you close this Image pane.

#### **See also**

- *– [Options dialog box, page 113](#page-112-0)*
- *– [Image pane, page 125](#page-124-0)*

### **6.28 Using TCP for reliable connection**

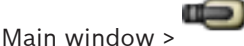

For each Video IP device from Bosch in your system you can establish a more reliable connection if required. This can be useful if you have for example connection losses due to high network load. You enable [TCP](#page-138-0) for a selected camera to achieve a more reliable connection.

For all cameras of an entire workstation the system administrator can configure that the default protocol is TCP or [UDP.](#page-139-0) For a single camera you can override the default protocol.

#### **To enable TCP:**

- 4 In the [Logical Tree](#page-137-0), right-click a camera and click **Enable TCP**.
- The connection to the camera is now established via TCP. The context menu entry of this camera changes to **Disable TCP**.

#### **To enable UDP:**

- 4 In the [Logical Tree](#page-137-0), right-click a camera and click **Disable TCP**.
- The connection to the camera is now established via UDP. The context menu entry of this camera changes to **Enable TCP**.

#### **To use the configured default protocol:**

4 In the [Logical Tree](#page-137-0), right-click a camera and click **Use default protocol (TCP)** or **Use default protocol (UDP)**. It depends on the current configuration which of these two menu commands is available.

### **6.29 Arming an area**

Main window

You can control the following [intrusion panel](#page-137-0) states of an area from within Operator Client:

- Arm an [area.](#page-135-0)
- Disarm an area.
- Force the arming of an area that is not ready for arming.

The system administrator can limit the permission for each of these functions to specific user groups.

#### **To arm an area:**

4 In the [Logical Tree](#page-137-0), right-click the desired disarmed area ( ) and click **Arm**. The icon

for an armed area  $\left(\blacksquare$ ) is displayed.

#### **To disarm an area:**

4 In the [Logical Tree](#page-137-0), right-click the desired armed area ( ) and click **Disarm**.The icon

for an disarmed area  $\left(\begin{array}{|c|}\n\hline\n\hline\n\hline\n\end{array}\right)$  is displayed.

#### **To force the arming of an area:**

4 In the [Logical Tree](#page-137-0), right-click the desired disarmed area ( ) and click **Force Arm**.The

icon for an armed area  $\left(\bullet\right)$  is displayed.

 $\equiv$ 

**Note:** The context menus for arming and disarming are not available when the state of the device is unknown.

### **7 Using maps and the PTZ cameras**

This chapter provides information on how to use the **Map** window and the **PTZ Control** window.

You can view a map in the required ratio and zooming factor. Hence, you see all your devices and their places at a glance.

You can activate that the map of the camera in the selected [Image pane](#page-136-0) is automatically getting the focus. This map is displayed in the **Map** window of the **Control** monitor. Some of the features described in this chapter can be deactivated for your user group, your [Enterprise User Group](#page-136-0) or your [Enterprise Account](#page-136-0).

### **7.1 Displaying a map**

#### Main window

You can display a map in the **Map** window or in an [Image pane](#page-136-0).

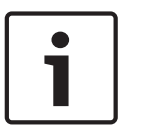

**Notice!**

A map displayed in an Alarm Image pane is optimized for display and contains only the initial view of the basic .dwf file.

#### **To view a map in the map window:**

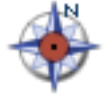

4 Drag a map from the [Logical Tree](#page-137-0) to the tab, wait until the **Map** window is displayed, and drop the map on the **Map** window. The map is displayed.

#### **To view a map in an Image pane:**

4 Drag a map from the **Logical Tree** window to an Image pane. The map is displayed in the Image pane.

#### **See also**

*– [Map window, page 122](#page-121-0)*

### **7.2 Controlling PTZ cameras**

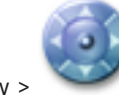

Main window  $>$  tab

You can zoom and control the cameras in the **PTZ Control** window or in the [Image pane.](#page-136-0) The digital zoom function is not available for dome and pan/tilt cameras.

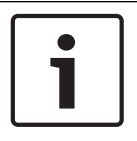

#### **Notice!**

When controlling a MIC 500 PTZ camera, focus near and focus far are permuted. You can switch the behavior directly on the device.

#### **Controlling/zooming cameras in the PTZ Control window:**

- 1. Select the required Image pane.
- 2. Click the various control elements in the **PTZ Control** window to control the camera.

#### **See also**

*– [PTZ Control window, page 123](#page-122-0)*

### **7.3 Using in-window control of a camera**

#### Main window

After you have assigned a [PTZ](#page-138-0) camera to an Image pane, you can use the camera control functions directly in this Image pane.

#### **To use control functions:**

- 1. Move the cursor on the Image pane which displays a PTZ camera. The cursor changes depending on the location in the Image pane.
- 2. Move the cursor to the left side of the Image pane. The cursor changes to an arrow. Click to swivel to the left direction in a small step. Keep the mouse button pressed to swivel continuously. Drag to the outside direction to accelerate.
- 3. Move the cursor to another direction and perform a corresponding tilt or swiveling task.
- 4. Move the cursor to the center of the Image pane. The cursor changes to a magnifying class. In the upper area, use the zooming in function. In the lower area, use the zooming out function.

#### **See also**

*– [Image pane, page 125](#page-124-0)*

### **7.4 Using the ROI function**

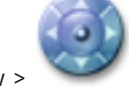

Main window  $>$  tab

You can use [ROI](#page-138-0) with a fixed HD camera.

You can zoom and control the cameras in the **PTZ Control** window or in the [Image pane](#page-136-0).

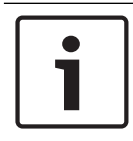

#### **Notice!**

The system administrator must configure the ROI function in Configuration Client.

#### **To use ROI:**

1. Use the following PTZ controls:

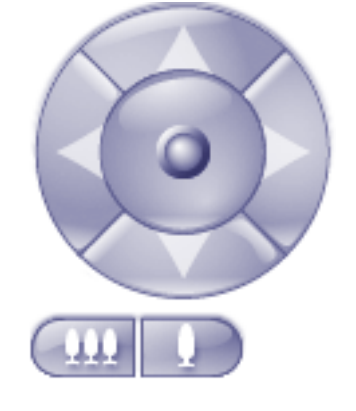

- 2. Additionally you can use the digital zoom  $\frac{1}{2}$  ( $\frac{1}{2}$ ). But this does not save network bandwidth. Or
- 3. Use the in-window controls.

#### **See also**

*– [Region of Interest \(ROI\), page 33](#page-32-0)*

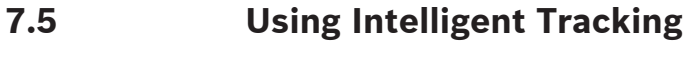

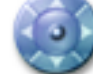

Main window  $>$  tab

You can use Intelligent Tracking with a PTZ camera or with a fixed HD camera (each camera with ROI enabled).

#### **To use Intelligent Tracking:**

- 1. Right-click the Image pane of the camera and click **Enable Content Analysis**.
- 2. Click **Auto** or **Click** to enable Intelligent Tracking.
- $\checkmark$  The camera follows an object that moves into the camera image.

#### **See also**

*– [Intelligent Tracking, page 34](#page-33-0)*

## **8 Using favorites and bookmarks**

This chapter provides information on how to use the Favorites Tree and the Bookmark Tree.

#### **Favorites Tree**

You can add every item of the [Logical Tree](#page-137-0) to the Favorites Tree to create your own subset of the Logical Tree. At any time you can add or delete devices in the Favorites Tree.

Additionally, you can save the assignment of cameras or other objects to [Image panes](#page-136-0) and the [Image pane pattern](#page-137-0).

At any time you can restore this [View.](#page-139-0)

#### **Bookmark Tree**

You can save a time period of live view or a recording in a [bookmark.](#page-135-0) A bookmark saves a start and an end time, the cameras assigned to [Image window](#page-137-0) at this time, and the entire [Image](#page-137-0)

[pane pattern.](#page-137-0) A time period of 0 seconds is possible. Bookmarks are saved in the Deleting a bookmark does not affect the corresponding recordings. You cannot add or remove cameras from a bookmark. To change a bookmark, load it, make your changes and save it. If a recording is deleted, the corresponding bookmark is not synchronized. If loaded, a black [Image pane](#page-136-0) is displayed.

If you have logged on to an Enterprise Management Server, the camera name is displayed with the name of this camera's Management Server as a prefix.

**Note:** Do not add more than 4 cameras in one bookmark to avoid performance issues when loading the bookmark.

### **8.1 Adding items to the Favorites Tree**

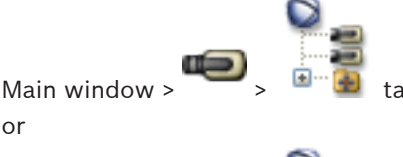

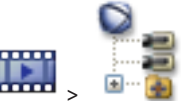

You can add each item of the [Logical Tree](#page-137-0) to the Favorites Tree. This allows you to define your own subset of the Logical Tree.

#### **To add an item:**

Main window >

4 Right-click an item and click **Add To Favorites**.

#### **See also**

- *– [Logical Tree window, page 114](#page-113-0)*
- *– [Favorites Tree window, page 115](#page-114-0)*

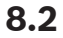

### **8.2 Creating/editing views**

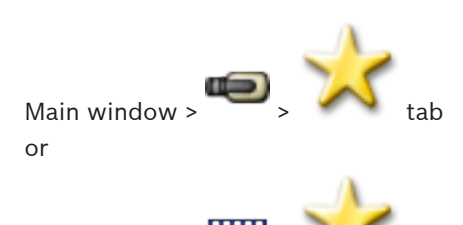

Main window  $>$   $\frac{1}{2}$   $>$   $\frac{1}{2}$  tab

After having assigned cameras, maps, and HTML files to [Image panes](#page-136-0), you can save this assignment and the Image pane pattern in a [View](#page-139-0).

#### **To create a new View:**

- 1. Arrange the cameras in the [Image window](#page-137-0) in Live Mode and in Playback Mode. If desired, use the digital zoom and select an image section. When displaying a View, the live image of the camera is displayed in Live Mode and the recorded video of the camera is displayed in Playback Mode.
- 2. In the Image window toolbar, click **Allen**

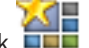

A new View  $\Box$  is added. Enter a name for the new View.

#### **To display a View:**

 $\blacktriangleright$  Double-click the View. The assignment saved in this View is displayed in the Image window.

**Note:** You can also right-click the View and click **Load Cameo View** to display.

#### **To edit a View:**

- 1. Double-click the View **The Which you want to edit.**
- 2. Make the required changes, e.g., assign cameras to Image panes.
- 3. Right-click the required View and click **Update Cameo View**.

#### **To rename a View:**

- 
- 1. Right-click the required View and click **Rename**.
- 2. Enter the name of the View and press ENTER.

#### **To delete a View:**

4 Right-click the View and click **Remove**. The View is removed from the Favorites Tree.

#### **See also**

*– [Favorites Tree window, page 115](#page-114-0)*

### **8.3 Adding a bookmark**

Main window >  $\overline{\phantom{a}}$  > Assign desired cameras to [Image panes](#page-136-0) or

Main window >  $\frac{1}{2}$  > Assign desired cameras to [Image panes](#page-136-0)

#### **To add a bookmark:**

- 1. Using the Hairline, select the time period on the [Timeline](#page-139-0).
- 2. In the toolbar, click  $\mathbf{L}$

The **Add Bookmark** dialog box is displayed.

If you logged on to an Enterprise Management Server, the camera name is displayed with the name of this camera's Management Server as a prefix.

- 3. The selected time period is copied to the appropriate fields.
- 4. Make changes if required.
- 5. Click **OK**.
- The [bookmark](#page-135-0) is saved in the Bookmark Tree.

#### **See also**

*– [Add Bookmark dialog box, page 121](#page-120-0)*

## **8.4 Editing a bookmark**

or

Main window >  $\left( \begin{array}{c} \bullet \\ \bullet \end{array} \right)$  ah

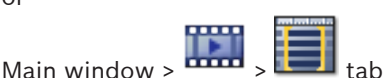

### **To edit a bookmark:**

- 1. Right-click a [bookmark](#page-135-0) and click **Edit Bookmark**. The **Edit Bookmark** dialog box is displayed.
- 2. Make changes if required.
- 3. Click **OK**.
- The bookmark is saved in the Bookmark Tree.

#### **See also**

*– [Add Bookmark dialog box, page 121](#page-120-0)*

### **8.5 Loading a bookmark**

Main window >  $\left[\begin{array}{c} \bullet \\ \bullet \end{array}\right]$  tab or

 $M_{\text{A}}$  window >  $\frac{1}{2}$   $\frac{1}{2}$   $\frac{1}{2}$   $\frac{1}{2}$   $\frac{1}{2}$   $\frac{1}{2}$ 

#### **To display a bookmark:**

- 4 Drag a [bookmark](#page-135-0) to the [Image window.](#page-137-0) The entire Image window layout saved in the bookmark is displayed in the [Timeline.](#page-139-0) The Hairline is positioned at the start time of the bookmark.
- The previous Image window is overwritten.

#### **See also**

*– [Bookmarks window, page 121](#page-120-0)*

### **8.6 Exporting bookmarks**

Main window >

or

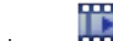

Main window >

### **To export a single bookmark:**

- 1. Click the  $\Box$  tab.
- 2. Right-click a bookmark and click **Export Bookmark**. The **Export Bookmark** dialog box is displayed.
- 3. Make the appropriate settings.

#### 4. Click **Export**.

The size of the recordings to be exported is estimated. If free space is not enough, an error message is displayed.

If you want to encrypt the exported files, type in a password and the confirmation of this password.

The recordings are exported to the selected data medium.

#### **To export multiple bookmarks:**

- 1. Click the  $\Box$  tab.
- 2. Right-click a bookmark and click **Export Multiple Bookmarks**. The **Export Multiple Bookmarks** dialog box is displayed.
- 3. Make the appropriate settings.
- 4. Click **Export**.

The size of the recordings to be exported is estimated. Overlappings of recordings are subtracted. If free space is not enough, an error message is displayed.

If you want to encrypt the exported files, type in a password and the confirmation of this password.

The recordings are exported to the selected data medium.

For detailed information on the various fields, see the Online Help for the appropriate application window.

#### **See also**

- *– [Export Bookmark dialog box, page 118](#page-117-0)*
- *– [Export Multiple Bookmarks dialog box, page 119](#page-118-0)*
- *– [Timeline window, page 126](#page-125-0)*

### **9 Managing recorded videos**

This chapter provides information on how to manage recordings. Some of the features described in this chapter can be deactivated for your user group.

### **9.1 Selecting a time zone**

Main window

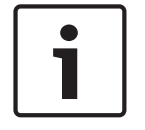

#### **Notice!**

Ensure that the time on all computers of your system is set correctly according to each time zone where the computers are located.

Management Server and all connected devices including encoders, decoders, VRM Server computers, DiBos and DVR devices must be in the same time zone. Operator Client computers (including Client SDK and Cameo SDK) and Configuration Client computers can be in other time zones than the Management Server.

If your Operator Client is located in another time zone than one or more connected Management Server computers, you can select for display in the user interface:

- Your local time
- [UTC](#page-139-0)
- Time zone of the Management Server computer you are connected to

The Image panes displaying a camera (live and playback) always show the time of the corresponding Management Server.

In the [Logical Tree,](#page-137-0) is displayed on the device icon for all servers that do not share the time zone that is currently selected in the Operator Client:

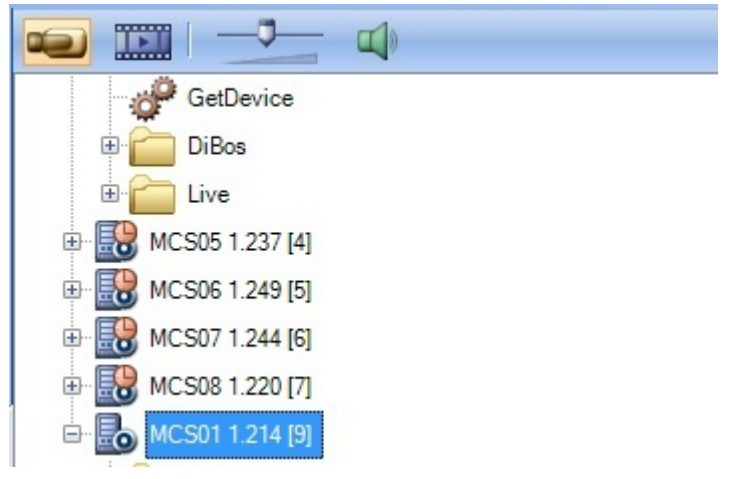

You can select the time zone of a server for displaying this time zone in Operator Client.

#### **To select the time zone:**

- 1. In the [Logical Tree](#page-137-0), right-click a server icon to select the time zone of this server.
- 2. In the time zone selector list, select the desired entry.
	- **Local Time**: Operator Client
	- **UTC**

<span id="page-70-0"></span>– **UTC–x**: time zone of each available Management Server The time based on the selected time zone is displayed in the menu bar:

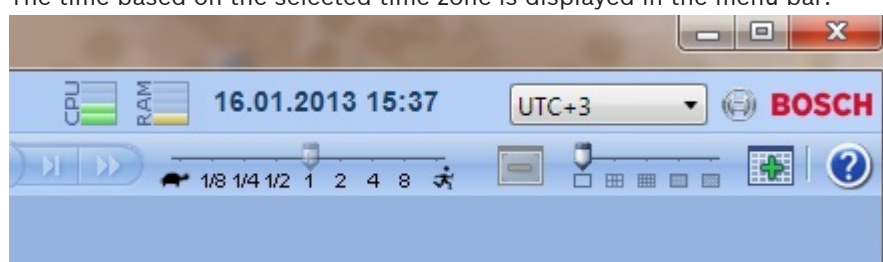

#### **See also**

*– [Logical Tree window, page 114](#page-113-0)*

**9.2 Playing recorded videos**

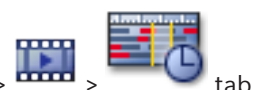

 $Main$  window  $\geq$ 

#### **Note:**

Bosch Allegiant cameras are not recorded within Bosch VMS.

#### **To play recorded videos:**

- 1. Assign a camera to an [Image pane.](#page-136-0)
- 2. Switch to the desired recording source if available.
- 3. Use a [Timeline](#page-139-0) control for the required playing option.

#### **See also**

- *– [Timeline window, page 126](#page-125-0)*
- *– [Using the Timeline, page 71](#page-70-0)*
- *– [Switching the recording source, page 81](#page-80-0)*

**9.3 Using the Timeline**

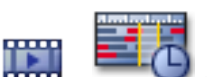

Main window >

You can access a specific time in the [Timeline](#page-139-0) via the Hairline.

#### **To navigate in the Timeline:**

- 4 Click somewhere in the Timeline.
	- The images of the selected point in time are displayed in the [Image window](#page-137-0).

#### **Or:**

- 1. In the date and time field, enter the required values.
- 2. Click

The Hairline jumps to this time. The images of the entered point in time are displayed in the Image window. Use a Timeline control for the required playing option.

You can select a time period in the Timeline using the Hairline. You can use this selection for further tasks such as for exporting video data.

▶ Drag the bottom handles of the Hairline to select a time period or to change this selection.

Drag the upper handles to move the hairline or selection.

#### **See also**

- *– [Timeline window, page 126](#page-125-0)*
- *– [Playing recorded videos, page 71](#page-70-0)*

### **9.4 Changing the playback speed**

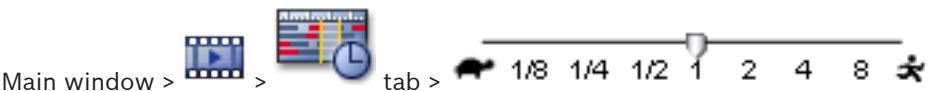

#### **To change the playback speed for playing a video forward or reverse:**

Move the slider to the left to decrease the playback speed, and to the right to increase the playback speed.

A system alarm is triggered if the video cannot be played at the set speed. The playback speed is then automatically reduced.

#### **See also**

*– [Timeline window, page 126](#page-125-0)*

### **9.5 Protecting video**

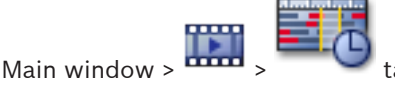

You can protect the images of the displayed cameras against being overwritten or deleted.

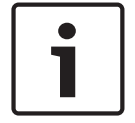

#### **Notice!**

You cannot protect the data of a local storage device.

- 1. Using the Hairline, select the time period on the [Timeline.](#page-139-0)
- 2. Right-click this time period and click **Protect Video...**. The **Protect Video** dialog box is displayed.

The selected time period is copied to the **Start:** and **End:** fields. If required, change the values.

3. Click **Protect**. The video data is protected.

#### **Note:**

To remove the protection, select the protected period in the Timeline, right-click and click **Unprotect Video...**.

#### **See also**

- *– [Protect Video dialog box, page 130](#page-129-0)*
	- *– [Timeline window, page 126](#page-125-0)*

**9.6 Deleting video data**

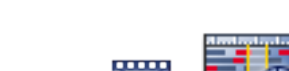

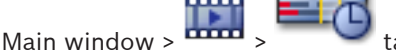

**Note:** You cannot restore deleted video data.

You can delete video data from the beginning of the recording to the position of the hairline. The video data of all cameras available in the Timeline are deleted.
**VRM recordings:** Protected recordings are not deleted.

**NVR recordings:** When protected recordings are available, the deleting is not started. **DVR recordings:** Only DVR 700 supports the deletion of recordings. Deletion always starts with the beginning of the recordings of all cameras that are displayed in Operator Client, and ends with the point in time that you enter.

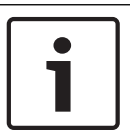

#### **Notice!**

You cannot delete the data of a local storage device.

#### **To delete video:**

1. Move the Hairline to the desired position on the [Timeline](#page-139-0). On the **Timeline** menu, click **Delete Video...**.

The **Delete Video** dialog box is displayed.

2. Make the appropriate settings.

For detailed information on the various fields, see the Online Help for the appropriate application window.

4 Click **Delete**.

Confirm the warning message. When deleting is finished, click **Done**.

#### **See also**

**Notice!**

- *– [Delete Video dialog box, page 129](#page-128-0)*
- *– [Timeline window, page 126](#page-125-0)*

# **9.7 Exporting video data**

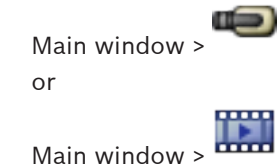

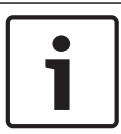

You cannot export the data of a local storage device.

#### **To export a single bookmark:**

- 1. Click the  $\Box$  tab.
- 2. Right-click a bookmark and click **Export Bookmark**. The **Export Bookmark** dialog box is displayed.
- 3. Make the appropriate settings.
- 4. Click **Export**.

The size of the recordings to be exported is estimated. If free space is not enough, an error message is displayed.

If you want to encrypt the exported files, type in a password and the confirmation of this password.

The recordings are exported to the selected data medium.

For detailed information on the various fields, see the Online Help for the appropriate application window.

#### **To export multiple bookmarks:**

- 1. Click the  $\blacksquare$  tab.
- 2. Right-click a bookmark and click **Export Multiple Bookmarks**. The **Export Multiple Bookmarks** dialog box is displayed.
- 3. Make the appropriate settings.
- 4. Click **Export**.

The size of the recordings to be exported is estimated. Overlappings of recordings are subtracted. If free space is not enough, an error message is displayed.

If you want to encrypt the exported files, type in a password and the confirmation of this password.

The recordings are exported to the selected data medium.

For detailed information on the various fields, see the Online Help for the appropriate application window.

#### **To export a time period (only available in** [Playback Mode](#page-138-0)**):**

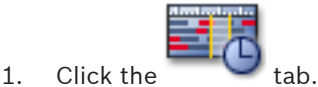

- 2. Using the Hairline, select the time period on the [Timeline.](#page-139-0)
- 3. Click  $\blacksquare$

The **Export Video** dialog box is displayed.

The selected time period is copied to the **Start:** and **End:** fields.

- 4. Make the appropriate settings.
- 5. Click **Export**.

The size of the recordings to be exported is estimated. Overlappings of recordings are subtracted. If free space is not enough, an error message is displayed.

If you want to encrypt the exported files, type in a password and the confirmation of this password.

The files are exported to the selected data medium.

For detailed information on the various fields, see the Online Help for the appropriate application window.

#### **To export a single search entry (only available in** [Playback Mode](#page-138-0)**):**

1. Perform a search for video data.

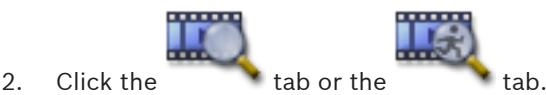

- 3. Click an entry in the search result list.
- 4. Click

The **Export Video** dialog box is displayed.

- 5. Make the appropriate settings.
- 6. Click **Export**.

If you want to encrypt the exported files, type in a password and the confirmation of this password.

The entry is exported to the selected data medium.

For detailed information on the various fields, see the Online Help for the appropriate application window.

#### **See also**

- *– [Export Bookmark dialog box, page 118](#page-117-0)*
- *– [Export Multiple Bookmarks dialog box, page 119](#page-118-0)*
- *– [Export Video dialog box, page 116](#page-115-0)*
- *– [Timeline window, page 126](#page-125-0)*
- *– [Video Search Results window, page 131](#page-130-0)*

# **9.8 Providing a password for export**

Main window > **Export Video...** command or

Main window >  $\Box$  > Right-click a bookmark > **Export Bookmark** command or

Main window > tab > Right-click a bookmark > **Export Multiple Bookmarks** command You can provide a password for each native export that you perform using Operator Client.

#### **To provide a passwort:**

- 1. Click to select **Native format**.
- 2. Click to select **Encrypt Export**.
- 3. Type in a password and confirm it.
- 4. Make the appropriate settings.
- 5. Click **Export**.

The encrypted export is performed.

When loading this export, the operator must type in the password.

#### **See also**

- *– [Export Bookmark dialog box, page 118](#page-117-0)*
- *– [Export Multiple Bookmarks dialog box, page 119](#page-118-0)*
- *– [Export Video dialog box, page 116](#page-115-0)*

# **9.9 Loading exported video**

Main window >

You can load exported recordings for display.

- 1. On the **Timeline** menu, click the **Load Exported Video...** command. The dialog box for opening export files is displayed.
- 2. Select the required file and click **Open**. Encrypted export files have the .encr extension, not encrypted files have the .info extension.

If you selected a file with the .encr extension, type in the password for this export. The loaded video is displayed in the  $\overline{\mathbf{w}}$  window.

For playing the loaded video, expand the entry and drag a camera to an [Image pane](#page-136-0). If the camera has been exported on a computer where Operator Client was logged on to an Enterprise Management Server, the camera name is displayed with the name of this camera's Management Server as a prefix.

The Export Tree entries are removed when you exit the Operator Client.

3. For removing the exported video, right-click and click **Unload Export**.

#### **See also**

- *– [Exports window, page 122](#page-121-0)*
- *– [Timeline window, page 126](#page-125-0)*

# **9.10 Performing a Forensic Search (only VRM recordings)**

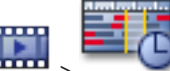

Main window  $>$   $\frac{1}{2}$   $\frac{1}{2}$  tab  $>$  Select an Image pane

You can check the video in the selected [Image pane](#page-136-0) for motion. Forensic Search allows you to search for specific properties.

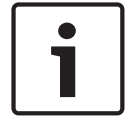

#### **Notice!**

Forensic Search must be licensed and it must be enabled on your workstation.

- 1. Select the Image pane where you want to find motion.
- 2. Using the Hairline, select the time period on the [Timeline](#page-139-0) and select the corresponding Image pane.

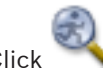

3. Click .

The **Forensic Search** dialog box is displayed.

The selected time period is copied to the **Start:** and **End:** fields.

If required, change the values. Click  $\mathbb{Z}$ .

- 4. In the **Algorithm:** list, select an [IVA](#page-137-0) entry.
- 5. In the **Surveillance Tasks** field, configure your Forensic Search. See the user documentation of the IVA version that you are using.
- 6. Click **Search** to start the Forensic Search.

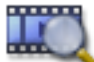

The **Window with the matching entries is displayed.** 

7. For playing the corresponding video, double-click the entry. The corresponding video is displayed.

#### **See also**

- *– [Forensic Search dialog box \(only VRM recordings\), page 129](#page-128-0)*
- *– [Timeline window, page 126](#page-125-0)*

# **9.11 Enabling video content analysis (VCA)**

#### **To enable:**

4 Right-click an [Image pane](#page-136-0) with a camera assigned and click **Enable Content Analysis**. The VCA overlays are displayed. This setting is retained after the next restart or re-logon of Operator Client or after closing the camera and displaying it again in an [Image pane](#page-136-0).

#### **To disable:**

4 Right-click an [Image pane](#page-136-0) with a camera assigned and click **Disable Content Analysis**. The VCA overlays disappear.

# **9.12 Finding motion (only NVR recordings)**

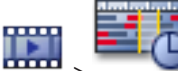

Main window  $>$   $\overline{1}$   $>$   $\overline{2}$  tab  $>$  Select an Image pane

You can check the video in the selected [Image pane](#page-136-0) for motion.

#### **To find motion:**

- 1. Select the Image pane where you want to find motion.
- 2. Using the Hairline, select the time period on the [Timeline](#page-139-0).
- 3. Click . The **Motion Search** dialog box is displayed. The selected time period is copied to the **Start:** and **End:** fields. If required, change the values.
- 4. If required, select **Display Grid**. A grid is placed above the image. You can select every cell in the grid for searching.
- 5. Select the cells you want to check for motion. To select the cells, drag an area. The selected area is displayed in half transparent yellow. To clear a selected area, drag the selected area again.
- 6. Click **Start Search**. The search results for the selected Image pane are listed in the

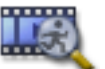

window.

7. For playing the corresponding video, double-click the entry. The corresponding video is displayed.

### **See also**

- *– [Motion Search dialog box, page 128](#page-127-0)*
- *– [Motion Search Results window, page 131](#page-130-0)*
- *– [Timeline window, page 126](#page-125-0)*

# **9.13 Finding Logbook entries**

Main window > **Tools** menu > **Find in Logbook...** command > **Please select a Server** dialog box > **Select Search Parameters** dialog box

In the [Logbook](#page-137-0), you can search for particular events, alarms, devices, and strings of events. You can save the search criteria as a filter. If you select another time zone, the date and time display of the Logbook search results is changed accordingly.

### **To find Logbook entries:**

- 1. In an [Enterprise System,](#page-136-0) select the desired [Management Server](#page-137-0) for searching.
- 2. In the **Filter** list, select a pre-defined filter if available. A filter contains all the settings that you make in this dialog box. You can save, load, and delete the selected filter. You can reset the settings of the selected filter.
- 3. In the **Date and Time** field, enter start date and time and end date and time for the search process.
- 4. In the **Result Count** list, limit the number of matching entries that result from the search.
- 5. Click **Add** to limit the search to specific events.
- <span id="page-77-0"></span>6. Click **Add/Edit** to specify search criteria for text data.
- 7. In the **Alarms** field, select search criteria to limit the search to specific alarms.
- 8. Click **Add** to limit the search to specific devices.
- 9. In the **Details** field, type a search string. You can use \* as a wildcard.
- 10. In the **User Name** field, type a user name to search for.
- 11. Click **Search**.

The **Logbook Results:** dialog box with the matching entries is displayed.

For detailed information on the various fields, see the Online Help for the appropriate application window.

#### **See also**

- *– [Select Search Parameters dialog box, page 108](#page-107-0)*
- *– [Logbook Results: dialog box, page 112](#page-111-0)*
- *– [Search Conditions dialog box, page 111](#page-110-0)*
- *– [Device Selection dialog box, page 112](#page-111-0)*
- *– [Event Selection dialog box, page 112](#page-111-0)*

# **9.14 Finding recorded video**

Main window > > **Tools** menu > **Find Video...** command > **Please select a Server** dialog box > **Select Search Parameters** dialog box or

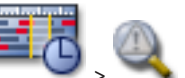

Main window > **EXECU** > **Please select a Server** dialog box (if required) >

**Select Search Parameters** dialog box or

Main window > **AND** BELCERTING BUSINESS **Please select a Server** dialog box (if required)

> **Search for Text Data** dialog box

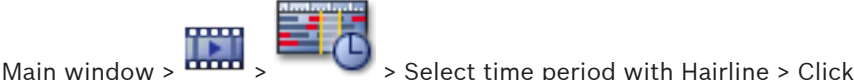

For detailed information on the various fields, see the Online Help for the appropriate application window.

#### **To find video data:**

- 1. Enter or select the required search criteria.
- 2. Click **Search**.

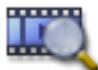

The **Window with the matching entries is displayed.** 

3. For playing the corresponding video, double-click the entry. The corresponding video is displayed.

If you searched for text data, the text data pane is automatically opened in the [Image](#page-136-0) [pane.](#page-136-0)

#### **See also**

*– [Select Search Parameters dialog box, page 108](#page-107-0)*

- *– [Logbook Results: dialog box, page 112](#page-111-0)*
- *– [Timeline window, page 126](#page-125-0)*
- *– [Video Search Results window, page 131](#page-130-0)*
- *– [Search for Text Data dialog box, page 111](#page-110-0)*

# **9.15 Displaying text data**

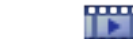

Main window > > Right-click an Image pane > **Text Data Show Bottom** or **Text Data Show Right**

Main window > Right-click an Image pane > **Text Data Show Bottom** or **Text Data Show Right**

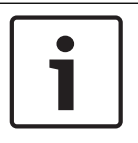

#### **Notice!**

The system administrator must configure the recording of text data in Configuration Client.

You can display recorded text data in the text data pane.

The text values are displayed in the left column, the names of the text fields are displayed in the right column.

To find recordings with text data, click

#### **To display text data:**

- 1. Move the hairline to a time position when an event with text data has been recorded.
- 2. In the [Timeline](#page-139-0), start the playback.

The text data is displayed in the text data pane.

The following screenshot shows an example:

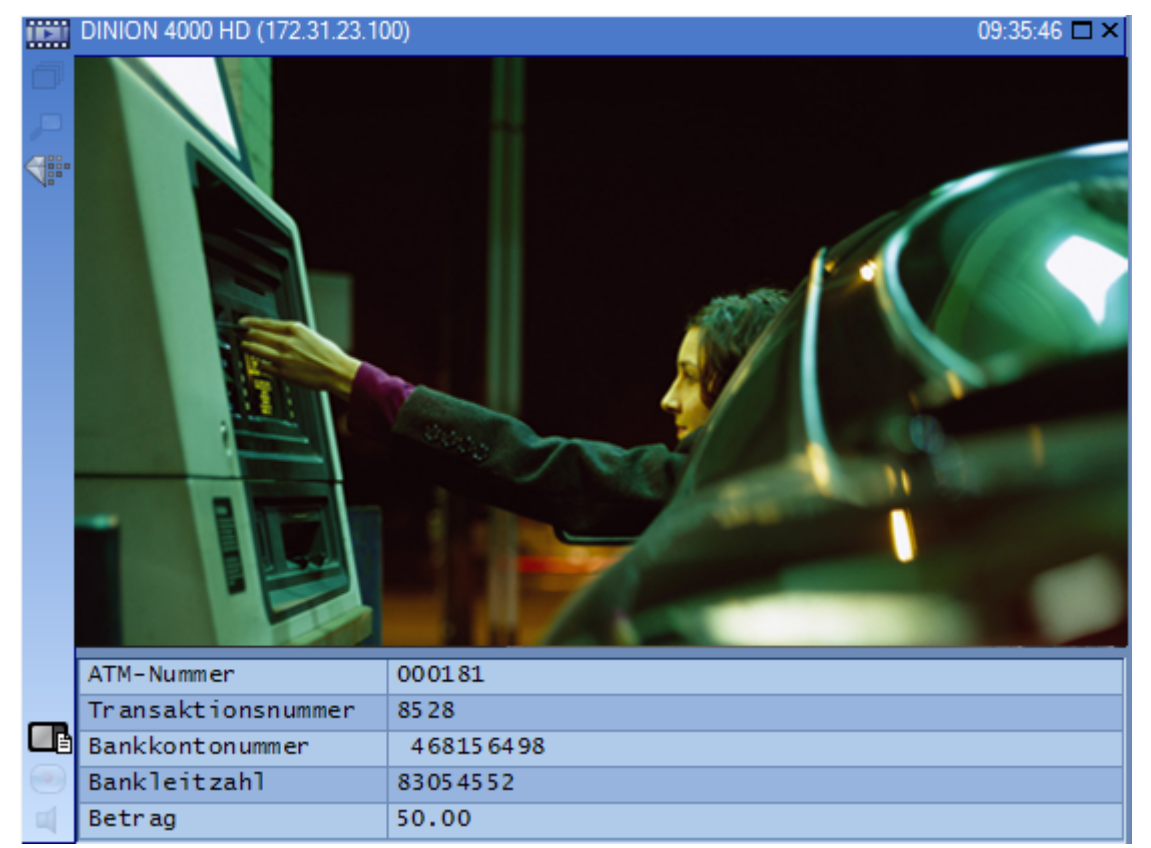

#### **See also**

- *– [Search for Text Data dialog box, page 111](#page-110-0)*
- *– [Finding recorded video, page 78](#page-77-0)*

## **9.16 Displaying video via low bandwidth**

#### Main window

You can play back the recordings of a camera or view live images of a camera with Operator Client even if you have a low bandwidth network connection between Bosch VMS and your Operator Client computer.

Transcoders do not support intelligent tracking, [ROI](#page-138-0), [IVA](#page-137-0) overlays, and text data. For using low bandwidth networks, 2 options are available:

- Hardware transcoding
- Software transcoding (only available for Live Mode)

#### **Hardware transcoding**

For hardware transcoding the VRM must be equipped with at least one transcoding device. This transcoding device is not configured in Bosch VMS. See the VRM documentation on how to configure a transcoding device. Transcoding devices can have multiple transcoding instances.

DIVAR IP 3000 and DIVAR IP 7000 are delivered each with one preconfigured transcoding instance.

Each live stream or recording needs an own transcoding instance.

Hardware transcoding is possible only for Video IP devices from Bosch connected to a VRM. Both camera and transcoding device must be managed by the same VRM.

#### **Software transcoding**

For software transcoding you need a Mobile Video Service configured on your Management Server or your Enterprise Management Server.

In an Enterprise System only the MVS services are used that are configured in the Enterprise Management Server configuration.

To select the preferred transcoding mode, use the **Options** dialog box.

#### **To enable transcoding:**

- 1. In the [Logical Tree](#page-137-0), right-click the desired camera and click **Enable transcoding**.
- 2. Display the camera in an [Image pane.](#page-136-0)
- This camera shows transcoded video.

In the toolbar of this Image pane, the **Fig.** icon for hardware transcoding or the **ED** icon for software transcoding is displayed.

If the affected camera is already displayed in an Image pane, it continues displaying untranscoded video until you close this Image pane.

If a transcoding request cannot be fulfilled, the related Image pane turns black.

#### **To disable transcoding:**

- 1. In the [Logical Tree](#page-137-0), right-click the desired camera and click **Disable transcoding**.
- 2. Display the camera in an [Image pane.](#page-136-0)
- This camera shows untranscoded video.

The transcoding icon is not displayed.

If the affected camera is already displayed in an Image pane, it continues displaying transcoded video until you close this Image pane.

#### **See also**

*– [Options dialog box, page 113](#page-112-0)*

*– [Image pane, page 125](#page-124-0)*

## **9.17 Switching the recording source**

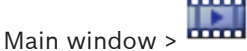

If configured, you can change the recording source.

An icon for changing the recording source displays the current status.

Example:  $\Box$  indicates that Secondary VRM recording is displayed.

#### **To switch:**

 $\triangleright$  Click an icon for changing the recording source, for example  $\Box$ .

The icon changes for example to  $\Box$ .

The Timeline displays the recording of the selected source.

#### **See also**

- *– [Used icons, page 102](#page-101-0)*
- *– [Playback of VRM recording sources, page 24](#page-23-0)*
- *– [Playing recorded videos, page 71](#page-70-0)*
- *– [Starting instant playback, page 56](#page-55-0)*

## **9.18 Arming an area**

Main window

You can control the following [intrusion panel](#page-137-0) states of an area from within Operator Client:

- Arm an [area.](#page-135-0)
- Disarm an area.
- Force the arming of an area that is not ready for arming.

The system administrator can limit the permission for each of these functions to specific user groups.

#### **To arm an area:**

4 In the [Logical Tree](#page-137-0), right-click the desired disarmed area ( ) and click **Arm**. The icon

for an armed area ( $\left( \bullet \bullet \right)$ ) is displayed.

#### **To disarm an area:**

**→** In the [Logical Tree](#page-137-0), right-click the desired armed area (**4)** and click Disarm.The icon

for an disarmed area  $\left(\frac{1}{2}\right)$  is displayed.

#### **To force the arming of an area:**

4 In the [Logical Tree](#page-137-0), right-click the desired disarmed area ( ) and click **Force Arm**.The

icon for an armed area  $\left(\frac{\mathbf{D}}{\mathbf{D}}\right)$  is displayed.

**Note:** The context menus for arming and disarming are not available when the state of the device is unknown.

# **10 Handling events and alarms**

This chapter provides information on how to handle alarms. Some of the features described in this chapter can be deactivated for your user group.

# **Notice!**

A map displayed in an Alarm Image pane is optimized for display and contains only the initial view of the basic .dwf file.

# **10.1 Accepting an alarm**

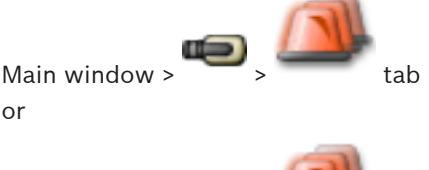

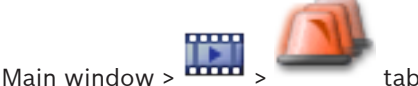

You can accept a single alarm or multiple alarms for clearing or starting a workflow.

## **To accept an alarm:**

1. Select the desired alarm entry and click

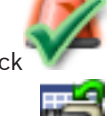

2. For returning to the [Image window,](#page-137-0) click

When an alarm is accepted, several things happen simultaneously:

- The alarm is removed from Alarm Lists of all other users.
- If not already displayed, an [Alarm Image window](#page-135-0) replaces the Live Image window on the monitor that has been enabled for alarms.
- The alarm content (live video, [instant playback](#page-137-0) video, or site maps) is shown in a row of Alarm Image panes in the Alarm Image window.

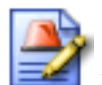

If there is a workflow associated with the alarm, the workflow button  $\Box$  is enabled. You can now clear the alarm or start a workflow. If the alarm has been configured to "force workflow", then you must complete the workflow before you can clear the alarm.

## **To display an alarm camera on an analog monitor:**

Drag the camera image from its Alarm Image pane to an analog monitor group.

## **See also**

*– [Alarm List window, page 131](#page-130-0)*

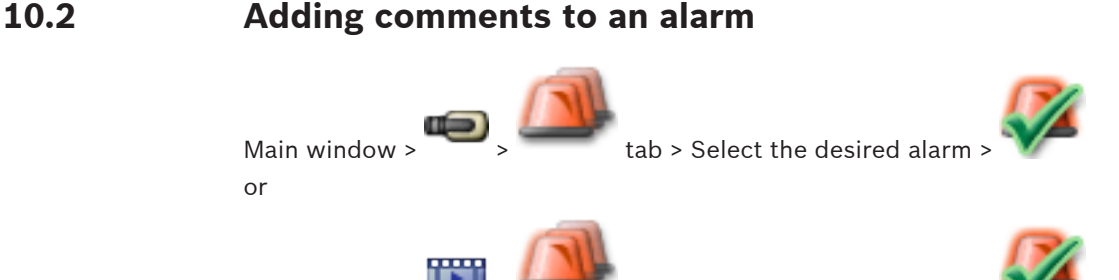

Main window >  $\frac{1}{\sqrt{1-\frac{1}{n}}}$  tab > Select the desired alarm >

You can only comment an alarm after you have accepted it.

#### **To add a comment to an alarm:**

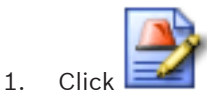

The Workflow dialog box is displayed for entering a comment and displaying the action plan for this alarm. If no action plan is assigned to the alarm, the dialog box only displays the **Comment:** field.

- 2. In the **Comment:** field, type your comment.
- 3. Click **Close**.
- 4. Clear the alarm.

The comment is added as a separate entry in the [Logbook](#page-137-0) and added to the alarm entry in the Logbook.

#### **See also**

*– [Alarm List window, page 131](#page-130-0)*

# **10.3 Clearing an alarm**

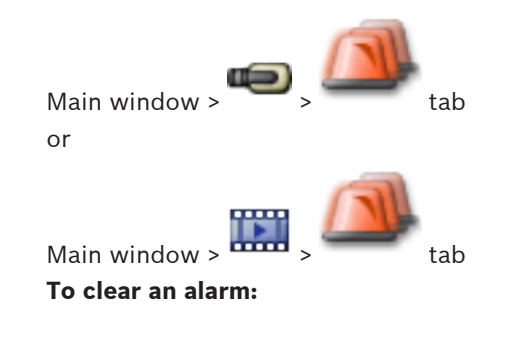

 $\blacktriangleright$  Select the desired alarm entries and click

If the alarm has the Comment or Force Workflow attribute, you cannot clear the alarm directly. In these cases you must first display the action plan and enter a comment. The alarm is cleared and removed from your Alarm List.

If no other alarms are currently being displayed, the [Alarm Image window](#page-135-0) is closed and the [Image pane](#page-136-0) is displayed.

#### **See also**

*– [Alarm List window, page 131](#page-130-0)*

# **10.4 Customizing the Alarm List window**

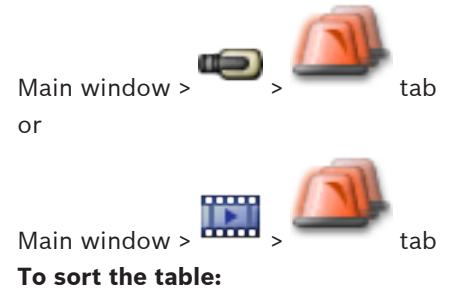

- 1. Click a column heading.
	- The arrow in the column heading indicates whether the table is sorted in ascending or descending order.

2. To change the sorting order, click the column heading again.

#### **To add or remove columns:**

- 4 Right-click the column heading and click a marked entry to remove the corresponding column or click an unmarked entry to add the corresponding column.
- **To change the sequence of columns:**
- Drag a column title and move it to the required position.

#### **To change the column width:**

- 4 Point to the right border of the column heading. The pointer becomes a double-headed arrow  $\bigoplus$ . Drag the column border to the left or the right. or
- 4 To quickly make the column wide enough to show all of its contents, double-click the right border of the column heading.

#### **See also**

*– [Alarm List window, page 131](#page-130-0)*

# **10.5 Displaying the Live Image window**

Main window >  $\sim$  > Alarm Image window or

Main window >  $\frac{1}{2}$  > Alarm Image window

You can switch to the Live or Playback [Image window](#page-137-0) when the [Alarm Image window](#page-135-0) is displayed.

### **To display the Image window:**

In an Alarm Image window, click  $\sim$  The Image window is displayed.

#### **See also**

- *– [Alarm List window, page 131](#page-130-0)*
- *– [Image window, page 124](#page-123-0)*

# **10.6 Starting a workflow**

Main window or

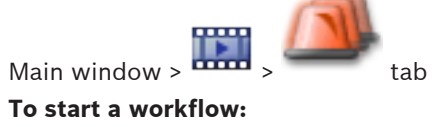

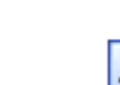

- 1. Select the required alarm entry and click If this alarm has been configured to force a workflow, the action plan is displayed (if configured for this alarm). Additionally you can enter a comment if this is configured.
- 2. Perform the required actions.
- 3. Clear the alarm.

#### **See also**

*– [Alarm List window, page 131](#page-130-0)*

Main window or

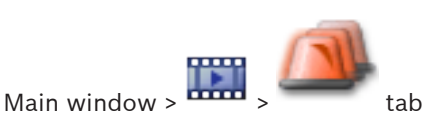

When you recall the acceptance of an alarm, it returns to Active state in your Alarm List, and it reappears in the Alarm Lists of all users that originally received the alarm.

#### **To "un-accept" an alarm:**

 $\blacktriangleright$  Select the accepted alarm entry and click The alarm is displayed as active again.

#### **See also**

*– [Alarm List window, page 131](#page-130-0)*

# **10.8 Triggering a user event**

 $\overline{\phantom{a}}$  Main window >  $\overline{\phantom{a}}$  > Click

You can trigger a user [event](#page-136-0) for a selected Management Server of an Enterprise System that has been configured in Configuration Client.

- 4 Right-click the desired and click the desired user event command.
- $\checkmark$  The event is triggered.

# **11 Using a CCTV keyboard**

This chapter describes how to use Bosch VMS Operator Client with a Bosch IntuiKey keyboard or a KBD Universal XF keyboard.

# **11.1 Using KBD Universal XF keyboard**

You can use the KBD Universal XF keyboard as a USB keyboard for Bosch VMS. See http://www.videotec.com/en/page\_617.html for details. Attach the keyboard template for Bosch VMS to the keyboard before use. You can configure the keyboard for use by a left-handed operator. Refer to the Instructions Manual delivered with the KBD Universal XF keyboard.

## **11.1.1 KBD Universal XF keyboard user interface**

The following table lists the icons on the keyboard template and their respective function.

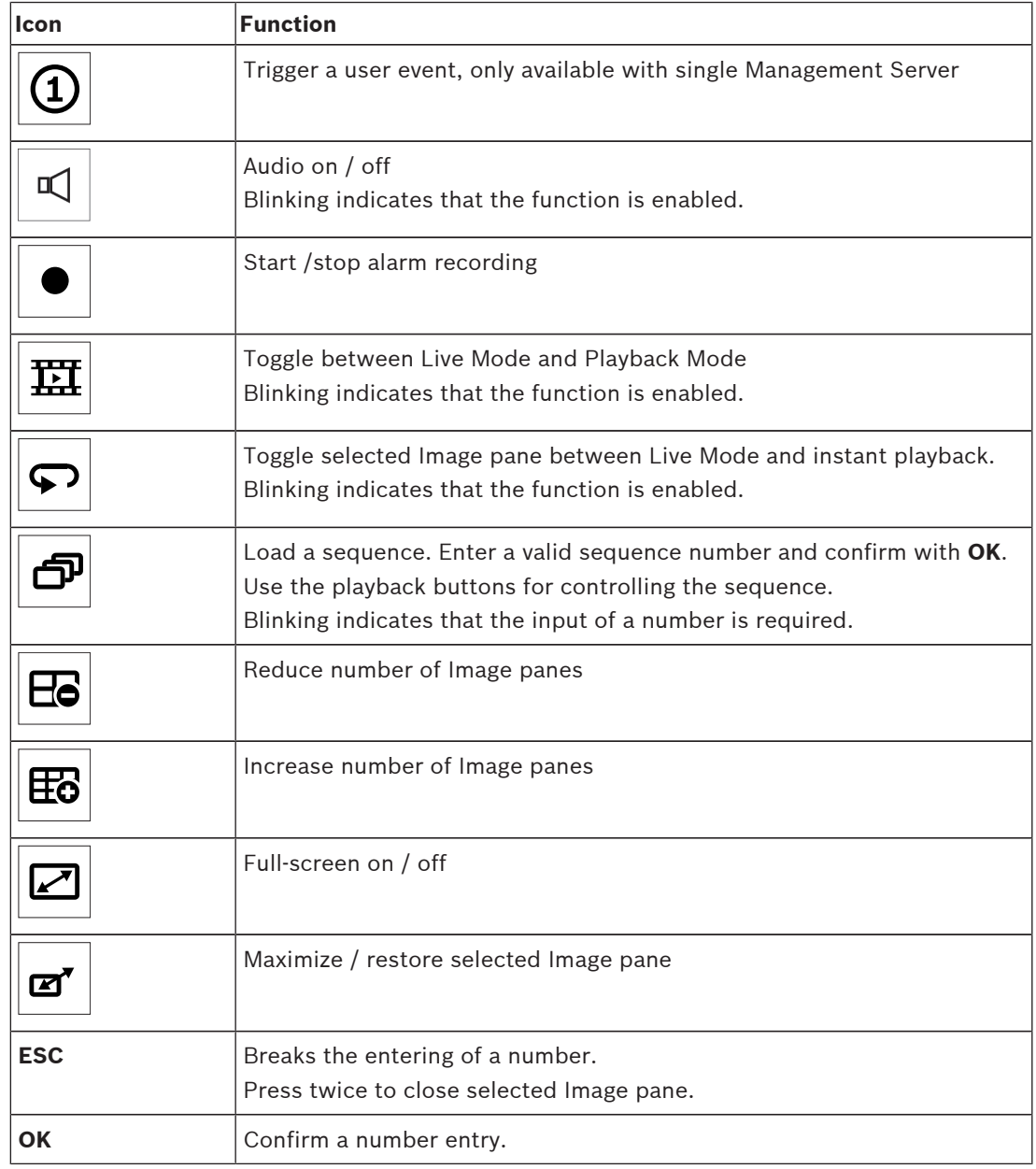

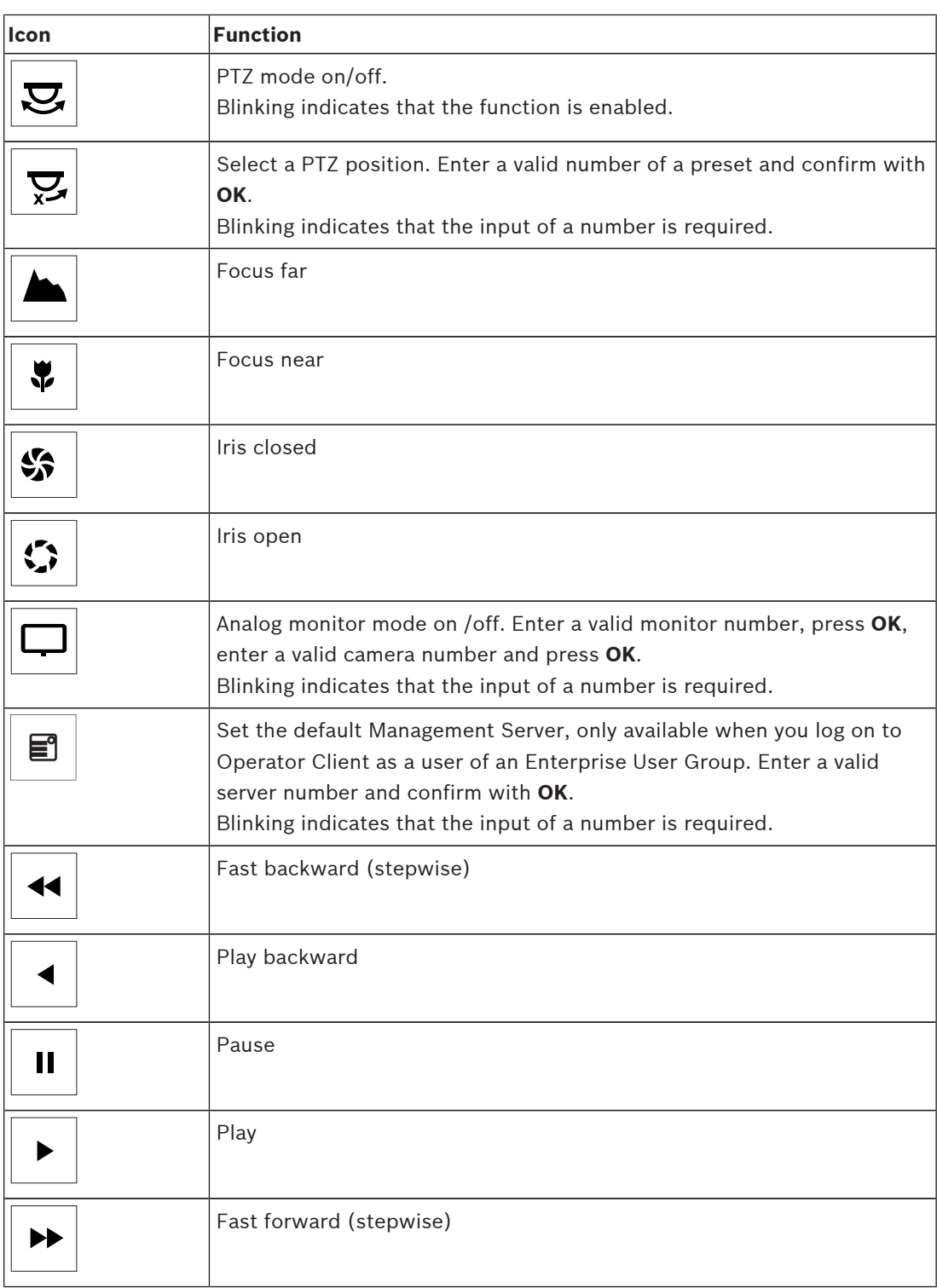

When a button is not illuminated, it does not have any function. All illuminated buttons have a function.

When a button is blinking, its function is active, for example Playback button is blinking means that the Playback Mode is active. Press the button to toggle to the other state, for example pressing the blinking Playback button switches to Live Mode.

Enter a number and confirm with OK to display the respective camera in the selected Image pane.

# <span id="page-87-0"></span>**11.2 Bosch IntuiKey keyboard user interface**

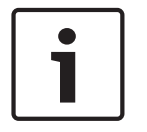

#### **Notice!**

Every input on the keyboard is cleared after some seconds if no further input is made.

This chapter describes the user interface of the Bosch IntuiKey keyboard. The following illustration shows the various interface elements of the keyboard:

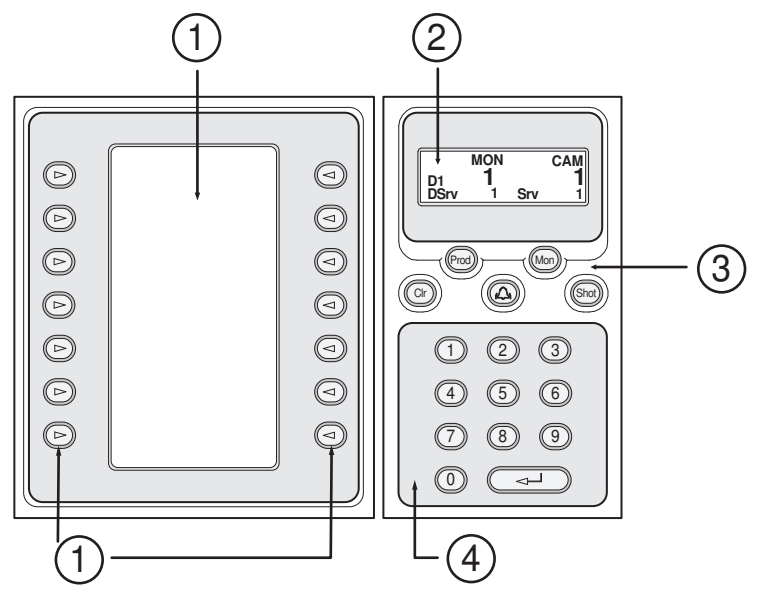

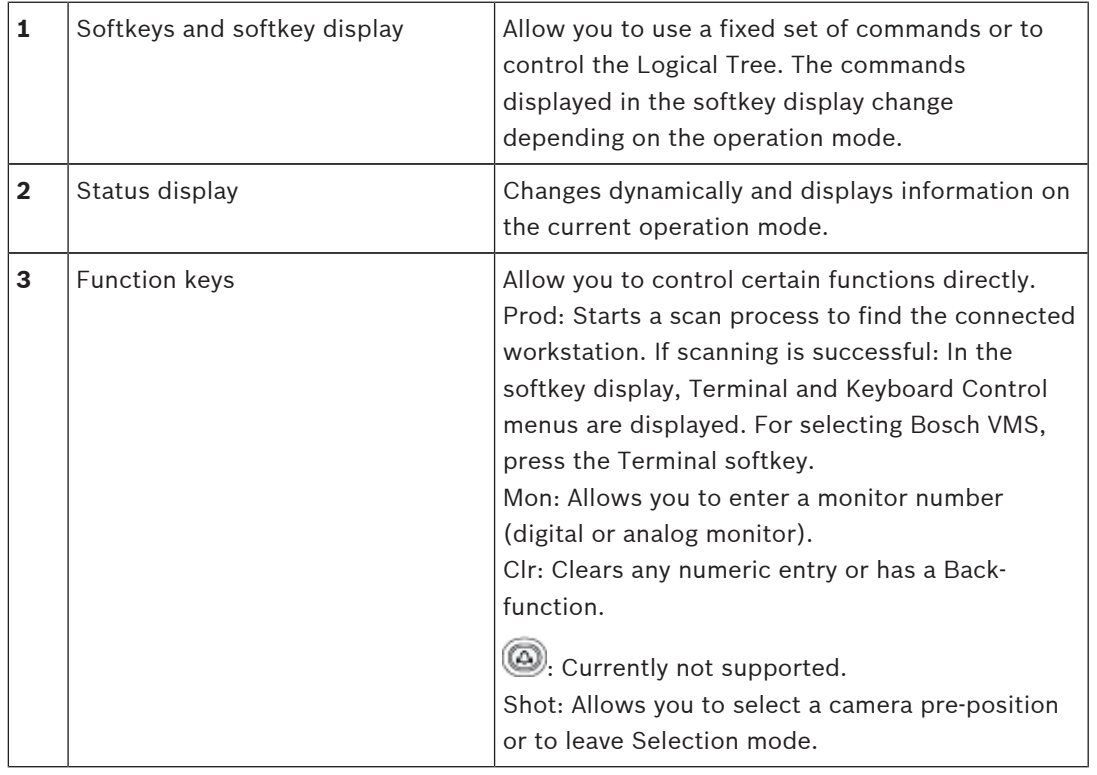

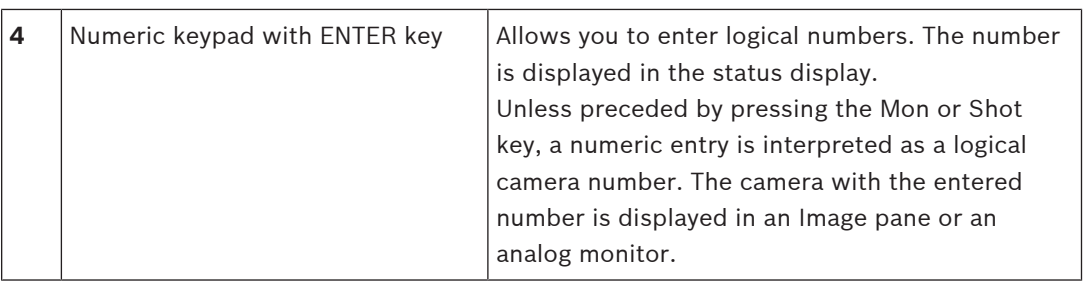

## **11.2.1 Status display**

The status display changes dynamically to display information about the keyboard's present mode of operation.

The following illustration shows the various elements of the status display:

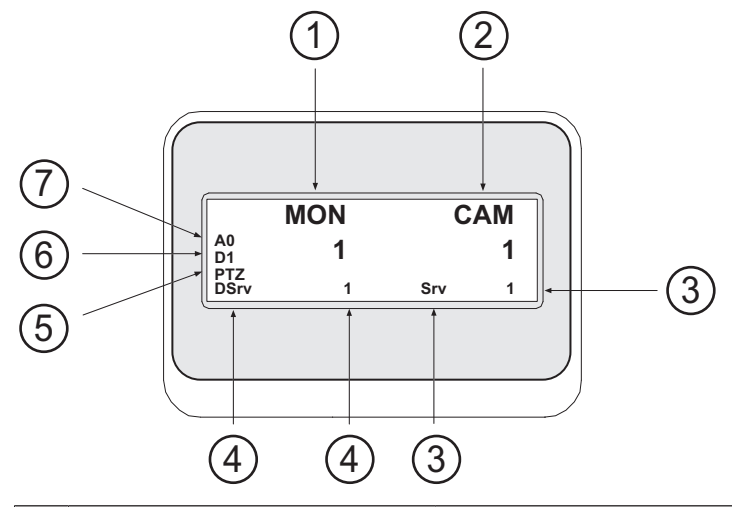

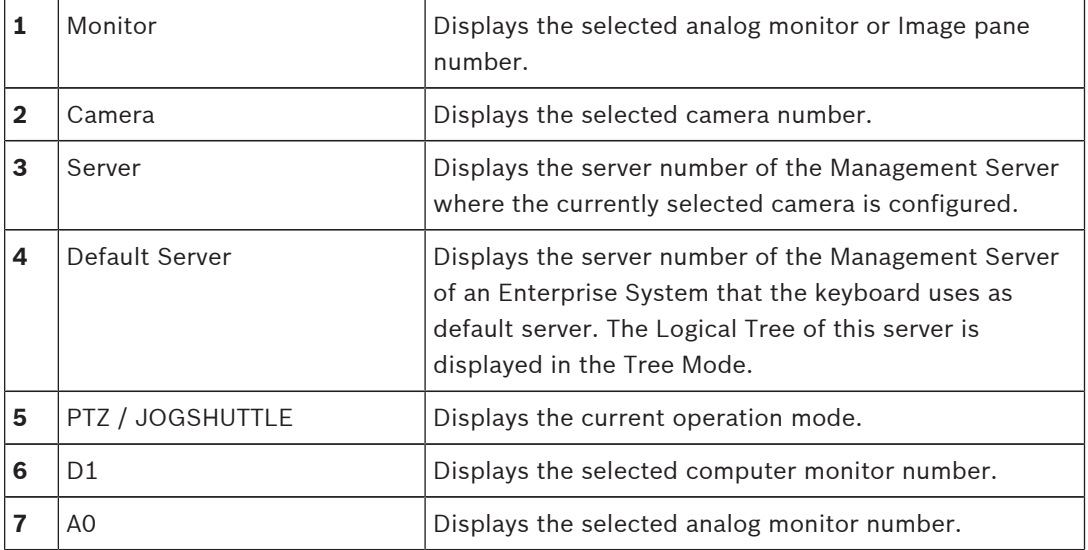

# **11.3 Using a Bosch IntuiKey keyboard connected to a workstation**

A keyboard connected to a Bosch VMS workstation offers a wide variety of features. Both the analog and the digital mode are available.

If the keyboard is connected to a decoder, the feature set is reduced. Only the analog mode is available.

When connected to a workstation that is using an [Enterprise System,](#page-136-0) you must first select the desired [Management Server](#page-137-0) and then the camera configured on this Management Server.

#### **See also**

*– [Bosch IntuiKey keyboard user interface, page 88](#page-87-0)*

## **11.3.1 Starting the keyboard**

The keyboard must be connected to a COM port of a workstation.

- 1. Start the Operator Client on the workstation.
- 2. Press the Prod button.
	- The keyboard scans for connected devices.
- 3. Press the Terminal softkey. The Selection Mode is displayed.

#### **11.3.2 Entering operation modes**

You can use the keyboard in the following modes:

– Selection Mode

This mode allows you to select an Image pane by moving the joystick in the desired direction.

– [PTZ](#page-138-0) Mode

This mode allows you to control fixed and PTZ cameras, maps, and documents in Live Mode.

– Jogshuttle Mode

This mode allows you to control cameras in instant playback or in Playback Mode.

#### **To enter Selection Mode:**

1. Start the Operator Client and the keyboard.

or

2. Press ENTER to leave PTZ or Jogshuttle Mode and to return to Selection Mode.

#### **To enter PTZ Mode:**

- 1. Select a PTZ camera.
- 2. Press Shot.

To start a preposition, press Shot again, press the number of a preposition, and press ENTER.

#### **To enter Jogshuttle Mode:**

- 1. Start Playback Mode.
- 2. Press Shot.

#### **To leave PTZ or Jogshuttle Mode:**

Press ENTER to leave PTZ or Jogshuttle Mode and start Selection Mode again.

## **11.3.3 Displaying cameras**

Enter a numeric command to display the camera with this logical number in the active [Image](#page-136-0) [pane](#page-136-0) or analog monitor.

To display cameras of an Enterprise System, select the Management Server where these cameras are configured.

#### **Toggling between analog mode and workstation mode**

▶ Press Mon twice.

#### **Displaying a camera in a computer monitor**

- 1. Switch to a digital mode.
- 2. Press Mon, press 1 4 to select the desired workstation monitor, press the number of the desired Image pane and press ENTER.

The numbering of Image panes is from left to right and top to bottom.

3. Press the desired number of the camera and press ENTER. The desired camera is displayed.

Example: Press Mon, 412, and ENTER. Then press 7 and ENTER. Camera 7 is displayed on the 12th Image pane on workstation monitor 4.

#### **Selecting a Management Server of an Enterprise System:**

- 1. Press NEXT.
- 2. Press the  $\overline{\mathbf{u}}$  softkey and enter the server number. The server number is configured in Configuration Client in the **Server Number** list. When you now enter the logical number of a camera, a camera configured on this Management Server is displayed.

#### **Displaying a camera in an analog monitor**

- 1. Switch to analog mode.
- 2. Press Mon, press the number of the desired monitor, and press ENTER. Monitor numbers are configured in the Configuration Client.
- 3. Press the desired number of the camera and press ENTER. The desired camera is displayed. Example: Press Mon, 3, and ENTER. Then press 4 and ENTER. Camera 4 is displayed in the 3rd analog monitor.

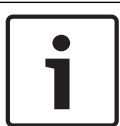

#### **Notice!**

When you call up a [PTZ](#page-138-0) camera by a numeric command, the system automatically enters PTZ mode.

## **11.3.4 Using the joystick**

In Selection Mode, the joystick allows you to use the following features:

Tilt the joystick to select an Image pane.

In PTZ Mode, the joystick allows you to use the following features:

- Twist the joystick to zoom in and out.
- Tilt the joystick to pan and tilt a PTZ camera.
- Use Focus and Iris buttons for a PTZ camera.

In Jogshuttle Mode, twist the joystick to use the following features:

- Play forward/backward as long as you twist.
- Change the playback speed: Speed depends on the degree of rotation.
- Stop a video when playing.

In Jogshuttle Mode, tilt the joystick to use the following features:

- Tilt up / down when video is stopped: Play forward / backward.
- Tilt up / down when video is playing: Set the playback speed.
- Tilt right / left: Pause and step forward / backward.

In Jogshuttle Mode, the Focus and Iris buttons allow you to use the following feature:

- Press Focus or Iris to move the hairline in the Timeline forward or backward. Focus moves the hairline for a larger amount of time forward or backward, Iris moves the hairline for a smaller amount of time forward or backward.
- To lock the system in the current playback speed, press the Shot button while twisting the joystick.

### **11.3.5 Using softkeys**

The following operation modes are available:

#### – Tree Mode

You use this operation mode to control devices that are available in the Logical Tree of the Operator Client.

– Command Mode

You use this operation mode to send commands like switch to Playback Mode.

#### **To toggle between Tree Mode and Command Mode:**

- 1. In the Tree Mode: Press the left Level Up softkey as often as needed to display the root level and then press the Exit softkey to display the Command Mode. or
- 2. In the Command Mode: Press the Tree Mode softkey.

#### **To use the Logical Tree mode:**

▶ Switch to the Tree Mode.

Right side of the softkey display:

Press a softkey to control the item (e.g. display a camera or switch a relay).

When you press a map or a folder (black background), it moves to the left side. The right side displays the its content.

Left side of the softkey display:

1. Press a softkey on the left side to select a folder or a map and to display its content on the right side of the softkey display.

To display a map, press the softkey once to mark it (with a rectangle) and press the softkey again to display it in the selected Image pane.

- 2. Press Level Up to enter the next upper level of the Logical Tree.
- 3. Press UP to move the selection upward or DOWN to move downward.

The following figures show an example of a Logical Tree and its representation on the softkey display of the keyboard.

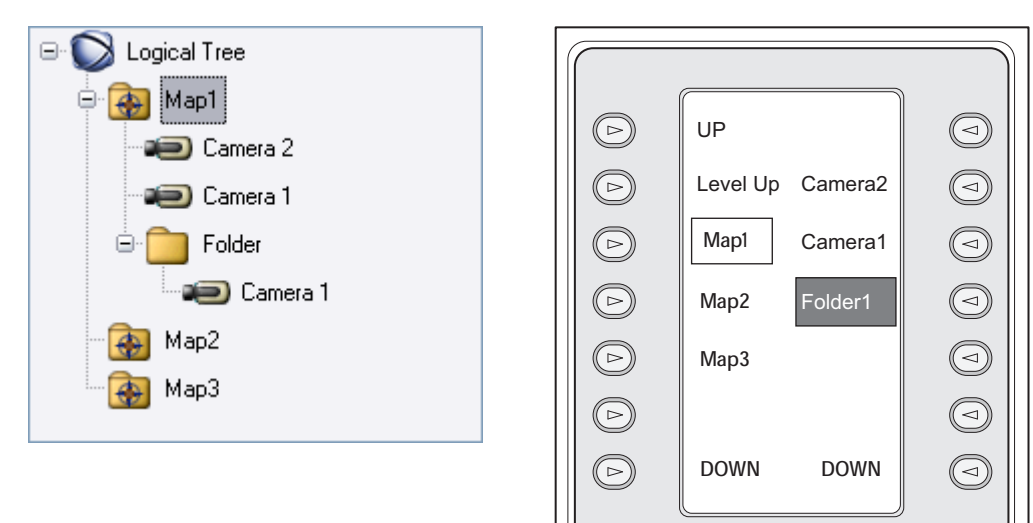

#### **To use the Command Mode:**

- 1. Switch to the Command Mode.
- 2. Press a softkey to execute the desired command.

The following commands are available:

 $\mathbb{P}$ : Load a sequence. In the **Status Display**, enter the sequence number.

■/<br>
<del>■</del>: Sequence play, pause

- $\blacksquare$  /  $\blacksquare$  : Sequence step forward / backward
- $\blacksquare$ : Maximize / restore selected Image pane
- $\mathsf{X}_{:}$  Close selected Image pane
- : Toggle between Live Mode and Playback Mode
	- : Toggle selected Image pane between Live Mode and instant playback
	- $\left(\begin{array}{c}\Box\ \Box\ \end{array}\right)$  . Show more Image panes / less Image panes
- $\overline{\text{REC}}$  /  $\overline{\text{REC}}$ : Start /stop alarm recording
- $\mathbf{q}$  : Audio on / off
- NEXT: Switch to next page
- $\left(\overline{1}\right)/\left(\overline{2}\right)/\left(\overline{3}\right)/\left(\overline{4}\right)$ . Trigger a user event (1-4), only available with single Management Server

**OF**<br>**EXECUTE:** Set the default Management Server, only available when you log on to Operator Client as a user of an [Enterprise User Group.](#page-136-0)

- $\boxed{5}$ : Image pane bars on / off
- $\boxed{\cdot}$ : Full-screen on / off

# **11.4 Using a Bosch IntuiKey keyboard connected to a decoder**

A keyboard connected to decoder gives you access to the Management Server without Operator Client software. Hence, you must log on. Only the analog mode is available.

## **11.4.1 Starting the keyboard**

After starting the keyboard you must log on to the Management Server.

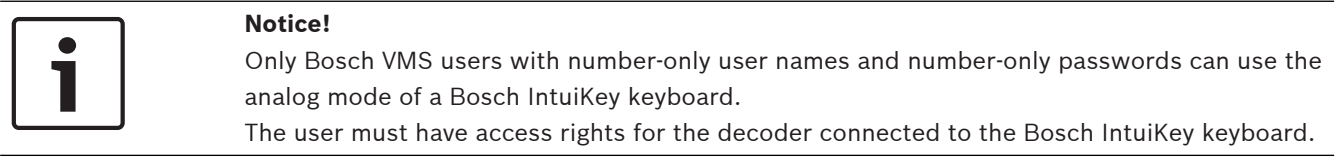

### **To start the keyboard:**

Press the Terminal softkey. The following logon display is shown:

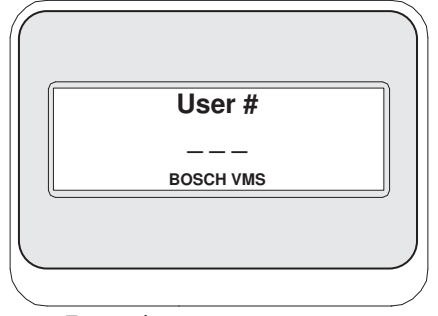

4 Enter the user name.

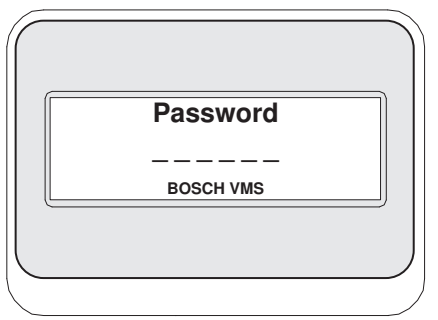

After successful logon, the Terminal and Keyboard Control softkeys are displayed in the softkey display.

### **11.4.2 Displaying cameras**

- 1. Press Mon, press the number of the desired monitor, and press ENTER. Monitor numbers are configured in the Configuration Client.
- 2. Press the desired number of the camera and press ENTER.

The desired camera is displayed.

Example: Press Mon, 3, and ENTER. Then press 4 and ENTER. Camera 4 is displayed in the 3rd analog monitor.

When the selected monitor displays a [PTZ](#page-138-0) camera, the keyboard switches to PTZ mode automatically.

### **11.4.3 Using the joystick**

The joystick allows you to use the following features:

- Twist the joystick to zoom in and out.
- Tilt the joystick to pan and tilt a [PTZ](#page-138-0) camera.
- Use Focus and Iris buttons for a PTZ camera.

### **11.4.4 Using softkeys**

The following operation mode is available:

– Command Mode

#### **To use the Command Mode:**

▶ Press a softkey to execute the desired command.

The following commands are available:

- Start / stop alarm recording
- Log off

# <span id="page-94-0"></span>**12 User interface**

This chapter contains information on all windows available in Operator Client of Bosch VMS.

#### **See also**

- *– [Live Mode, page 95](#page-94-0)*
- *– [Playback Mode, page 97](#page-96-0)*
- *– [Alarm Mode \(Alarm Display\), page 99](#page-98-0)*

## **12.1 Live Mode**

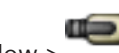

Main window >

You automatically access Live Mode every time you log on.

Allows you to move, resize, or hide all control elements as required.

You can right-click to display the context menu.

If an incoming alarm has a lower priority than the currently displayed [Image window](#page-137-0), the

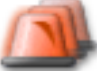

tab starts blinking and indicates an alarm.

If an incoming alarm has a higher priority than the currently displayed Image window, the incoming alarm is automatically being displayed (automatic pop-up alarm).

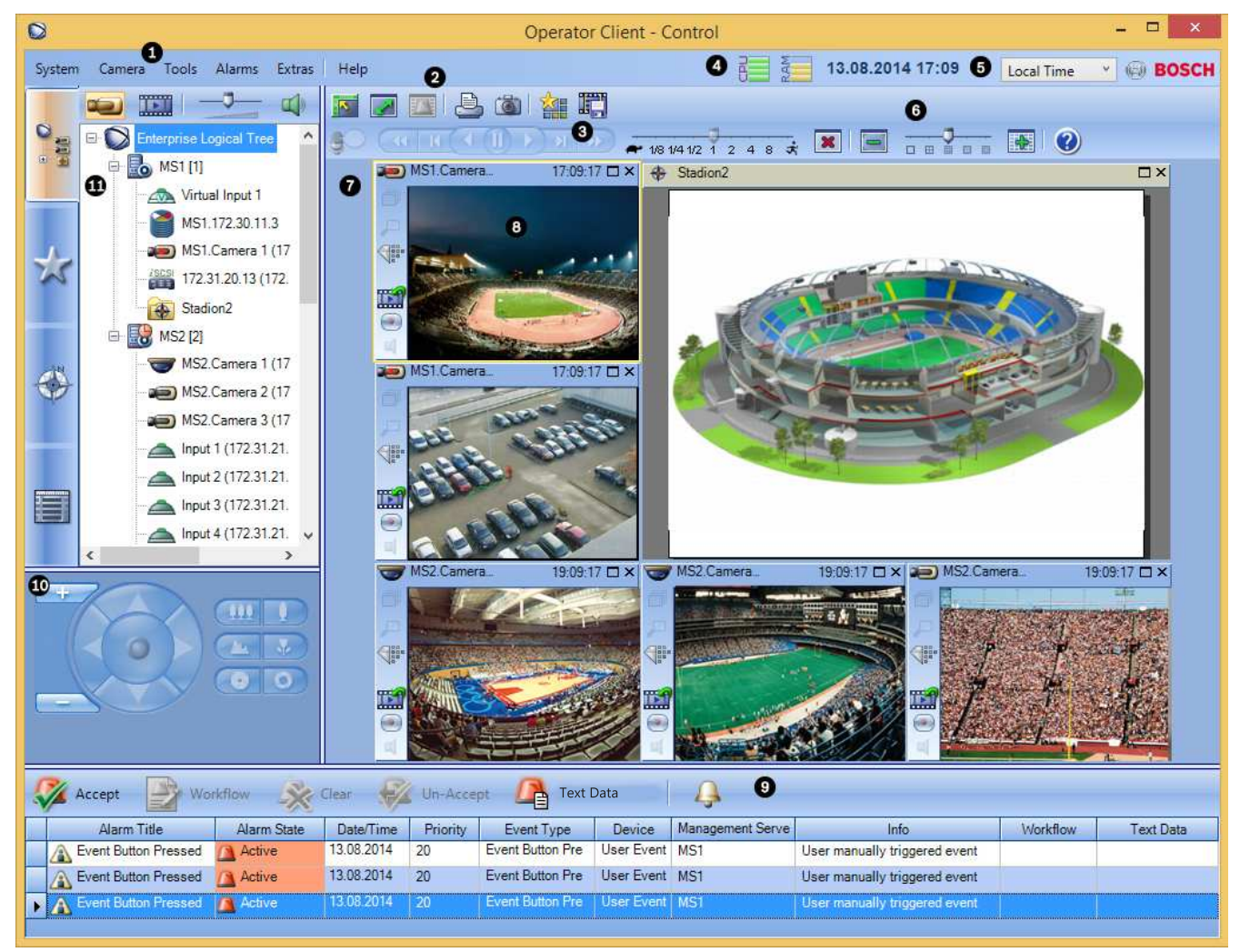

Bosch Sicherheitssysteme GmbH User Manual 2015.05 | V1 | Operator Client

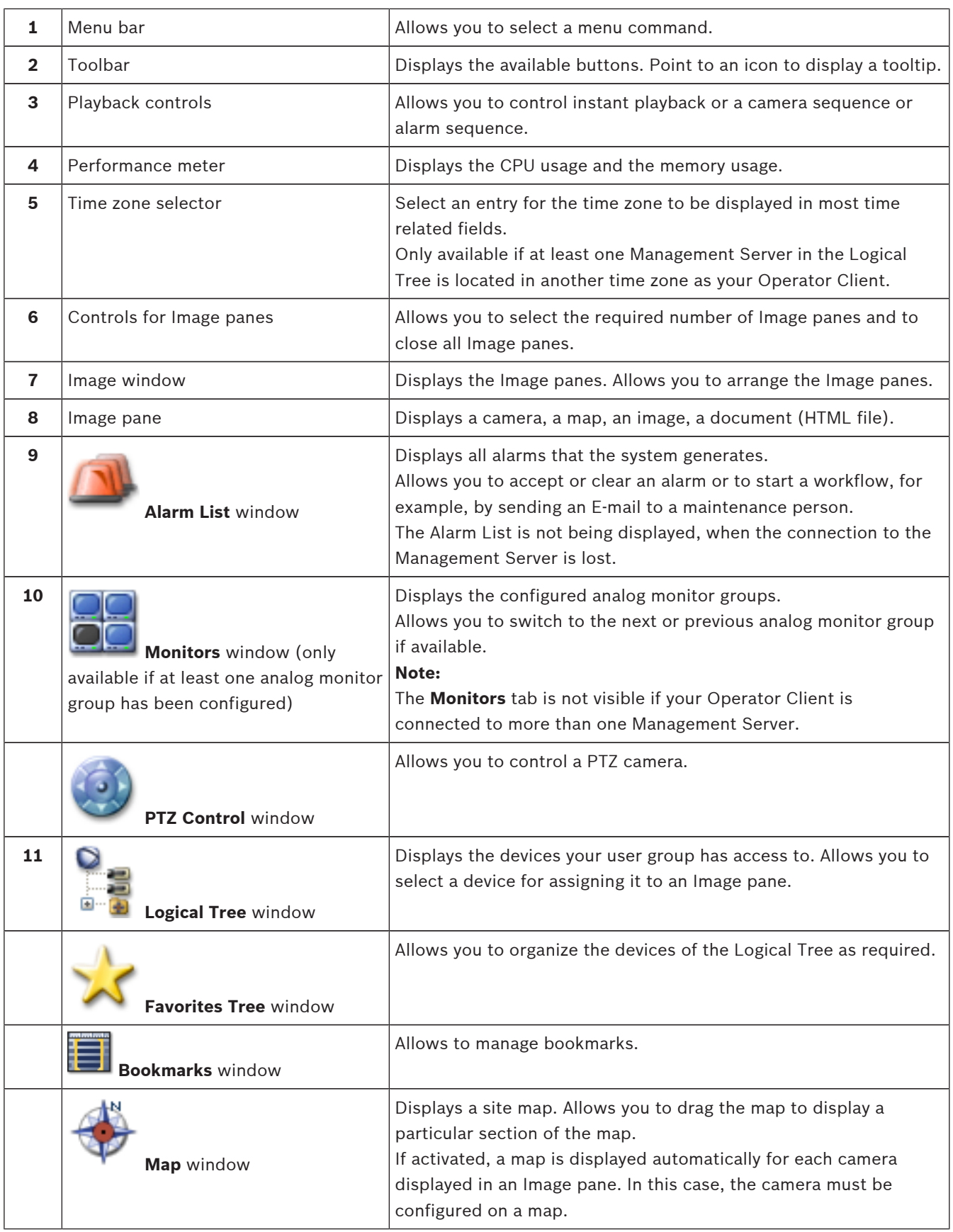

#### <span id="page-96-0"></span>**See also**

- *– [Menu commands, page 105](#page-104-0)*
- *– [Logical Tree window, page 114](#page-113-0)*
- *– [Favorites Tree window, page 115](#page-114-0)*
- *– [PTZ Control window, page 123](#page-122-0)*
- *– [Monitors window, page 124](#page-123-0)*
- *– [Image window, page 124](#page-123-0)*
- *– [Image pane, page 125](#page-124-0)*
- *– [Alarm List window, page 131](#page-130-0)*

# **12.2 Playback Mode**

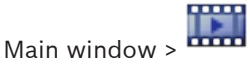

You can right-click to display the context menu.

If an incoming alarm has a lower priority than the currently displayed [Image window](#page-137-0), the

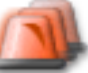

 tab starts blinking and indicates an alarm. If the incoming alarm has a higher priority than the Live or Playback [Image window,](#page-137-0) the Alarm Image window is displayed automatically. The priorities are configured in the Configuration Client.

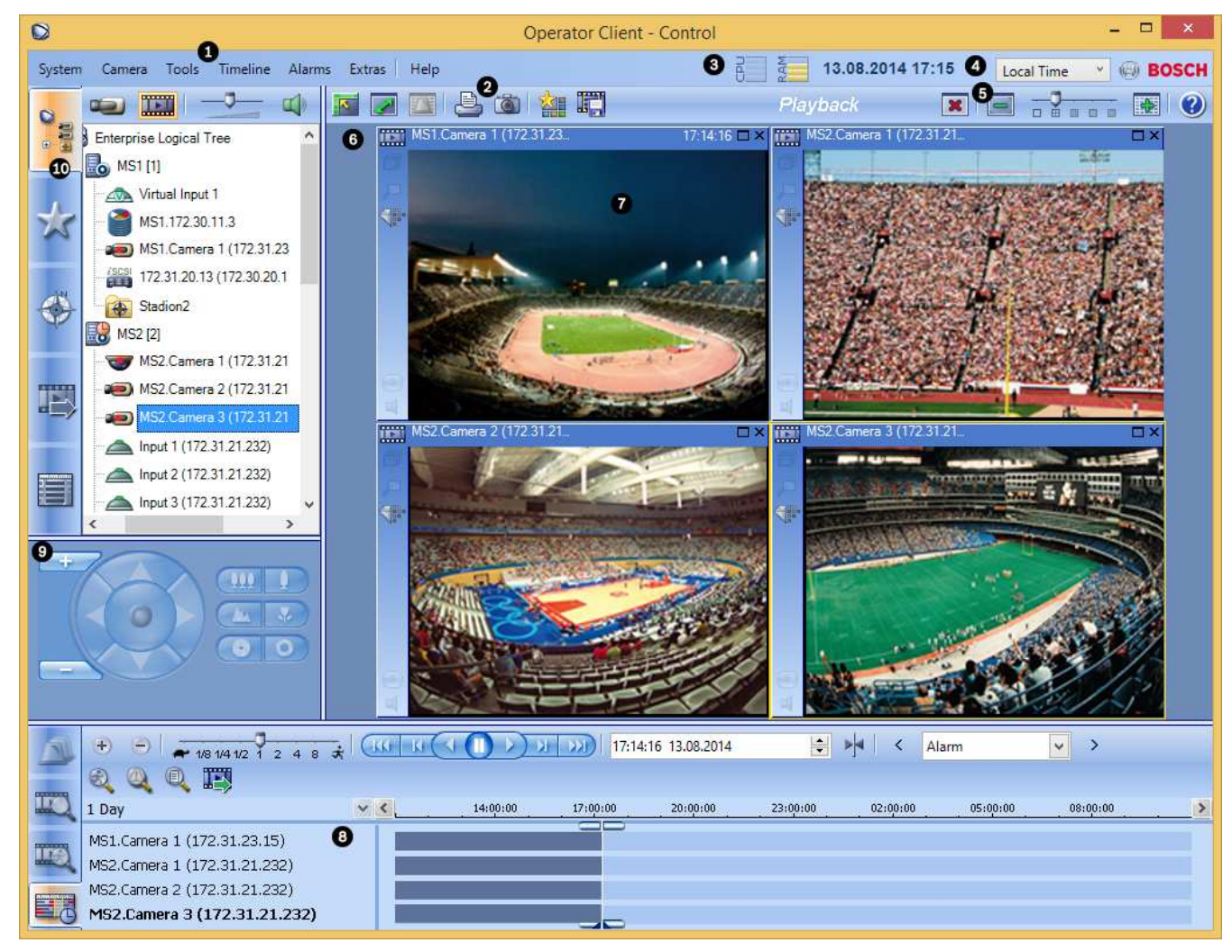

Bosch Sicherheitssysteme GmbH User Manual 2015.05 | V1 | Operator Client

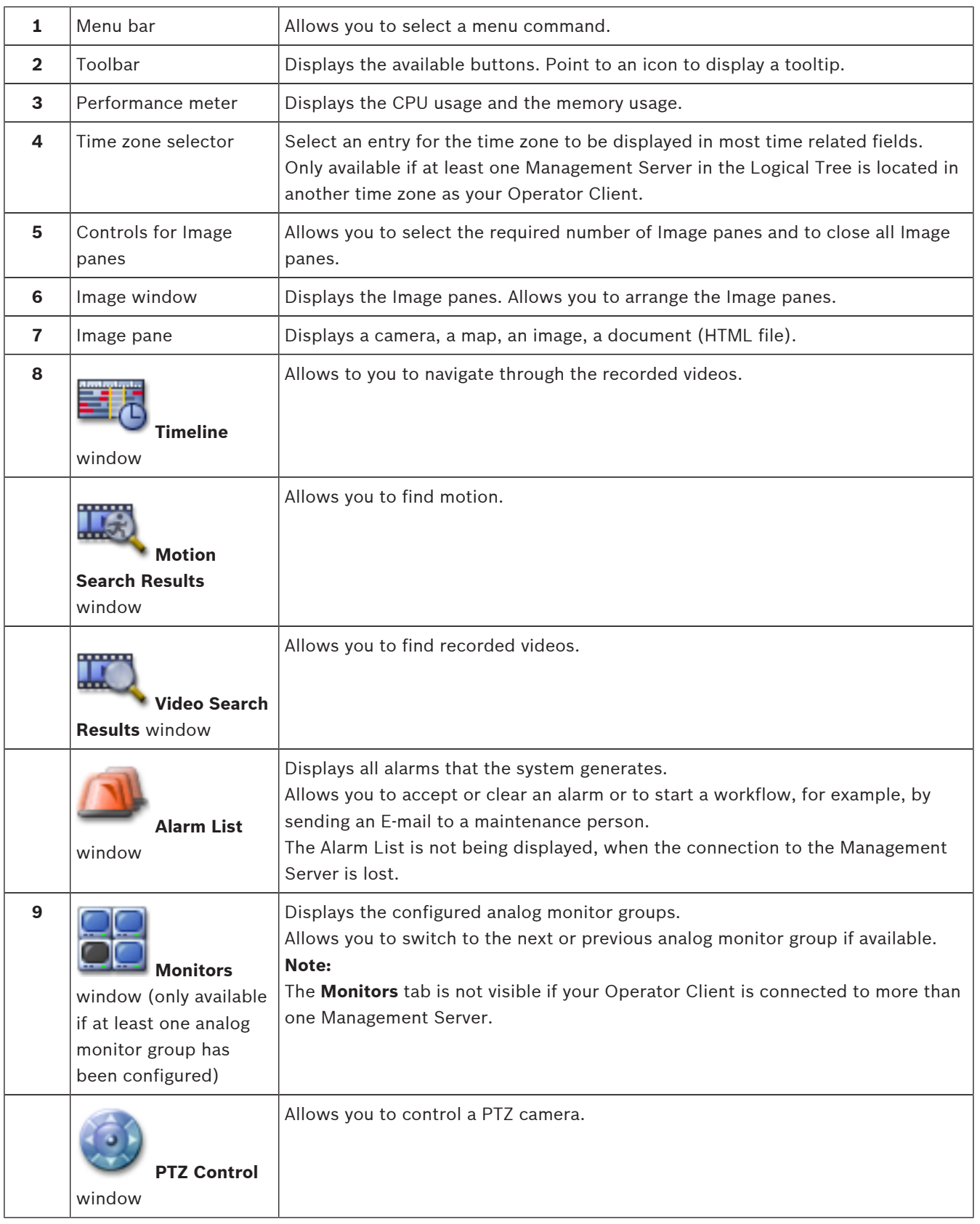

<span id="page-98-0"></span>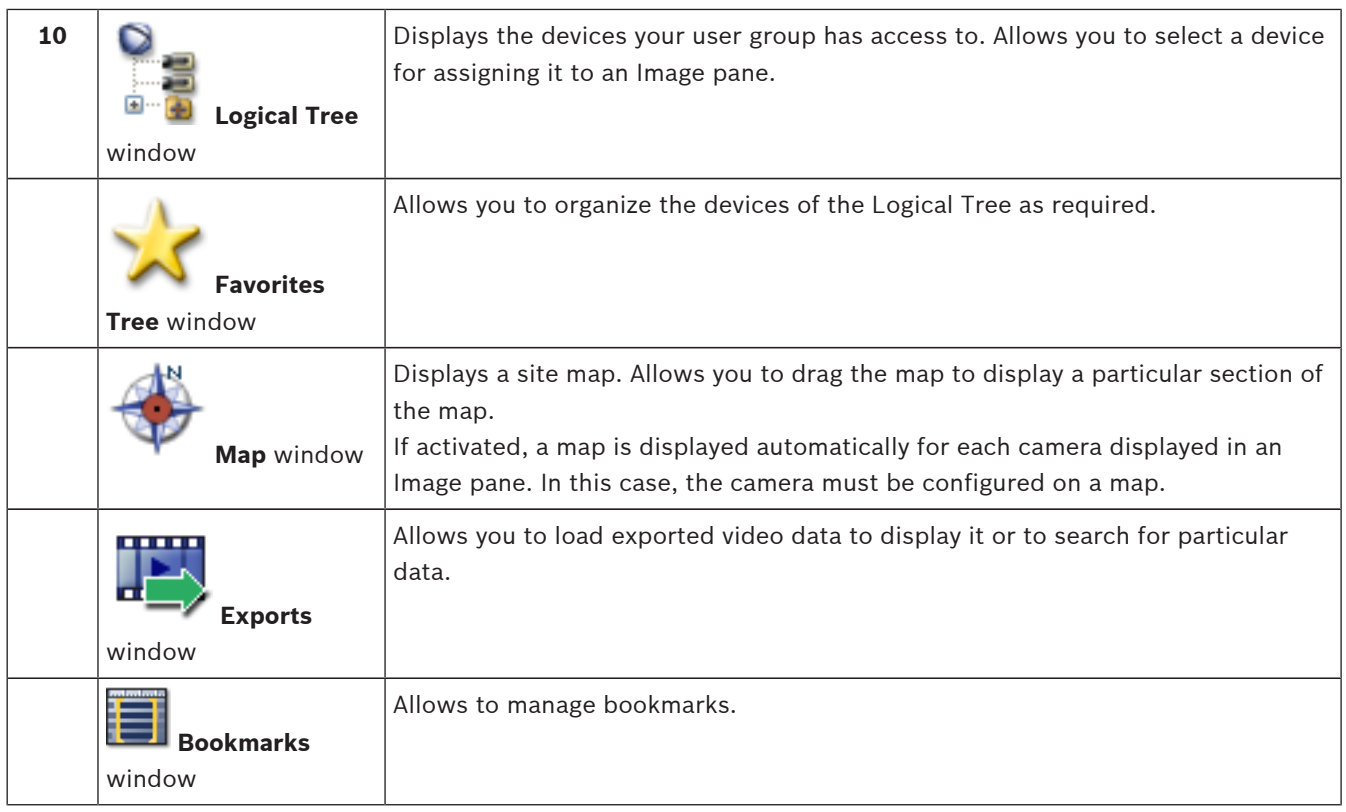

#### **See also**

- *– [Menu commands, page 105](#page-104-0)*
- *– [Logical Tree window, page 114](#page-113-0)*
- *– [Favorites Tree window, page 115](#page-114-0)*
- *– [Exports window, page 122](#page-121-0)*
- *– [Map window, page 122](#page-121-0)*
- *– [PTZ Control window, page 123](#page-122-0)*
- *– [Monitors window, page 124](#page-123-0)*
- *– [Image window, page 124](#page-123-0)*
- *– [Image pane, page 125](#page-124-0)*
- *– [Timeline window, page 126](#page-125-0)*
- *– [Motion Search Results window, page 131](#page-130-0)*
- *– [Video Search Results window, page 131](#page-130-0)*
- *– [Alarm List window, page 131](#page-130-0)*

# **12.3 Alarm Mode (Alarm Display)**

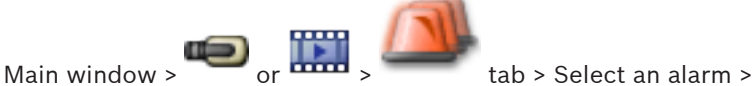

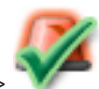

The [Alarm Image window](#page-135-0) displays live or [instant playback](#page-137-0) video from a camera to be displayed in case of an alarm. The Alarm Image window is displayed automatically if the incoming alarm has a higher priority than the Live or Playback [Image window.](#page-137-0) The priorities are configured in the Configuration Client.

Allows you to view the alarm cameras. Alarm cameras are configured in the Configuration Client.

If an incoming alarm has a lower priority than the currently displayed Image window, the

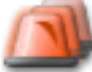

tab starts blinking and indicates an alarm.

When more alarms are displayed than Alarm Image rows are available, the display in the last row is sequenced. You can control the alarm sequence with the playback controls in the Alarm Image window toolbar. You cannot perform instant playback in the last row.

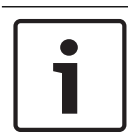

#### **Notice!**

A map displayed in an Alarm Image pane is optimized for display and contains only the initial view of the basic .dwf file.

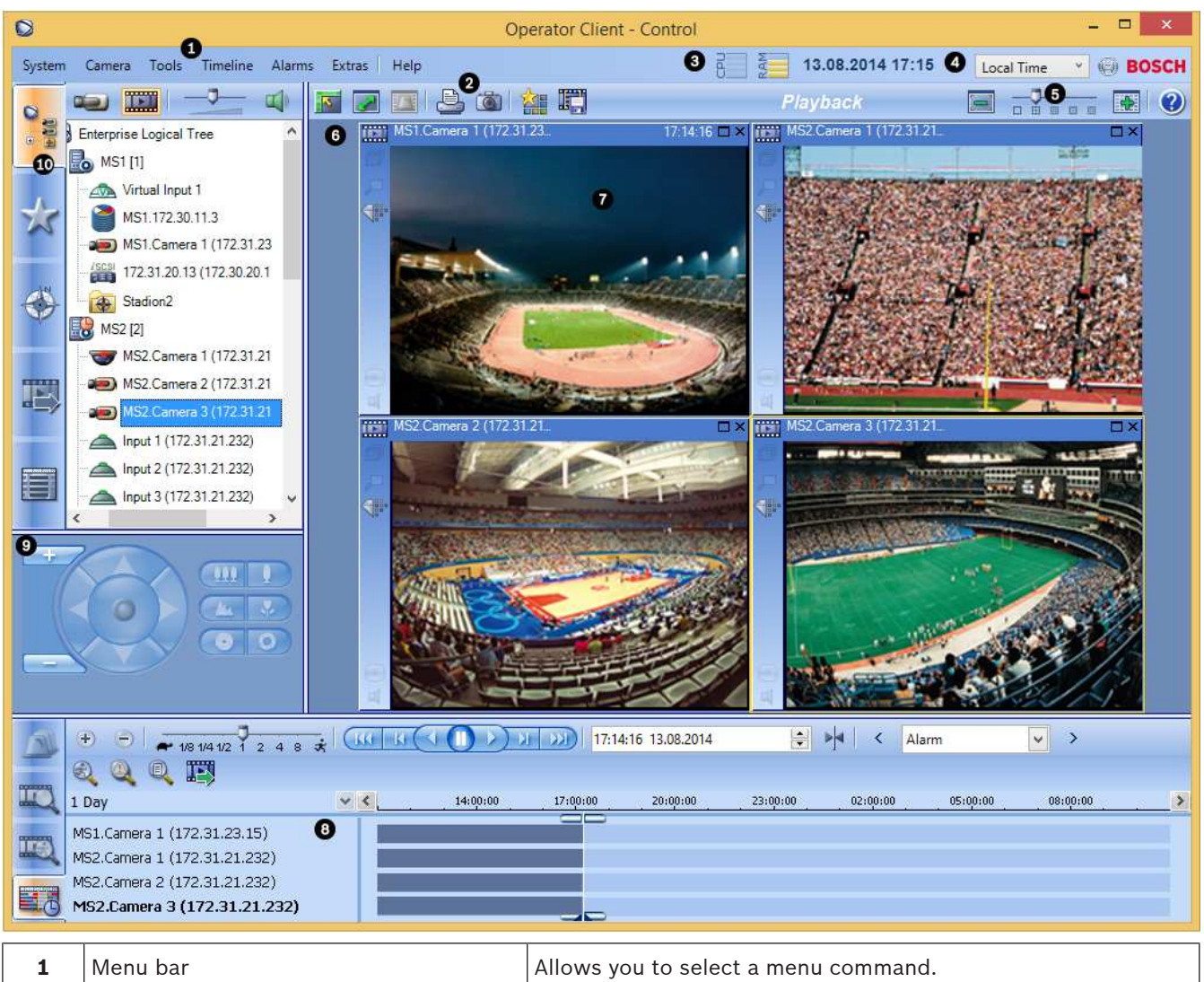

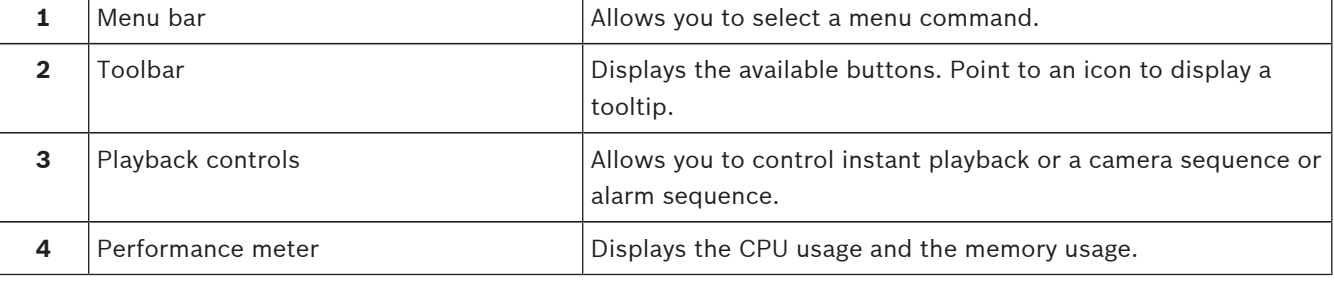

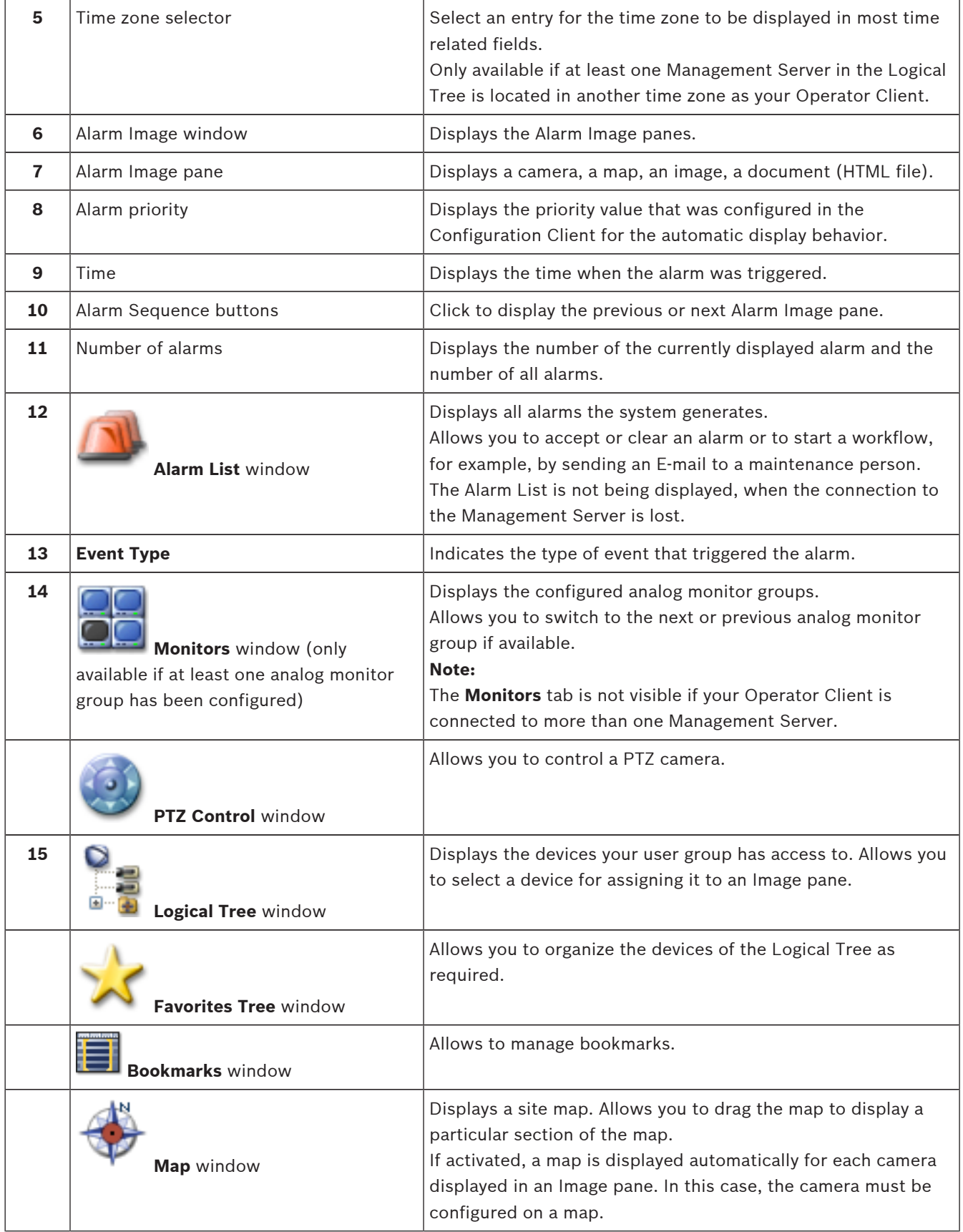

#### <span id="page-101-0"></span>**See also**

- *– [Menu commands, page 105](#page-104-0)*
- *– [Logical Tree window, page 114](#page-113-0)*
- *– [Favorites Tree window, page 115](#page-114-0)*
- *– [Map window, page 122](#page-121-0)*
- *– [PTZ Control window, page 123](#page-122-0)*
- *– [Monitors window, page 124](#page-123-0)*
- *– [Image window, page 124](#page-123-0)*
- *– [Image pane, page 125](#page-124-0)*
- *– [Alarm List window, page 131](#page-130-0)*

## **12.4 Used icons**

The following table lists the icons used in Operator Client. For the icons used in the Timeline see chapter *[Timeline window, page 126](#page-125-0)*.

Some of the following icons are not available in Bosch VMS Archive Player.

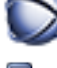

: Root node of the [Logical Tree](#page-137-0) (user assigned name of the [Logical Tree](#page-137-0)).

: Operator Client is connected to a [Management Server.](#page-137-0)

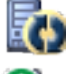

: New configuration available. Log off and log on again to accept.

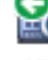

Management Server has a previous version.

Indicates a panoramic camera.

: Click to close all open [Image panes.](#page-136-0) This icon has the same function as the shortcut for closing all Image panes.

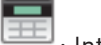

: Intrusion panel.

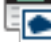

: [Area](#page-135-0) configured in an intrusion panel.

 $\Box$ : Area is armed. If an operator uses the keypad for arming or disarming, the state icon changes.

 $\left(\frac{1}{2}\right)$  . Area is disarmed. If an operator uses the keypad for arming or disarming, the state icon changes.

=

: [Point](#page-138-0) configured in an intrusion panel.

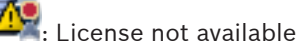

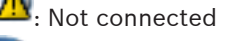

: [Primary VRM](#page-139-0)

Secondary VRM

: [Primary Failover VRM](#page-136-0)

: Secondary Failover VRM

I: Indicates the source of the displayed recording: Primary [VRM](#page-139-0) recording. On the Image pane toolbar, click to change the recording source (only available, if [Secondary VRM](#page-138-0) or [ANR](#page-135-0) is configured).

I : Indicates the source of the displayed recording: [Secondary VRM](#page-138-0) recording. On the Image pane toolbar, click to change the recording source.

I : Indicates that [ANR](#page-135-0) provides playback. On the Image pane toolbar, click to change the recording source.

**[M]**: Indicates that the Primary [Failover VRM](#page-136-0) provides playback. On the Image pane toolbar, click to change the recording source (only available, if [Secondary VRM](#page-138-0) or [ANR](#page-135-0) is configured).

**[22]**: Indicates that the Secondary [Failover VRM](#page-136-0) provides playback. On the Image pane toolbar, click to change the recording source.

**E-1** : Indicates that the [Encoder](#page-136-0) provides playback. On the Image pane toolbar, click to change the recording source (only available, if [Secondary VRM](#page-138-0) or [ANR](#page-135-0) is configured).

**E-2**: Indicates that the [Encoder](#page-136-0) provides playback. On the Image pane toolbar, click to change the recording source.

**in**: Text data available

**1**: Text data not available

× : Unavailable. For a Management Server: No configuration available

 $\mathbf{\Omega}$ : Disconnected

: Not authorized

**up** : Live Mode

: Playback Mode

: Management Server is located in another time zone.

- $\Box$ : Slider to adjust audio volume of all Image panes.
- 

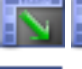

/ : Audio on / off

Click to display / hide the toolbar of each Image pane.

: Click to display the Image pane in full-screen mode.

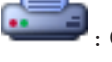

: Click to print an image of the selected Image pane.

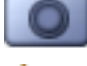

: Click to save an image file of the selected [Image pane](#page-136-0).

Click to add a Favorites [View.](#page-139-0)

Click to add a [bookmark](#page-135-0).

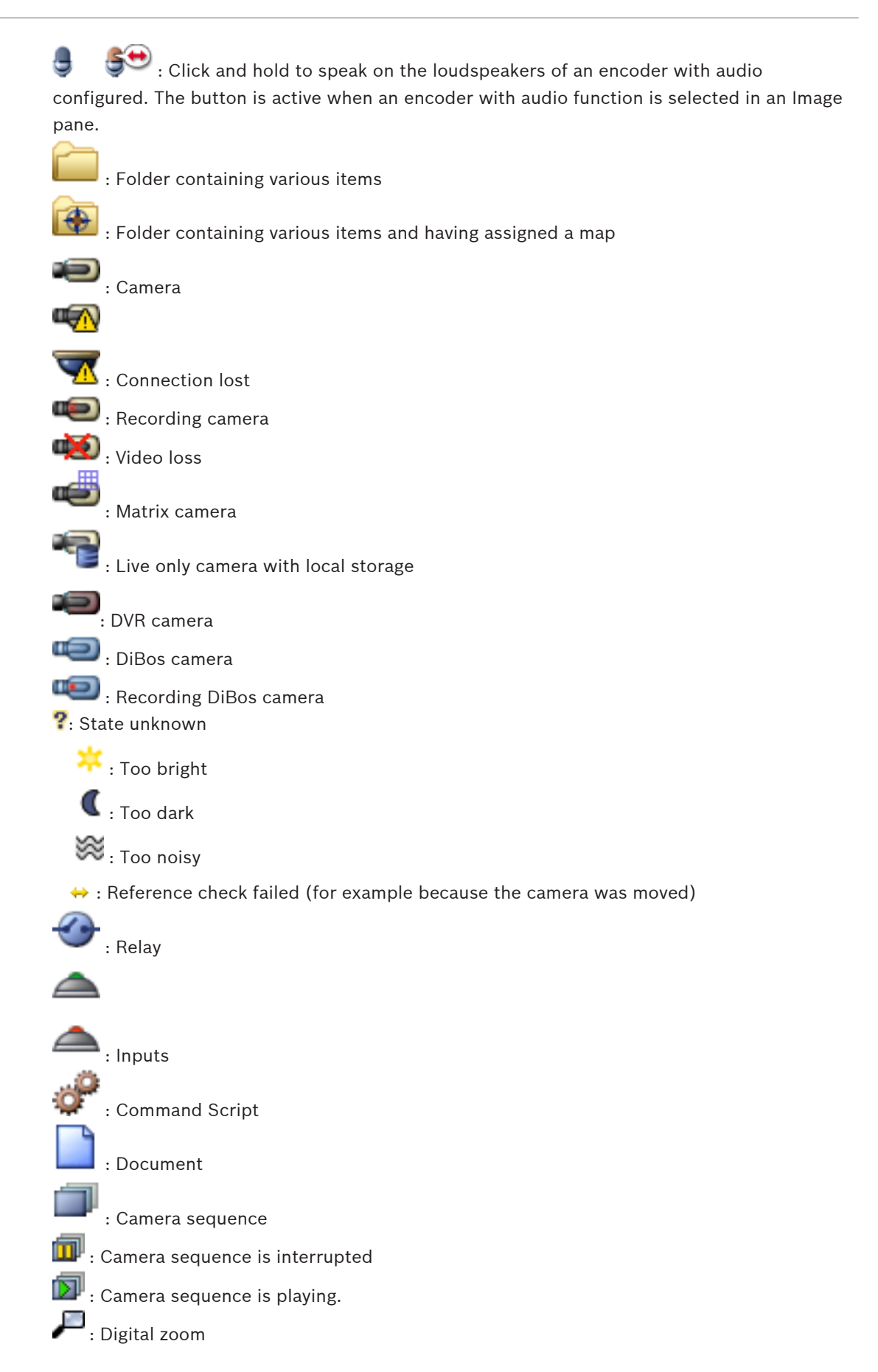

<span id="page-104-0"></span>**Gill**: Transcoding enabled.

 $\bullet$  : Manual alarm recording

: Instant playback

: Root node of the Favorites tree

: Click to display the [Alarm Image window](#page-135-0) (only available if alarms are pending).

 : Click to display Live or Playback Mode again when the Alarm Image window is displayed.

#### **See also**

*– [Timeline window, page 126](#page-125-0)*

# **12.5 Menu commands**

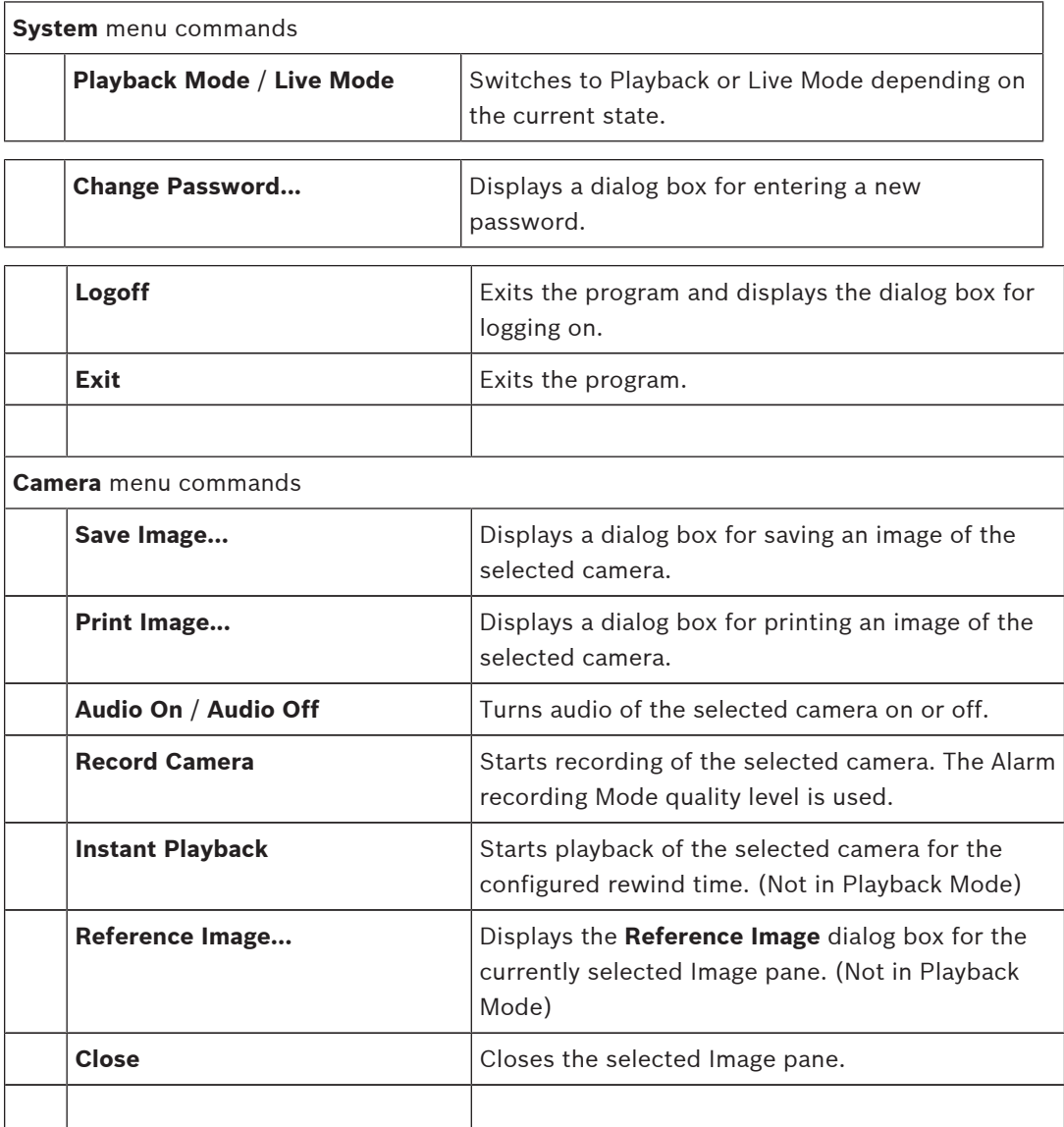

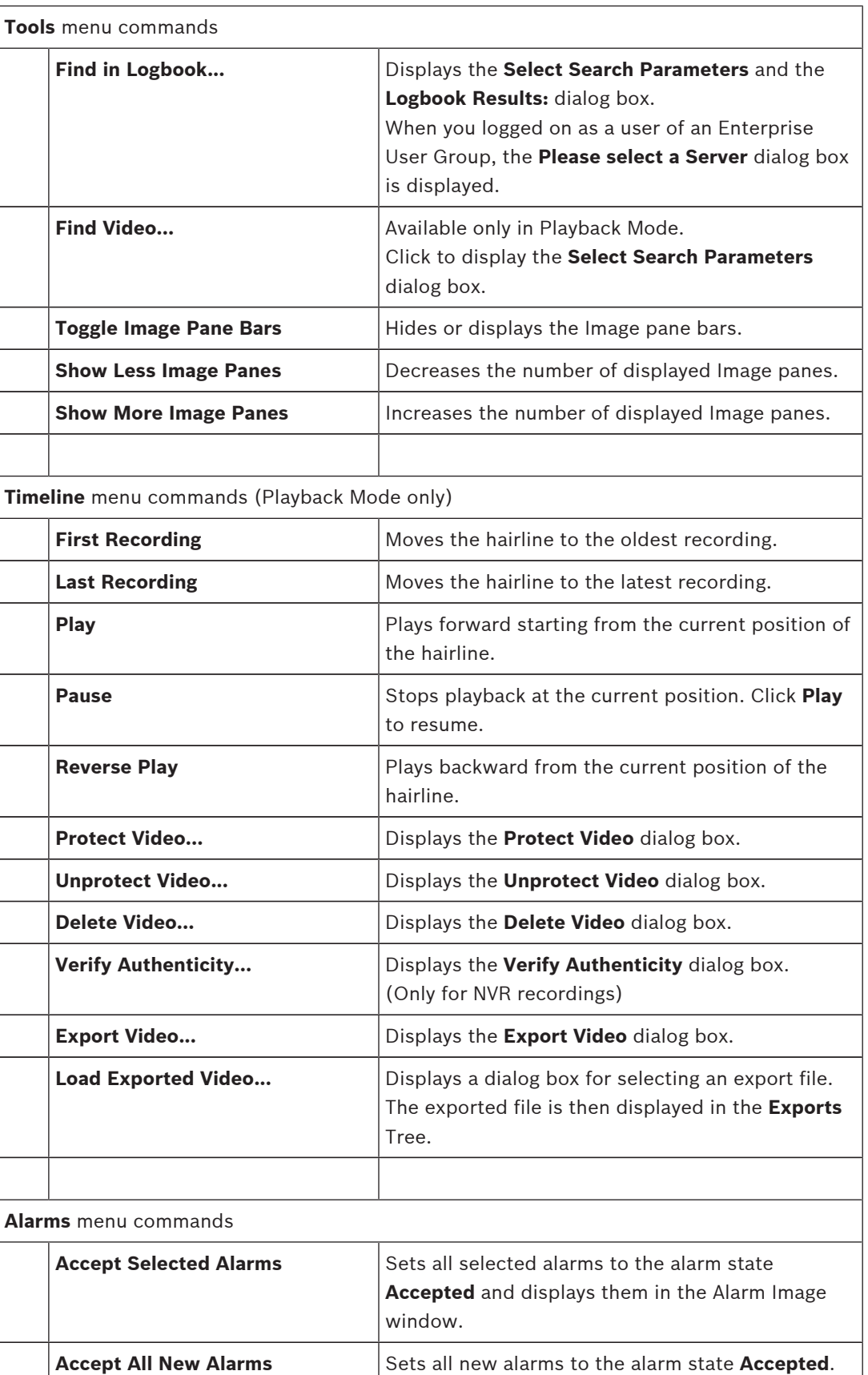

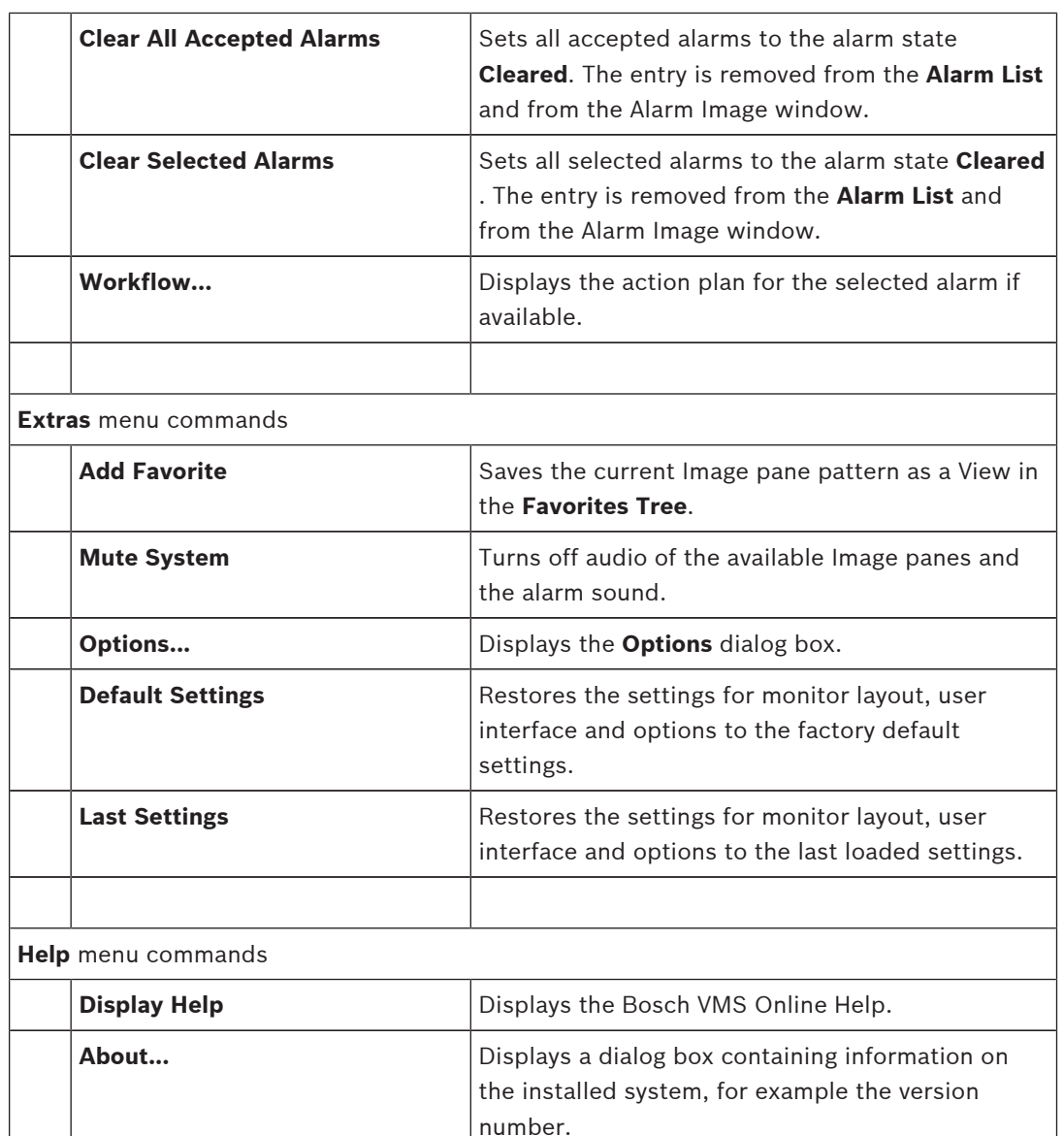

# **12.6 Reference Image dialog box**

Main window > **All Exercice** > Right-click an [Image pane](#page-136-0) > **Reference Image...** command Allows you to display and update the [Reference image](#page-138-0).

#### **Camera view:**

Displays the live view of the selected camera.

#### **Reference image:**

Displays the reference image after clicking **Update**.

#### **Update**

Click to set the reference image. The image of the time when you click **Update** is used.

#### **See also**

*– [Updating the reference image, page 59](#page-58-0)*

## <span id="page-107-0"></span>**12.7 Please select a Server**

Main window > **Tools** menu > **Find in Logbook...** command This dialog box only appears when you logged on as user of an [Enterprise User Group.](#page-136-0) Allows you to select a [Management Server](#page-137-0) where the [Logbook](#page-137-0) search is performed.

#### **Management Server:**

Select the IP address of the desired Management Server.

## **12.8 Select Search Parameters dialog box**

Main window > **Tools** menu > **Find in Logbook...** command > **Please select a Server** dialog box (if required)

or

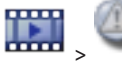

Main window > **All All All All All All All All Server** dialog box (if required)

Allows you to define and save search criteria for finding entries in the [Logbook.](#page-137-0) If you start this dialog box from within the Playback Mode via **Tools** menu, the time period selected in the **Timeline** window is copied into the **Date and Time** fields.

If you start this dialog box via  $\bullet$ , the search for text data is not supported. If you start via the **Find in Logbook...** command, text search is supported.

If you start this dialog box via , the cameras of the current [Image window](#page-137-0) are preselected for the search and the Management Server of the camera displayed in the selected [Image pane](#page-136-0) is preselected. If no camera is displayed in the Image window, the first Management Server of the [Logical Tree](#page-137-0) is preselected.

If you select another time zone, the date and time display of the Logbook search results is changed accordingly.
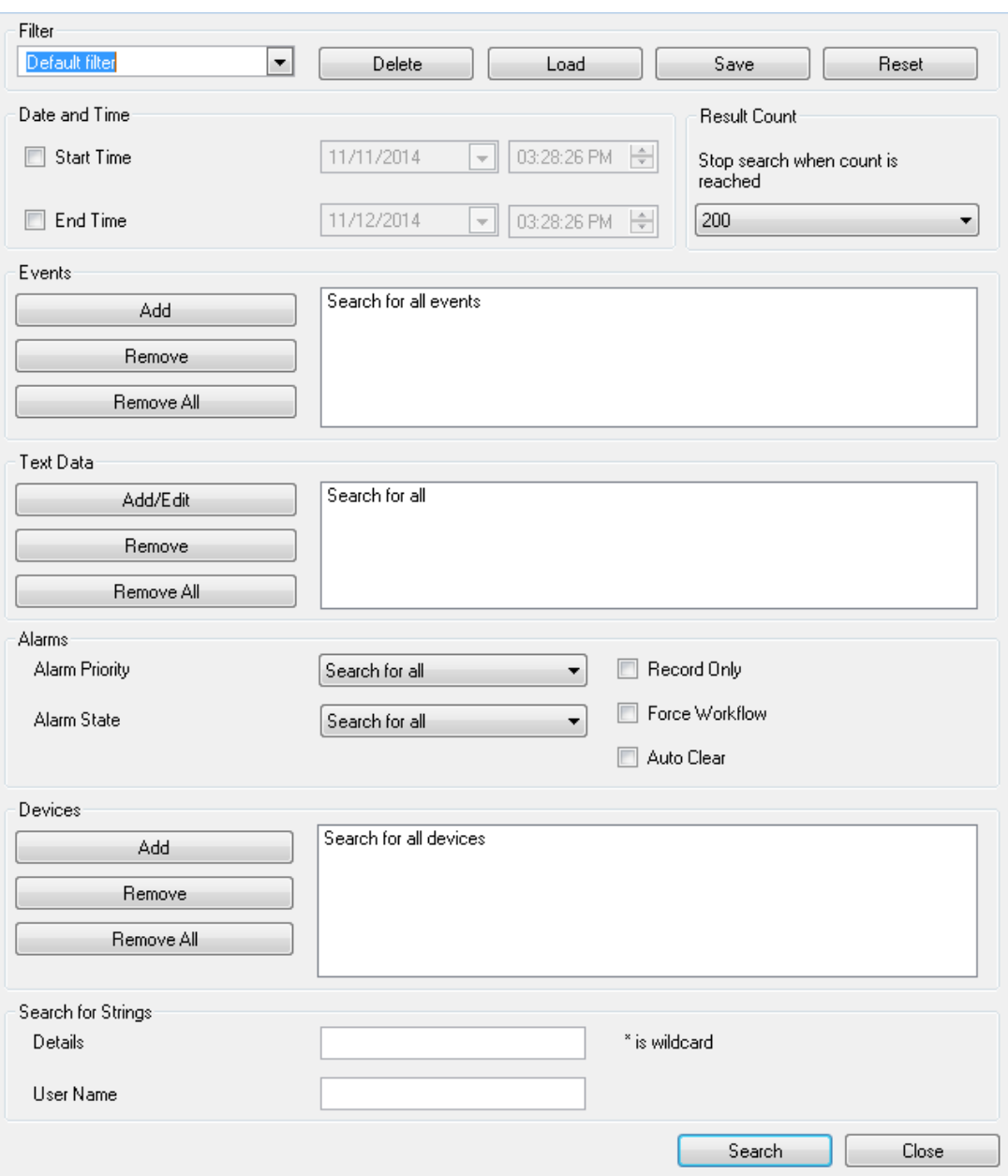

#### **Filter**

Select a filter name with predefined search criteria or type a name for a new filter.

#### **Delete**

Click to remove the entry selected in the **Filter** list.

#### **Load**

Click to load the search criteria of the selected filter name.

#### **Save**

Click to save the search criteria with the selected filter name.

#### **Reset**

Click to clear all search criteria of the selected filter name.

#### **Date and Time**

Type the date and time to define the period you want to search.

#### **Result Count**

Select an entry in the list to limit the number of matches that result from the search.

#### **Add**

Click to display the **Event Selection** dialog box.

#### **Remove**

Click to remove a selected event entry.

#### **Remove All**

Click to remove all event entries.

#### **Add/Edit**

Click to display the **Search Conditions** dialog box.

#### **Remove**

Click to remove the selected condition entry.

#### **Remove All**

Click to remove all condition entries.

#### **Alarm Priority**

Select an alarm priority to search for.

#### **Alarm State**

Select an alarm state to search for.

#### **Record Only** Click to select for searching record-only alarms.

#### **Force Workflow**

Click to select for searching force workflow alarms.

### **Auto Clear**

Click to select for searching auto-clear alarms.

#### **Add**

Click to display the **Device Selection** dialog box.

#### **Remove**

Click to remove a selected device entry.

#### **Remove All**

Click to remove all device entries.

#### **Details**

Type a string to search for. Some important events contain strings to better find them. For example, a particular SystemErrorEvent has the string **Server alarm queue capacity reached!**. You can use \* as a wildcard. For example, enter \*triggered\* to find the string An alarm was triggered by a network failure.\*triggered or triggered\* will not find this string.

#### **User Name**

Type a user name to search for.

#### **Search**

Click to start the search. The **Logbook Results:** dialog box is displayed.

#### **Close**

Click to close the dialog box. No search is executed. If you did not save your search criteria with a filter name, they get lost.

#### **See also**

*– [Finding recorded video, page 78](#page-77-0)*

- *– [Finding Logbook entries, page 77](#page-76-0)*
- *– [Search Conditions dialog box, page 111](#page-110-0)*
- *– [Device Selection dialog box, page 112](#page-111-0)*
- *– [Event Selection dialog box, page 112](#page-111-0)*

# <span id="page-110-0"></span>**12.9 Search for Text Data dialog box**

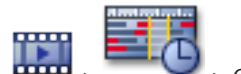

Main window > **All Collections of the Click Collect a Server** dialog box (if required)

> **Search for Text Data** dialog box

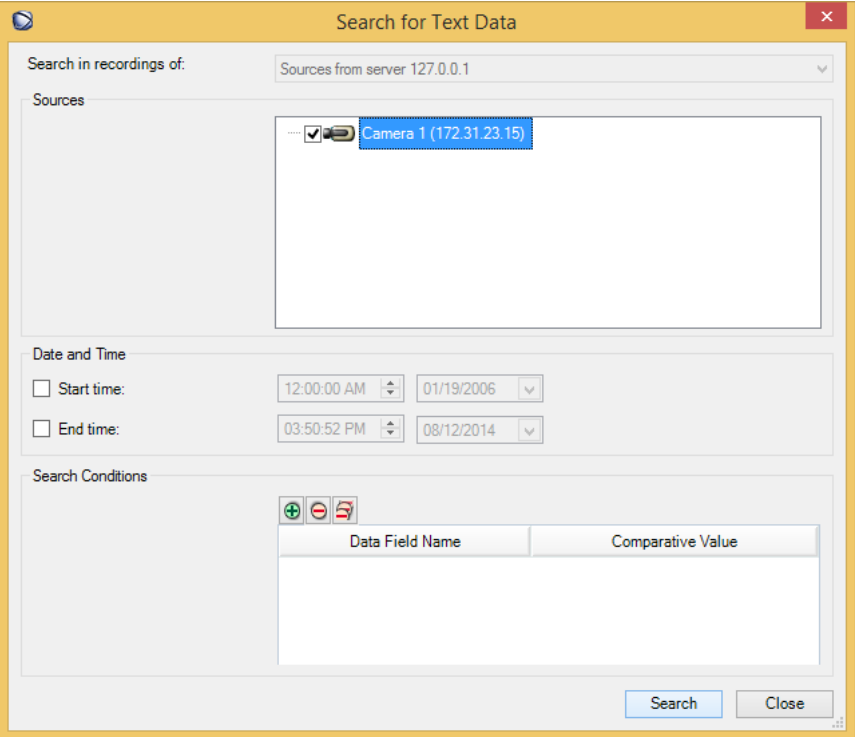

You can find text data in recordings. You can refine your search by adding specific text data with a specific value.

Entries in the **Date and Time** fields, the **Data Field Name** field, and the **Comparative Value** field are retained after the next restart or re-logon of Operator Client.

#### **Cameras**

In the list, click to select the desired cameras for searching.

#### **Date and Time**

Type the date and time to define the period you want to search.

#### **Search Conditions**

Add a search condition to refine your search.

#### **See also**

- *– [Text data, page 35](#page-34-0)*
- *– [Displaying text data, page 79](#page-78-0)*

# **12.10 Search Conditions dialog box**

Main window > **Tools** menu > **Find in Logbook...** command > **Select Search Parameters** dialog box > **Add/Edit** button

<span id="page-111-0"></span>You can combine multiple values of different text data entries to find the desired [Logbook](#page-137-0) entry. For example, you combine a bank routing code with a date to find the respective Logbook entries.

#### **Add Condition**

Click to add a new entry in the **Data Field Name** column. In the list of available data values elect the desired entry. In the **Comparative Value** column, type in a search string. Repeat these steps for further data values.

#### **Remove Condition**

Click to remove the selected entry.

#### **Remove All**

Click to remove all entries.

#### **See also**

- *– [Select Search Parameters dialog box, page 108](#page-107-0)*
- *– [Finding Logbook entries, page 77](#page-76-0)*

## **12.11 Device Selection dialog box**

Main window > **Tools** menu > **Find in Logbook...** command > **Select Search Parameters** dialog box > **Add** button

Allows you to select the appropriate devices for finding [Logbook](#page-137-0) entries and recorded videos.

#### **See also**

- *– [Finding recorded video, page 78](#page-77-0)*
- *– [Finding Logbook entries, page 77](#page-76-0)*
- *– [Select Search Parameters dialog box, page 108](#page-107-0)*

## **12.12 Event Selection dialog box**

Main window > **Tools** menu > **Find in Logbook...** command > **Select Search Parameters** dialog box > **Add** button

Allows you to add [events](#page-136-0) for filtering purposes.

#### **See also**

- *– [Finding recorded video, page 78](#page-77-0)*
- *– [Finding Logbook entries, page 77](#page-76-0)*
- *– [Select Search Parameters dialog box, page 108](#page-107-0)*

# **12.13 Logbook Results: dialog box**

### Main window > **Tools** menu > **Find in Logbook...** command > **Select Search Parameters** dialog box > **Search** button

Displays the results of a [Logbook](#page-137-0) search. If you select another time zone, the date and time display of the Logbook search results is changed accordingly.

#### **Back to Filter**

Click to display the **Select Search Parameters** dialog box.

#### **Save Results**

Click to display a dialog box for saving a text file with Logbook entries as CSV file.

#### **Notice!**

<span id="page-112-0"></span>

When you open such an exported CSV file in Microsoft Excel, it can happen that time related cells do not display seconds.

To change this behavior, change the formatting of these cells from  $m/d/yyyy$  h:mm to  $m/d/$ yyyy h:mm:ss

#### **See also**

*– [Finding Logbook entries, page 77](#page-76-0)*

## **12.14 Options dialog box**

Main window > **Extras** menu > **Options...** command

Allows you to configure parameters for using Bosch VMS.

#### **Control tab**

#### **Dwell time for automatic sequences [s]:**

Enter the required number of seconds a camera is to be displayed in an Image pane. This time is also valid for alarm sequences.

#### **PTZ Control Speed**

Move the slider to adjust the control speed for [PTZ](#page-138-0) cameras.

#### **Rewind time of instant playback [s]:**

Enter the amount of seconds for the [rewind time](#page-138-0) of [instant playback](#page-137-0).

#### **Display the map containing the camera of the selected Image pane**

Click to activate that the map of the camera in the selected [Image pane](#page-136-0) is getting the focus. The map is displayed in the **Map** window of the **Control** monitor. If the selected camera is not configured on any map, the **Map** window is cleared.

The displayed map is the first found map in the [Logical Tree](#page-137-0) beginning from the root item, that contains the selected camera.

If a [camera sequence](#page-135-0) is running within the selected Image pane, after each sequence step the map in the **Map** window is updated accordingly.

#### **Display tab**

#### **Image pane aspect ratio**

For each connected monitor select the required aspect ratio for the Image panes in Operator Client. Use 16:9 for HD cameras. This setting overrides the setting that was made in Configuration Client for the initial startup of Operator Client.

#### **Display Logical Number**

Select to display the [logical number](#page-137-0) of a camera in the Logical Tree.

#### **IP address visible in print and save**

Select to make the IP addresses of devices in the Logical Tree available in printed or saved images.

#### **Text Data Position**

Select the desired option for the location of the text data pane when clicking on  $\Box$ .

#### **Audio tab**

#### **Playback audio of the selected Image pane**

Select to activate audio playback for the video in the selected [Image pane](#page-136-0).

#### **Multichannel audio playback**

Select to enable simultaneous audio playback for all videos displayed in the Image panes.

#### <span id="page-113-0"></span>**Alarm and event sound volume:**

Move the slider to adjust the sound volume of alarm sounds.

#### **Half Duplex**

Select to enable half [duplex](#page-136-0) mode for the [Intercom functionality.](#page-137-0)

#### **Full Duplex**

Select to enable full [duplex](#page-136-0) mode for the [Intercom functionality](#page-137-0).

#### **Transcoding tab**

You can play back the recordings of a camera or view live images of a camera with Operator Client even if you have a low bandwidth network connection between Bosch VMS and your Operator Client computer.

Transcoders do not support intelligent tracking, [ROI](#page-138-0), [IVA](#page-137-0) overlays, and text data. For using low bandwidth networks, 2 options are available:

- Hardware transcoding
- Software transcoding (only available for Live Mode)

#### **Hardware transcoding**

For hardware transcoding the VRM must be equipped with at least one transcoding device. This transcoding device is not configured in Bosch VMS. See the VRM documentation on how to configure a transcoding device. Transcoding devices can have multiple transcoding instances.

DIVAR IP 3000 and DIVAR IP 7000 are delivered each with one preconfigured transcoding instance.

Each live stream or recording needs an own transcoding instance.

Hardware transcoding is possible only for Video IP devices from Bosch connected to a VRM. Both camera and transcoding device must be managed by the same VRM.

#### **Software transcoding**

For software transcoding you need a Mobile Video Service configured on your Management Server or your Enterprise Management Server.

In an Enterprise System only the MVS services are used that are configured in the Enterprise Management Server configuration.

#### **Hardware (default)**

Select to enable the hardware transcoder. This is the default setting.

#### **Software**

Select to enable the software transcoder.

#### **See also**

*– [Displaying video via low bandwidth, page 80](#page-79-0)*

# **12.15 Logical Tree window**

Main window or

Main window :

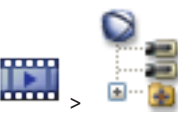

Displays the hierarchical structure of all the devices your [user group](#page-139-0) has access to.

If you logged on to an Enterprise Management Server, the server name is displayed as a prefix to the camera name.

Only an administrator can create or change the [Logical Tree](#page-137-0) in the Configuration Client.

Allows you to drag an item to the following elements of the user interface:

– Camera, map, document to an [Image pane](#page-136-0)

- Each item to the **Favorites Tree** window
- Map to **Map** window
- Camera to the **Monitors** window

#### **See also**

- *– [Arranging and resizing Image panes, page 50](#page-49-0)*
- *– [Assigning a camera to a monitor, page 57](#page-56-0)*
- *– [Displaying a camera in an Image pane, page 49](#page-48-0)*
- *– [Adding items to the Favorites Tree, page 66](#page-65-0)*
- *– [Starting a pre-configured camera sequence, page 52](#page-51-0)*
- *– [Displaying video via low bandwidth, page 80](#page-79-0)*

# **12.16 Search dialog box**

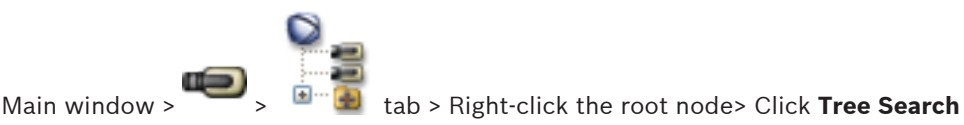

or

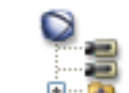

Main window > **EXECUPNE And SOLUTER** tab > Right-click an item > Click **Tree Search** 

Allows you to find an item in the Logical Tree

#### **Search for:**

Type a search string representing the display name of an item. Use \* and ? as wildcards.

#### **Previous**

Click to mark the previous item that matches the search string.

#### **Next**

Click to mark the next item that matches the search string.

#### **Find**

Click to mark the first item that matches the search string.

#### **Close**

Click to close the dialog box.

## **12.17 Favorites Tree window**

Main window

Main window or

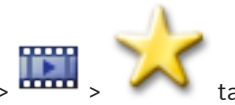

You can save, organize, and delete devices of the [Logical Tree](#page-137-0) and [View](#page-139-0)s on [Image panes](#page-136-0) in the **Map** as required.

<span id="page-115-0"></span>The current setting of the digital zoom and the image section are saved.

#### **See also**

- *– [Adding items to the Favorites Tree, page 66](#page-65-0)*
- *– [Creating/editing views, page 66](#page-65-0)*
- *– [Starting an automatic camera sequence, page 53](#page-52-0)*

# **12.18 Export Video dialog box**

Main window > **Export Video...** command

Allows you to export video data in Bosch VMS Archive Player, [ASF](#page-135-0) or [MOV](#page-138-0) format. You can change the time period for the export. For each camera, a subfolder is created in the target folder.

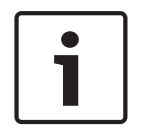

## **Notice!**

You cannot export the data of a local storage device.

#### **Export of a panoramic camera**

When you export the recordings of a panoramic camera you always export the full image circle. If you export multiple cropped Image panes of the same panoramic camera, the full image circle of this camera is exported only once. This also applies for the export of nonpanoramic cameras.

#### **Unencrypted export**

You can export video and audio data to a local drive, a CD/DVD drive, a Blu-Ray disk, a network drive, or a USB drive.

**Note:** If you use a USB drive, use a fast USB device to avoid failures.

The data is exported in native (Bosch VMS Archive Player), ASF or in MOV format. When you export a video in native format, you can add Bosch VMS Archive Player as a viewer. Data in MOV format can be played with standard software such as QuickTime from Apple. You export the video and audio data of the selected cameras.

Only in an Enterprise System: You can select a remote Management Server to perform the export there. You can only export the recordings of the cameras that are managed by the selected Management Server.

Only one export at a time can run on a workstation.

**Note:** You need a permission for each camera that you want to export.

If exporting video data on a hard drive was not successful or the user cancels the export, the already exported video data of this export process is deleted.

The video export without providing a password creates an unencrypted file with the extension .info and the unencrypted video data files in subfolders. The operator must select the .info file when loading this unencrypted export.

#### **Encrypted export**

When a password is provided for a video export, a file with the extension . encr and the encrypted video data files in subfolders are created.

For loading the encrypted export, the operator must select the encrypted .encr file and type in the correct password.

The .encr file and the encrypted video data files are indicated by a specific file icon. If a file in the subfolders of an encrypted export is deleted or tampered, you cannot import this encrypted export.

#### <span id="page-116-0"></span>**Export on multiple discs**

Encrypted export is not possible on multiple CDs/DVDs/Blu-Ray discs. If the export fits on a single CD/DVD/Blu-Ray disc, encrypted export on a CD/DVD/Blu-Ray disc is possible.

Recordings that were selected for export and that are to be exported to CD/DVD/Blu-Ray discs, are first written to the local hard drive and then written to one or more writeable discs. Unencrypted export on multiple discs is only supported for native format. Exporting with ASF or MOV format only works when it fits on one disc.

The first inserted disc determines the media type of all following discs.

If recordings were exported to multiple CD/DVD/Blu-Ray discs, and you must view all exported cameras in all exported time periods, copy the content of all discs to your hard drive. You can ignore all occurring overwrite warnings.

You can view the recordings exported to a single disc out of a group of discs that were created during an export.

If exporting video data on a CD/DVD/Blu-Ray disc was not successful or the user cancels the export, the already exported video data of this export process is retained.

#### **Name:**

Type the name for the exported file.

#### **Start:**

Select the check box to set a start time for exporting. In the lists, select date and time.

#### **End:**

Select the check box to set an end time for exporting. In the lists, select date and time.

#### **Native format**

Click to select the Bosch VMS Archive Player format.

If you want to encrypt the export, click to activate **Encrypt Export**. Type in a password and confirm it.

#### **Export file viewer**

Click to select that a setup for Bosch VMS Archive Player is stored in the location selected under **Data Medium**.

#### **ASF (Compatible with Media Player)**

Click to select the [ASF](#page-135-0) format. In the list, select an entry for the quality.

#### **MOV (Fast and compatible with Media Player)**

Click to select the MOV format (compatible for example with QuickTime from Apple).

#### **Remote Export**

Click to enable remote export. You can select a Management Server of your Enterprise System. On this Management Server the export is performed. Ensure that the desired storage media is available.

#### **Disk:**

Click **Browse** to select a hard disk partition for exporting.

#### **CD/DVD/Blu-Ray:**

In the list, select a CD/DVD/Blu-Ray writer for exporting. Not active when the **Remote Export** option is selected.

#### **Finalize Disk**

Click to select that the data medium is finalized after the successful burning process. After finalizing no further data can be burned on the data medium.

#### **Comment:**

Enter a comment for the export.

#### **See also**

- *– [Exporting video data, page 73](#page-72-0)*
- *– [Providing a password for export, page 75](#page-74-0)*

## <span id="page-117-0"></span>**12.19 Export Bookmark dialog box**

Main window >  $\blacksquare$  > Right-click a bookmark > **Export Bookmark** command Allows you to export video data of a bookmark in Bosch VMS Archive Player, [ASF](#page-135-0) or [MOV](#page-138-0) format. You can change the time period for the export. For each camera, a subfolder is created in the target folder.

#### **Export of a panoramic camera**

When you export the recordings of a panoramic camera you always export the full image circle. If you export multiple cropped Image panes of the same panoramic camera, the full image circle of this camera is exported only once. This also applies for the export of nonpanoramic cameras.

#### **Unencrypted export**

You can export video and audio data to a local drive, a CD/DVD drive, a Blu-Ray disk, a network drive, or a USB drive.

**Note:** If you use a USB drive, use a fast USB device to avoid failures.

The data is exported in native (Bosch VMS Archive Player), ASF or in MOV format. When you export a video in native format, you can add Bosch VMS Archive Player as a viewer. Data in MOV format can be played with standard software such as QuickTime from Apple. You export the video and audio data of the selected cameras.

Only in an Enterprise System: You can select a remote Management Server to perform the export there. You can only export the recordings of the cameras that are managed by the selected Management Server.

Only one export at a time can run on a workstation.

**Note:** You need a permission for each camera that you want to export.

If exporting video data on a hard drive was not successful or the user cancels the export, the already exported video data of this export process is deleted.

The video export without providing a password creates an unencrypted file with the extension .info and the unencrypted video data files in subfolders. The operator must select the .info file when loading this unencrypted export.

#### **Export on multiple discs**

Encrypted export is not possible on multiple CDs/DVDs/Blu-Ray discs. If the export fits on a single CD/DVD/Blu-Ray disc, encrypted export on a CD/DVD/Blu-Ray disc is possible. Recordings that were selected for export and that are to be exported to CD/DVD/Blu-Ray discs, are first written to the local hard drive and then written to one or more writeable discs. Unencrypted export on multiple discs is only supported for native format. Exporting with ASF or MOV format only works when it fits on one disc.

The first inserted disc determines the media type of all following discs.

If recordings were exported to multiple CD/DVD/Blu-Ray discs, and you must view all exported cameras in all exported time periods, copy the content of all discs to your hard drive. You can ignore all occurring overwrite warnings.

You can view the recordings exported to a single disc out of a group of discs that were created during an export.

If exporting video data on a CD/DVD/Blu-Ray disc was not successful or the user cancels the export, the already exported video data of this export process is retained.

#### <span id="page-118-0"></span>**Name:**

Type the name for the exported file.

#### **Start:**

Select the check box to set a start time for exporting. In the lists, select date and time.

#### **End:**

Select the check box to set an end time for exporting. In the lists, select date and time.

#### **Native format**

Click to select the Bosch VMS Archive Player format. If you want to encrypt the export, click to activate **Encrypt Export**. Type in a password and confirm it.

#### **Export file viewer**

Click to select that a setup for Bosch VMS Archive Player is stored in the location selected under **Data Medium**.

#### **ASF (Compatible with Media Player)**

Click to select the [ASF](#page-135-0) format. In the list, select an entry for the quality.

#### **MOV (Fast and compatible with Media Player)**

Click to select the MOV format (compatible for example with QuickTime from Apple).

#### **Remote Export**

Click to enable remote export. You can select a Management Server of your Enterprise System. On this Management Server the export is performed. Ensure that the desired storage media is available.

#### **Disk:**

Click **Browse** to select a hard disk partition for exporting.

#### **CD/DVD/Blu-Ray:**

In the list, select a CD/DVD/Blu-Ray writer for exporting. Not active when the **Remote Export** option is selected.

#### **Finalize Disk**

Click to select that the data medium is finalized after the successful burning process. After finalizing no further data can be burned on the data medium.

#### **Comment:**

Enter a comment for the export.

#### **See also**

- *– [Exporting bookmarks, page 68](#page-67-0)*
- *– [Providing a password for export, page 75](#page-74-0)*

# **12.20 Export Multiple Bookmarks dialog box**

Main window > **the detail that > Right-click a bookmark > Export Multiple Bookmarks** command Allows you to export video data of multiple bookmarks in Bosch VMS Archive Player, [ASF](#page-135-0) or [MOV](#page-138-0) format. This way you can export different time periods of the same or different cameras in one process. For each camera, a subfolder is created in the target folder.

#### **Export of a panoramic camera**

When you export the recordings of a panoramic camera you always export the full image circle. If you export multiple cropped Image panes of the same panoramic camera, the full image circle of this camera is exported only once. This also applies for the export of nonpanoramic cameras.

#### <span id="page-119-0"></span>**Unencrypted export**

You can export video and audio data to a local drive, a CD/DVD drive, a Blu-Ray disk, a network drive, or a USB drive.

**Note:** If you use a USB drive, use a fast USB device to avoid failures.

The data is exported in native (Bosch VMS Archive Player), ASF or in MOV format. When you export a video in native format, you can add Bosch VMS Archive Player as a viewer. Data in MOV format can be played with standard software such as QuickTime from Apple. You export the video and audio data of the selected cameras.

Only in an Enterprise System: You can select a remote Management Server to perform the export there. You can only export the recordings of the cameras that are managed by the selected Management Server.

Only one export at a time can run on a workstation.

**Note:** You need a permission for each camera that you want to export.

If exporting video data on a hard drive was not successful or the user cancels the export, the already exported video data of this export process is deleted.

The video export without providing a password creates an unencrypted file with the extension .info and the unencrypted video data files in subfolders. The operator must select the .info file when loading this unencrypted export.

#### **Export on multiple discs**

Encrypted export is not possible on multiple CDs/DVDs/Blu-Ray discs. If the export fits on a single CD/DVD/Blu-Ray disc, encrypted export on a CD/DVD/Blu-Ray disc is possible. Recordings that were selected for export and that are to be exported to CD/DVD/Blu-Ray discs, are first written to the local hard drive and then written to one or more writeable discs. Unencrypted export on multiple discs is only supported for native format. Exporting with ASF or MOV format only works when it fits on one disc.

The first inserted disc determines the media type of all following discs.

If recordings were exported to multiple CD/DVD/Blu-Ray discs, and you must view all exported cameras in all exported time periods, copy the content of all discs to your hard drive. You can ignore all occurring overwrite warnings.

You can view the recordings exported to a single disc out of a group of discs that were created during an export.

If exporting video data on a CD/DVD/Blu-Ray disc was not successful or the user cancels the export, the already exported video data of this export process is retained.

#### **Name:**

Type the name for the exported file.

#### **Native format**

Click to select the Bosch VMS Archive Player format.

If you want to encrypt the export, click to activate **Encrypt Export**. Type in a password and confirm it.

#### **Include Viewer**

Click to select that a setup for Bosch VMS Archive Player is stored in the location selected under **Target**.

#### **ASF (Compatible with Media Player)**

Click to select the [ASF](#page-135-0) format. In the list, select an entry for the quality.

#### **MOV (Fast and compatible with Media Player)**

Click to select the MOV format (compatible for example with QuickTime from Apple).

**HDD**

Click to select a folder on a hard disk partition for exporting.

#### <span id="page-120-0"></span>**CD/DVD/Blu-Ray**

In the list, select a writer device for exporting. Enable **Finalize Disk**, if you do not want to burn further data on the data medium.

#### **Bookmarks**

In the list, select the bookmarks that you want to export.

#### **Finalize Disk**

Click to select that the data medium is finalized after the successful burning process. After finalizing no further data can be burned on the data medium.

#### **Comment:**

Enter a comment for the export.

#### **See also**

- *– [Exporting bookmarks, page 68](#page-67-0)*
- *– [Providing a password for export, page 75](#page-74-0)*

# **12.21 Bookmarks window**

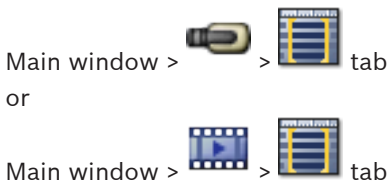

You can save a time period of live view or a recording in a [bookmark](#page-135-0). A bookmark saves a start and an end time, the cameras assigned to [Image window](#page-137-0) at this time, and the entire [Image](#page-137-0)

[pane pattern](#page-137-0). A time period of 0 seconds is possible. Bookmarks are saved in the  $\Box$  pane. Deleting a bookmark does not affect the corresponding recordings. You cannot add or remove cameras from a bookmark. To change a bookmark, load it, make your changes and save it. If a recording is deleted, the corresponding bookmark is not synchronized. If loaded, a black [Image pane](#page-136-0) is displayed.

If you have logged on to an Enterprise Management Server, the camera name is displayed with the name of this camera's Management Server as a prefix.

**Note:** Do not add more than 4 cameras in one bookmark to avoid performance issues when loading the bookmark.

#### **See also**

- *– [Editing a bookmark, page 68](#page-67-0)*
- *– [Loading a bookmark, page 68](#page-67-0)*

# **12.22 Add Bookmark dialog box**

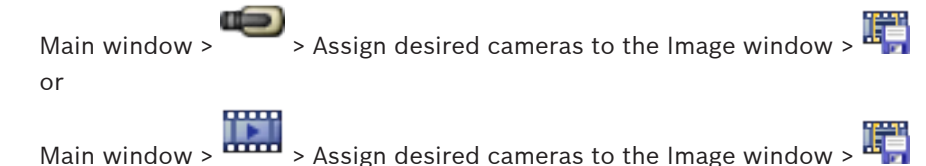

Bosch Sicherheitssysteme GmbH User Manual 2015.05 | V1 | Operator Client

<span id="page-121-0"></span>You can save a time period of live view or a recording in a [bookmark.](#page-135-0) A bookmark saves a start and an end time, the cameras assigned to [Image window](#page-137-0) at this time, and the entire [Image](#page-137-0)

[pane pattern.](#page-137-0) A time period of 0 seconds is possible. Bookmarks are saved in the  $\Box$  pane. Deleting a bookmark does not affect the corresponding recordings. You cannot add or remove cameras from a bookmark. To change a bookmark, load it, make your changes and save it. If a recording is deleted, the corresponding bookmark is not synchronized. If loaded, a black [Image pane](#page-136-0) is displayed.

If you have logged on to an Enterprise Management Server, the camera name is displayed with the name of this camera's Management Server as a prefix.

**Note:** Do not add more than 4 cameras in one bookmark to avoid performance issues when loading the bookmark.

#### **Start Time**

In the lists, select date and time.

#### **End Time**

In the lists, select date and time.

#### **Sources**

Displays the cameras that belong to this bookmark.

#### **See also**

*– [Adding a bookmark, page 67](#page-66-0)*

## **12.23 Exports window**

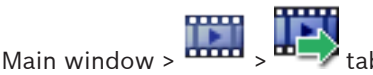

You can import exported video data, display it in an Image pane, search for particular data in it, and unload it again.

#### **See also**

- *– [Exporting video data, page 73](#page-72-0)*
- *– [Loading exported video, page 75](#page-74-0)*

# **12.24 Map window**

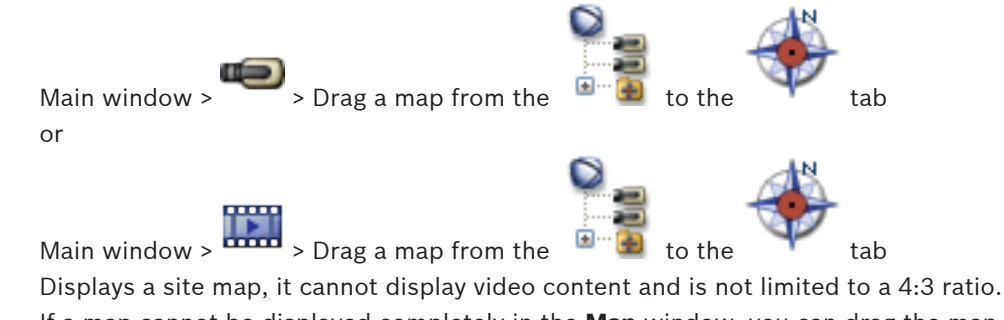

If a map cannot be displayed completely in the **Map** window, you can drag the map. A special cursor is displayed.

#### **Click to get step-by-step instructions:**

– *[Displaying a map, page 63](#page-62-0)*

# <span id="page-122-0"></span>**12.25 Monitor Wall Image window**

Main window >  $\longrightarrow$  > Drag the monitor wall from the [Logical Tree](#page-137-0) to an [Image pane](#page-136-0) > Drag cameras to the monitor wall [Image window](#page-137-0)

#### **Select layout:**

Select the desired entry for the layout of the monitor wall. Only n x m layouts are supported. If thumbnails have been configured, in each Image pane you see a static image that is updated regularly.

An Image pane that is connected to a camera displays the name of the camera, IP address and encoder input number, server number and the camera number in a tooltip.

A brown frame around a camera Image pane indicates a static camera image.

A green frame around a camera Image pane indicates a sequence running in this Image pane. An empty Image pane is displayed with blue color.

Status information on the connection to the monitor wall hardware is displayed in the status line in the lower boundary of the monitor wall Image window.

A connection loss between monitor wall and a camera is displayed with  $\begin{array}{|c|} \hline \mathbf{A} \end{array}$ 

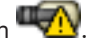

#### **See also**

**12.26 PTZ Control window**

*– [Controlling a monitor wall, page 60](#page-59-0)*

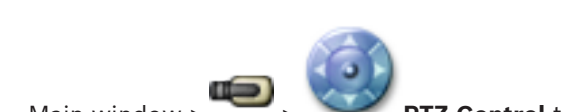

Main window >

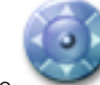

The window becomes active when a [PTZ](#page-138-0) camera or a swiveling/tilting camera is displayed in the selected [Image pane.](#page-136-0)

Allows you to control a camera with the corresponding functions displayed in the selected Image pane.

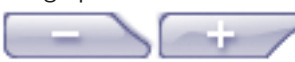

Click to zoom in or out digitally. These controls are active even when a non-PTZ camera is selected.

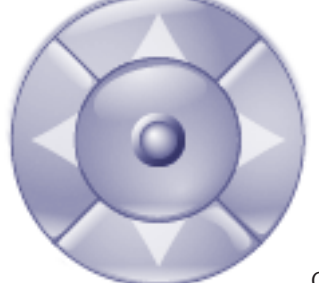

Click an arrow or drag the joystick in the center to swivel the

camera in all directions.

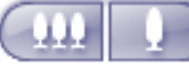

Click to zoom in the picture angle (zoom angle) / zooming out the picture angle (wide angle).

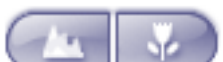

Click to set the focus near / focus far.

<span id="page-123-0"></span>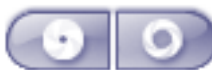

Click to close the iris / open the iris.

#### **Prepositions:**

Select an entry to move the PTZ control to the predefined position.

#### ы

Click to save the current position of the PTZ camera to the selected preposition entry.

#### **AUX Commands:**

Select an entry to execute this command.

## **12.27 Monitors window**

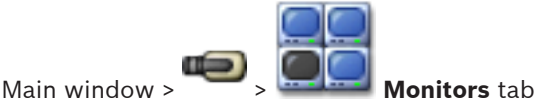

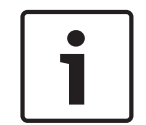

## **Notice!**

The **Monitors** ttab is not visible if your Operator Client is connected to more than one Management Server.

Displays the available analog monitor groups. This tab is only visible if at least one analog monitor group is configured and the analog monitor group is assigned to this workstation. If the computer is not configured as a workstation, this assignment is not required. Allows you to switch to the next or to the previous analog monitor group. Allows you to switch to the previous or next alarm when there are more alarm cameras than available monitors.

#### **See also**

*– [Assigning a camera to a monitor, page 57](#page-56-0)*

## **12.28 Image window**

Main window

<span id="page-124-0"></span>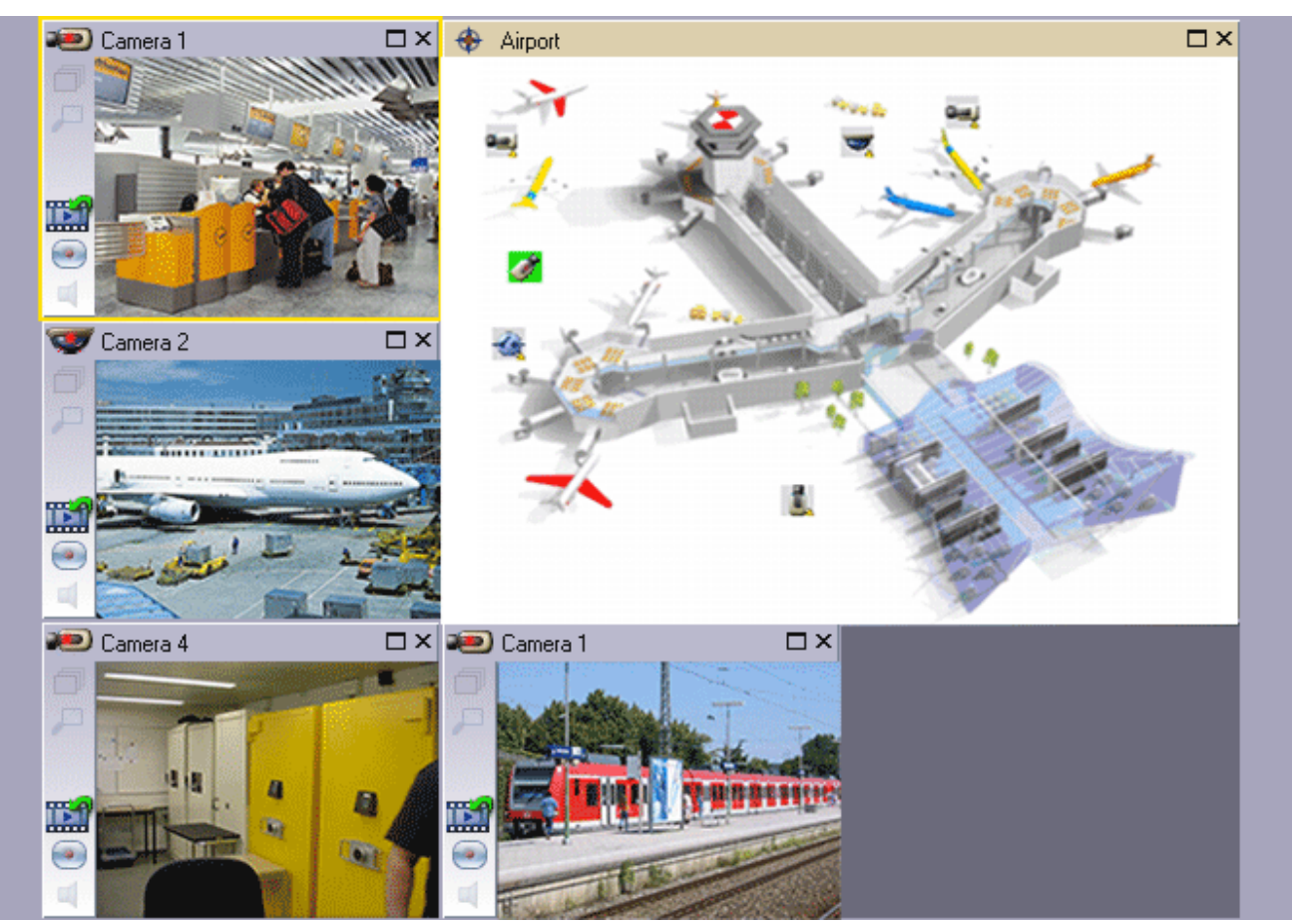

Displays a variable number of [Image pane](#page-136-0)s. Minimum is 1 Image pane. You can display one camera in several Image panes simultaneously.

Allows you to perform the following tasks (not all tasks are available in Bosch VMS Archive Player):

- Setting the number of displayed Image panes.
- Arranging the Image panes with high flexibility, changing the pattern of the Image panes, and saving this arrangement as a [View](#page-139-0) in the **Favorites Tree**.
- Toggling between Live Mode and Playback Mode (and Alarm Mode if alarms are available)
- Switching on/off all audio sources (application must be configured for multi-channel mode)
- Starting a sequence
- Switching on/off the Image pane toolbars
- Performing [instant playback](#page-137-0)
- Using [Intercom functionality](#page-137-0)

#### **See also**

*– [Arranging and resizing Image panes, page 50](#page-49-0)*

# **12.29 Image pane**

#### Main window

Bosch VMS Archive Player offers only a restricted feature set. Allows you to display:

- Live video from any video source (Live Mode only)
- [Instant playback](#page-137-0) video
	- Recorded video (Playback Mode only)
- <span id="page-125-0"></span>– Maps
- Documents (HTML files)
- Text data
- Recording source

A yellow border indicates that this [Image pane](#page-136-0) is selected, for example, for displaying a camera image in this Image pane.

If you log on to an Enterprise Management Server, the camera name in the title of the Image pane is displayed with the name of this camera's Management Server as a prefix.

Cameras in the map are displayed as [hot spots](#page-136-0). You can activate a camera in the map by double-clicking, context menu, or dragging and dropping to an Image pane.

When a [PTZ](#page-138-0) camera is displayed, you can use in-window control function.

Double-click a camera in the [Logical Tree](#page-137-0) to display it in the next free Image pane.

Right-click in the Image pane and click **Properties** to display the **Properties:** window. This window displays information on the camera.

The time display in the tool bar of a live Image pane always shows the local time of the displayed camera. The time display in the tool bar of a playback Image pane always shows the time of the recorded video.

#### **See also**

- *– [Used icons, page 102](#page-101-0)*
	- *– [Displaying text data, page 79](#page-78-0)*

# **12.30 Timeline window**

Main window >

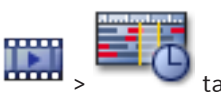

Allows you to control the playback of recorded videos. You can display several cameras simultaneously.

Audio playback is only possible when you play the video in normal speed.

If you are authorized to display recorded videos, you can also listen to the accompanying audio recording.

If you select another time zone, the Timeline is changed accordingly.

Allows you to navigate through recorded videos. The playback of all displayed [Image pane](#page-136-0)s is synchronized.

Many features enable the precise finding of scenes you are searching for.

The [Timeline](#page-139-0) for [NVR](#page-138-0) recordings in Operator Client and Bosch VMS Archive Player displays the following information indicated by a color or hatching:

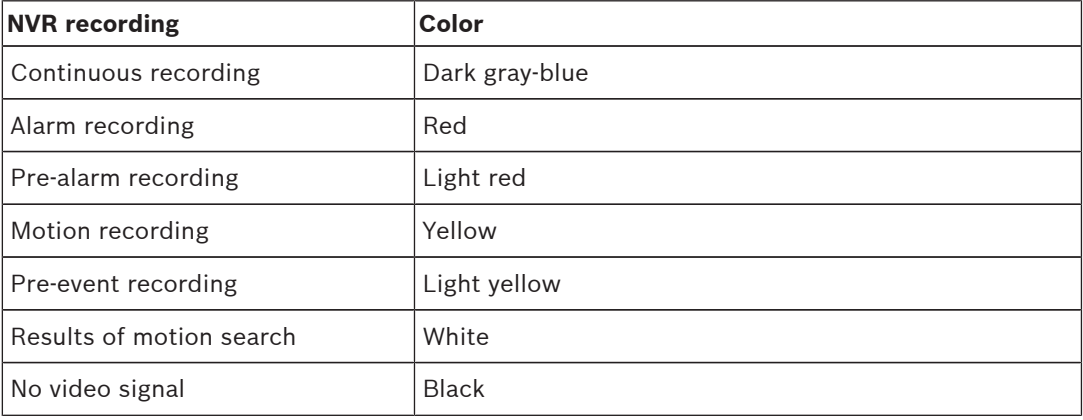

<span id="page-126-0"></span>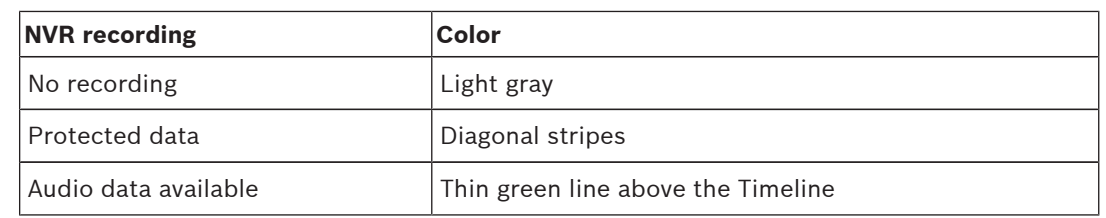

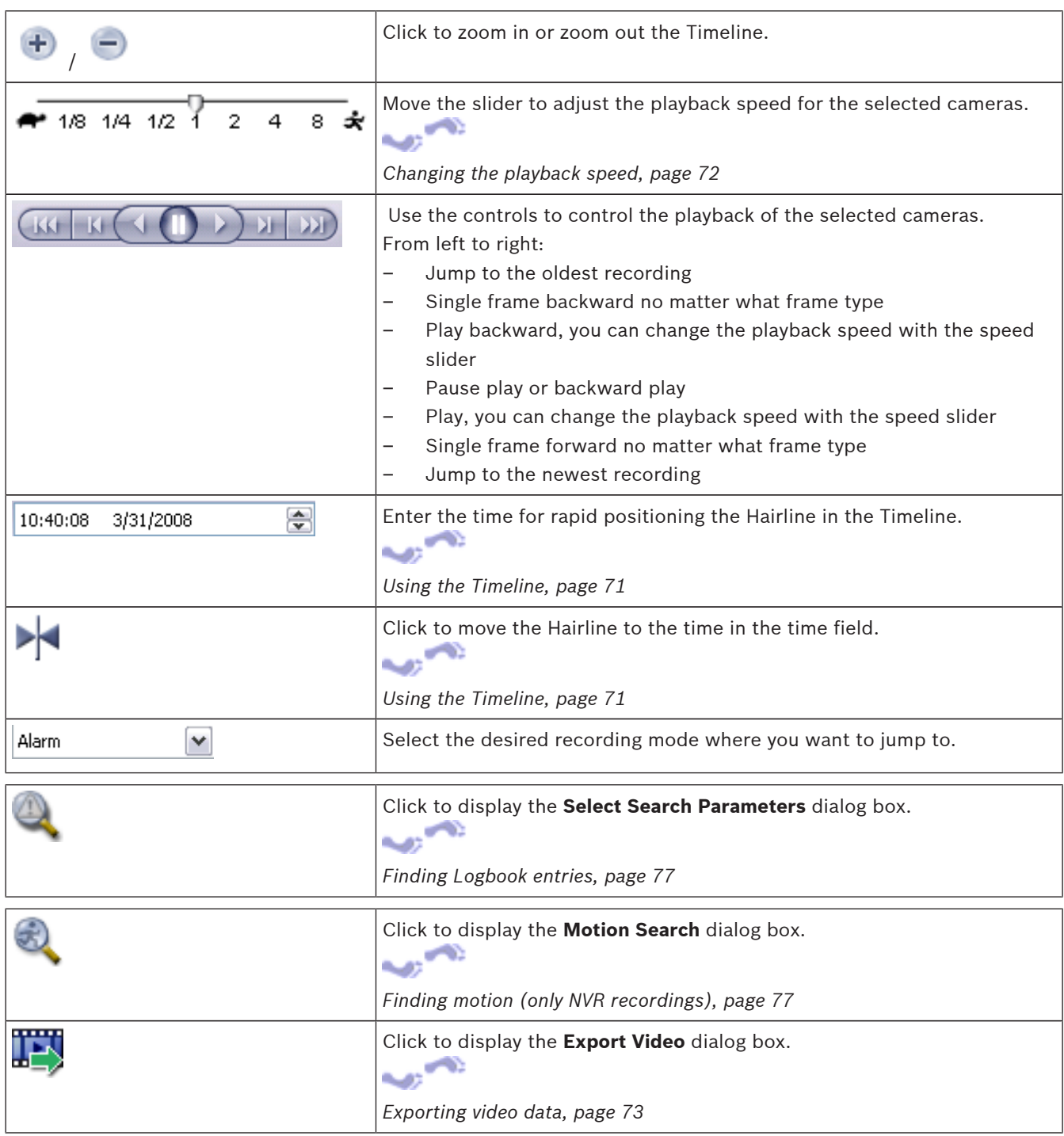

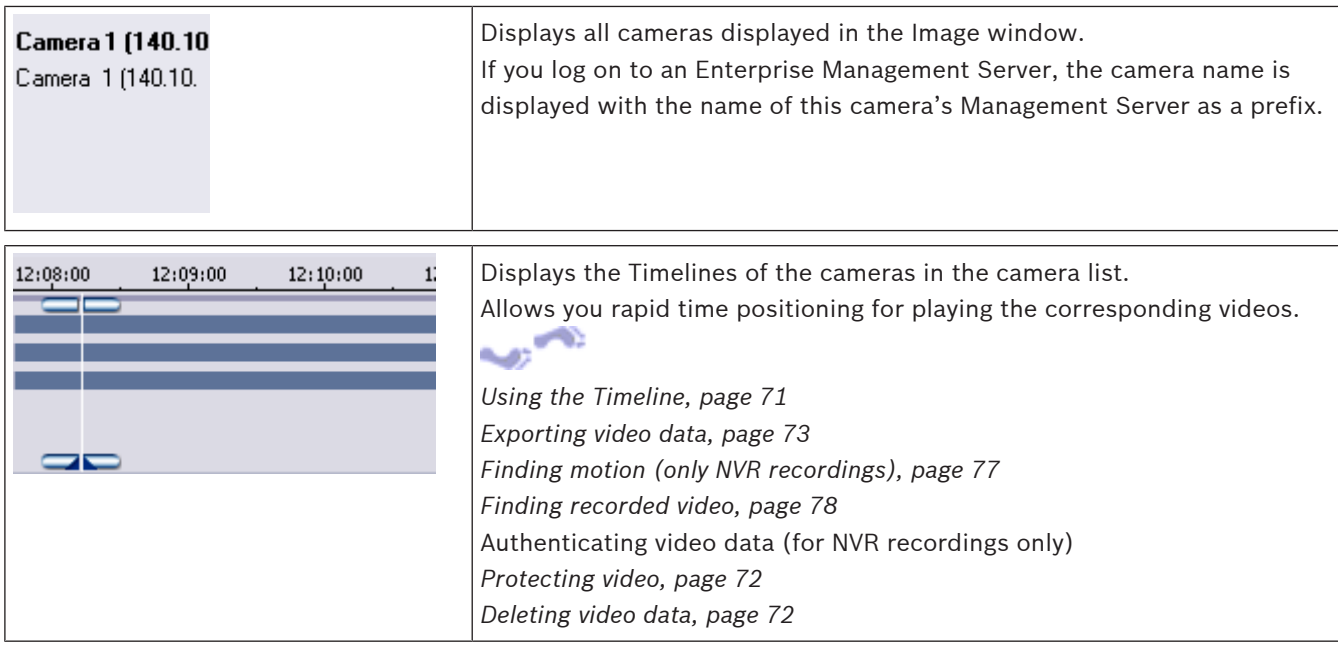

### **See also**

- *– [Exporting video data, page 73](#page-72-0)*
- *– [Loading exported video, page 75](#page-74-0)*

# **12.31 Motion Search dialog box**

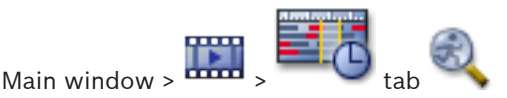

Allows you to set up a search filter for motion in designated areas of a camera image. You select the zones where you want to detect motion. You can search for motion only in the selected Image pane.

#### **Start:**

Enter date and time for starting the search for motion. Clear the check box if you want the search start at the very beginning of the recording.

#### **End:**

Enter date and time for finishing the search for motion. Clear the check box if you want the search stop at the present point in time.

#### **Select All**

Click to select the whole image.

#### **Clear Selection**

Click to remove the selection.

#### **Invert Selection**

Click to invert the selection.

#### **Display Grid**

Click to select or clear for displaying a grid for defining the sensitive area where motion search is performed.

#### **Start Search**

Click to start the search. The results are displayed in the **Motion Search Results** window.

#### **See also**

*– [Finding motion \(only NVR recordings\), page 77](#page-76-0)*

## **12.32 Delete Video dialog box**

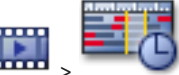

Main window > **EXECUPE:** Timeline tab > Move the Hairline to the desired position > On

the **Timeline** menu, click **Delete Video...**

Allows you to delete video data from the beginning of the recording to the position of the hairline.

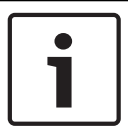

### **Notice!**

You cannot delete the data of a local storage device.

#### **Including:**

The current selection of the Hairline is displayed. Change the value if required.

#### **See also**

*– [Deleting video data, page 72](#page-71-0)*

## **12.33 Forensic Search dialog box (only VRM recordings)**

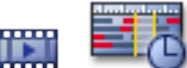

Main window > **Timeline** tab > Select time period with Hairline > Click

Allows you to find video data with selecting a Forensic Search type, for example [IVA](#page-137-0). You configure the Forensic Search in the **Surveillance Tasks** field. You can search for motion only in the selected Image pane.

#### **Algorithm:**

Select the required analysis algorithm. By default, only **MOTION+** is available – this offers a motion detector and essential recognition of tampering. The current alarm status is displayed for information purposes.

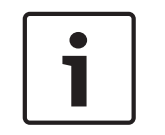

#### **Notice!**

Additional analysis algorithms with comprehensive functions such as [IVMD](#page-137-0) and [IVA](#page-137-0) are available.

If you select one of these algorithms, you can set the corresponding parameters directly.

#### **Presets:**

Select an entry to load Forensic Search settings that you have saved earlier.

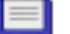

Click to save the settings for the Forensic Search. You can enter a descriptive name.

#### **Start:**

The current position of the Hairline is displayed.

Enter the point in time when the search starts.

If you uncheck, all recordings until the specified end date are searched.

#### **End:**

The current position of the Hairline is displayed. Enter the point in time when the search ends.

If you uncheck, all recordings beginning with the specified start date are searched. Click to update the selection in the Timeline with the data of the **Start:** and **End:** fields.

Only the selected video is managed.

#### **Surveillance Tasks**

Configure your Forensic Search. See the user documentation of the IVA version that you are using.

#### **Search**

Click to start the Forensic Search.

#### **See also**

*– [Performing a Forensic Search \(only VRM recordings\), page 76](#page-75-0)*

## **12.34 Protect Video dialog box**

Main window > **COLOR** > **Timeline** menu > **Protect Video...** command Allows you to protect the selected video data.

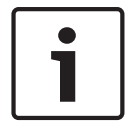

#### **Notice!**

You cannot protect the data of a local storage device.

#### **Start:**

The current selection of the Hairline is displayed. Enter the point in time when the protection starts. If you uncheck, all recordings until the specified end date are protected.

#### **End:**

The current selection of the Hairline is displayed. Enter the point in time when the protection ends. If you uncheck, all recordings beginning with the specified start date are protected.

#### **Protect**

Click to protect the selected time period.

#### **See also**

*– [Protecting video, page 72](#page-71-0)*

## **12.35 Unprotect Video dialog box**

Main window > **Timeline** menu > **Unprotect Video...** command Allows you to protect the selected video data.

### **Start:**

The current selection of the Hairline is displayed. Enter the point in time when the protection starts. If you uncheck, all recordings until the specified end date are unprotected.

#### **End:**

The current selection of the Hairline is displayed.

Enter the point in time when the protection ends.

If you uncheck, all recordings beginning with the specified start date are unprotected.

#### **Unprotect**

Click to unprotect the selected time period.

#### **See also**

Main window >

*– [Protecting video, page 72](#page-71-0)*

# **12.36 Motion Search Results window**

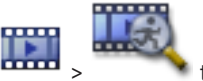

Displays entries for video data containing motion for the camera displayed in the selected [Image pane](#page-136-0). You can select an entry for playback, protection, authenticity checking, archiving, or export.

Displays the recordings that match the search criteria.

#### **See also**

- *– [Performing a Forensic Search \(only VRM recordings\), page 76](#page-75-0)*
- *– [Exporting video data, page 73](#page-72-0)*
- *– [Finding motion \(only NVR recordings\), page 77](#page-76-0)*

# **12.37 Video Search Results window**

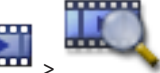

Main window >

Displays entries for video data matching different search criteria. You can select an entry for playback, protection, authenticity checking, archiving, or export. Allows you to play the recordings that match the search criteria.

# **12.38 Alarm List window**

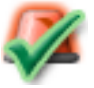

Click to accept an alarm.

The alarm is removed from all Alarm Lists and alarm video displays of the other operators.

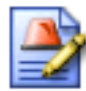

Click to display a dialog box displaying an action plan. If configured, you can enter a comment.

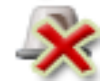

Click to clear an alarm.

You cannot clear an alarm that has the comment or force workflow attribute before you have displayed the action plan and entered a comment. If the alarm is configured as an auto-clear alarm, the alarm is removed from the Alarm List after the auto-clear time (configured in the Configuration Client).

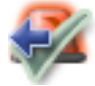

Click to revoke the acceptance of an alarm.

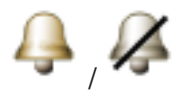

Click to turn alarm audio on / off. The latest incoming alarm triggers an alarm sound.

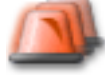

Click to display the Alarm List.

#### **See also**

*– [Alarm handling, page 31](#page-30-0)*

# <span id="page-132-0"></span>**13 Keyboard shortcuts**

This section lists the available keyboard shortcuts for a US keyboard layout. + indicates that each key must be pressed simultaneously (for example, Control+z means to press the Control key and the z key simultaneously).

On your Setup CD you find an Acrobat file for printing. The name of this file is keyboard layout en.pdf.

# **13.1 General controls**

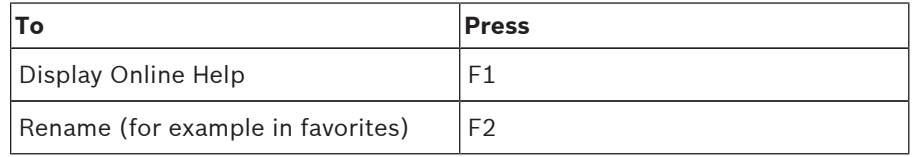

# **13.2 Playback controls**

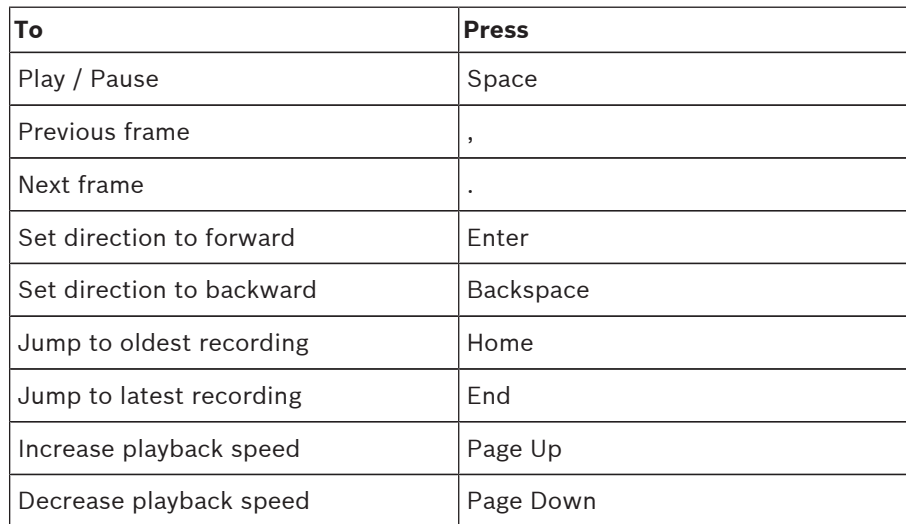

# **13.3 Image window controls**

The following keyboard shortcuts only work when the Image window has the focus.

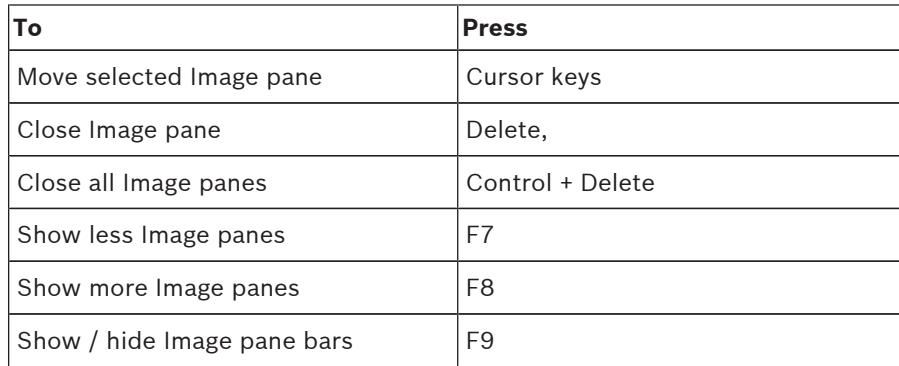

# <span id="page-133-0"></span>**14 Troubleshooting**

This chapter contains information on how to handle known problems using Bosch VMS Operator Client Bosch VMS Archive Player.

#### **Problems with playing recorded videos**

### **Caution!**

Do not attempt to play recorded videos exported with Bosch VMS V.1.1 with Archive Player from Bosch VMS V.1.0. This can result in data loss.

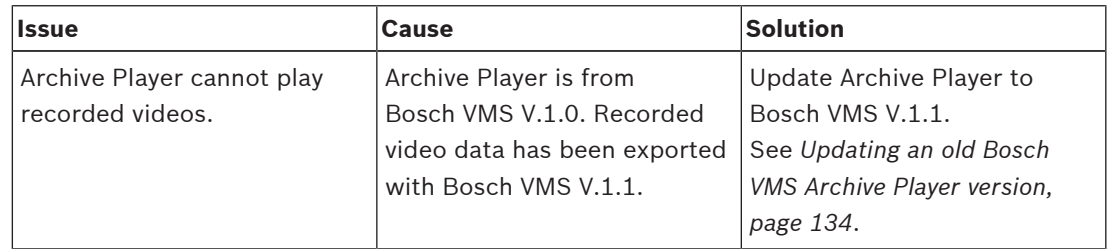

#### **Problems with the settings in the recording control of your soundcard**

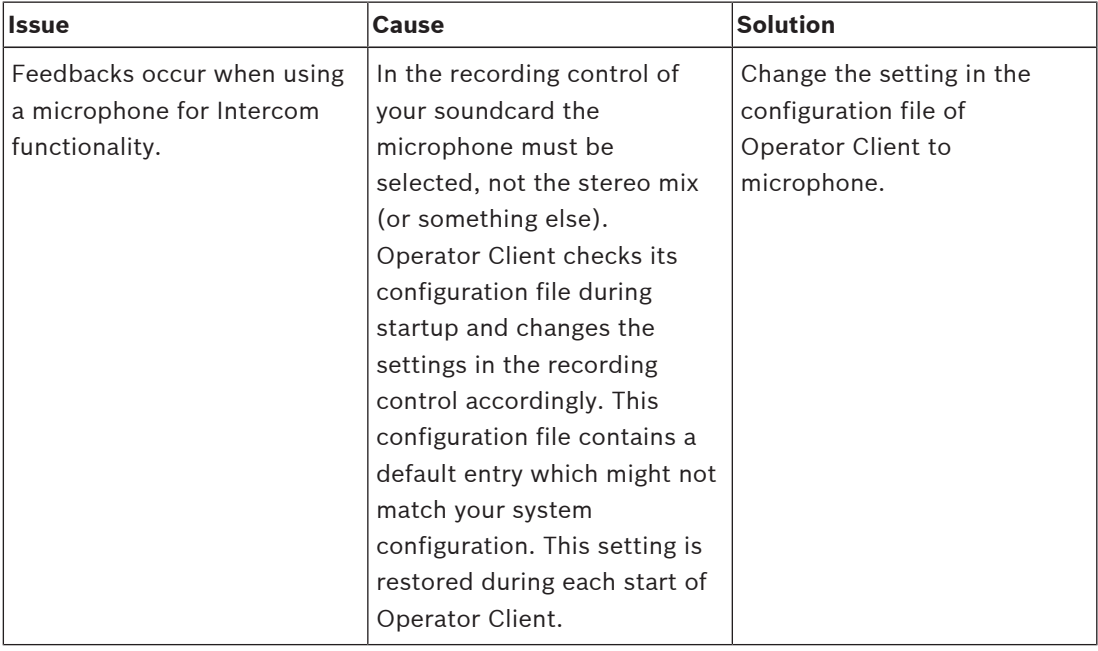

### **Crashing Operator Client**

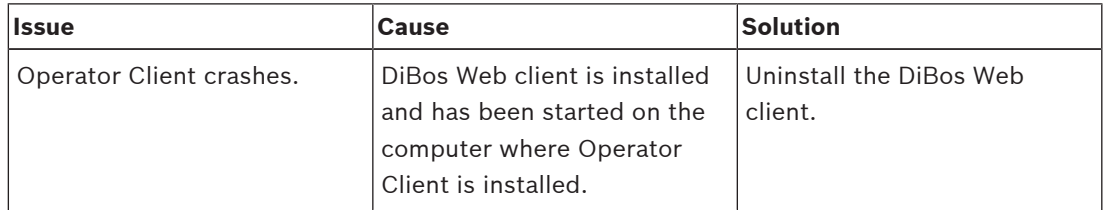

## **14.1 Updating an old Bosch VMS Archive Player version**

#### **To update:**

4 Export video data (see *[Exporting video data, page 73](#page-72-0)*). In the **Export Video** dialog box, select **Export file viewer** and **Native format**. A setup for installing Bosch VMS Archive Player is stored in the selected location.

# **14.2 Reestablishing the connection to a Bosch IntuiKey keyboard**

- 1. Plug in the cable again or wait until the workstation is online. The Off Line message disappears.
- 2. Press the Terminal softkey to enter Bosch VMS.

# <span id="page-135-0"></span>**Glossary**

#### **Alarm Image window**

Image window for displaying one or more Alarm Image panes.

#### **Alarm List**

Window in Bosch Video Management System used to display a list of active alarms.

#### **Alarm priority**

Each alarm is assigned a priority. Alarms can be configured to automatically display (pop up) in the Alarm Image window, based on the alarm priority. Each user's live/playback display is also assigned a priority. When alarms are received with priority higher than that of the user's display, the alarm automatically displays its alarm row in the Alarm Image window. If the Alarm Image window is not currently displayed, it automatically replaces the Live or Playback Image window on the alarm-enabled monitor.

#### **Analog monitor group**

A set of analog monitors connected to decoders. The analog monitor group can be used for alarm processing in a given physical area. For example, an installation with three physically separated control rooms might have three monitor groups. The monitors in an analog monitor group are logically configured into rows and columns and can be set to full-screen or quad view.

### **ANR**

Automated Network Replenishment; integrated process that copies missing video data from a video transceiver to the network video recorder after a network failure. The copied video data exactly fills the gap that occurred after the network failure. Hence the transceiver needs any kind of local storage. The recording capacity on this local storage is calculated with the following formula: (network bandwidth x estimated network downtime + safety margin)  $x(1 + 1/b)^2$ ackup speed). The resulting recording capacity is required because the continuous recording must continue during the copy process.

#### **area**

A group of detection devices connected to the security system.

### **ASF**

Advanced Systems Format; Microsoft Windows media audio and video format.

#### **Bookmark**

Used for storing a time period of live or recorded video. This allows for tagging particular scenes for later investigation. Additionally you can share your investigation results with other users by exporting a bookmark.

#### **Camera sequence**

A list of cameras that are displayed one after the other. Each camera is displayed for a specific time (dwell time). There are two types of sequences: predefined and automatic. Predefined sequences are defined by the administrator. Icons for these sequences are located in the Logical Tree. Automatic sequences are created when you drag a multiple selection or a folder from the Logical Tree to an Image pane or a decoder. All cameras in this folder or selection sequences in the Image pane. You can create your own sequences by creating a folder in your Favorites Tree.

#### **Dewarping**

The use of software to convert a circular image from a fisheye lens with radial distortion to a rectilinear image for normal viewing (dewarping is the correction of distortion).

#### **DNS**

Domain Name System. A DNS server converts a URL (www.myDevice.com, for example) into an IP address on networks that use the TCP/IP protocol.

#### **Dual authorization**

Security policy that requires two different users to log on to the Operator Client. Both the users must be member of a normal Bosch Video Management System user group. This user group (or these user groups if the users are members of different user groups) must be part of a dual authorization group. A dual authorization group has its own access rights within Bosch Video Management System. This dual authorization group should have more access rights than the normal user group that the user belongs to. Example: User A is member of a user group called Group A. User B is

<span id="page-136-0"></span>member of Group B. Additionally a dual authorization group is configured with Group A and Group B as members. For the users of Group A, dual authorization is optional, for users of Group B it is mandatory. When user A logs on, a second dialog box for confirming the logon is displayed. In this dialog box, a second user can log on if he is available. If not, user A can continue and start the Operator Client. He then has only the access rights of Group A. When user B logs on, again a second dialog box for logging on is displayed. In this dialog box, a second user must log on. If not, user B cannot start the Operator Client.

#### **Duplex**

Term used to define the direction of data transmission between two parties. Half-duplex allows data transmission in both directions but not simultaneously. Full-duplex allows simultaneous data transmission.

#### **Dwell time**

Preset amount of time a camera is displayed in an Image window until the next camera is displayed during a camera sequence.

#### **Edge dewarping**

Dewarping performed in the camera itself.

#### **Encoder**

Changes an analog stream to a digital stream, e.g., to integrate analog cameras in a digital system like Bosch Video Management System. Some encoders can have a local storage like a flash card, a USB hard disk, or they can store their video data on iSCSI devices. IP cameras have an encoder built in.

#### **Enterprise Access**

Consists of one or more Enterprise Accounts. Each Enterprise Account contains device permissions to devices of a particular Management Server.

### **Enterprise Account**

Authorization that enables an Operator Client to connect to the devices of a Management Server being part of an Enterprise System. In an Enterprise Account, all permissions for the devices of this Management Server are configured. Operator Client can simultaneously connect to all Management Server computers that are part of this Enterprise System. This access is either controlled by the membership to an Enterprise User Group, and is controlled by the device permissions configured in the Enterprise Account for this Management Server.

#### **Enterprise Management Server**

Bosch VMS Management Server hosting the configuration of Enterprise User groups. You need one or more Enterprise User groups referring to one or more servers computers. The roles of Enterprise Management Server and Management Server can be combined in one configuration.

#### **Enterprise System**

Feature of Bosch Video Management System that allows a user of Operator Client to access multiple Management Server computers simultaneously.

#### **Enterprise User Group**

User group that is configured on an Enterprise Management Server. Defines the users that are authorized to access multiple Management Server computers simultaneously. Defines the operating permissions available for these users.

### **Event**

A circumstance or state that is linked to an alarm and/or an action. Events can arise from many sources such as cameras, archivers, directories, digital inputs, etc. They can include startrecording states, loss of signal states, disk full messages, user logons, digital input triggers, etc.

#### **Failover VRM**

Software in the Bosch VMS environment. Takes over the task of the assigned Primary VRM or Secondary VRM in case of failure.

#### **Hot spot**

Mouse sensitive icon in map that is configured in Configuration Client. Hot spots are cameras, relays, Command Scripts. The user uses it for localizing and selecting a device in a building.

#### **Image pane**

Used for displaying live and recorded video of a single camera, a map, or an HTML file.

#### **Image pane bar**

Toolbar of an Image pane.

#### <span id="page-137-0"></span>**Image pane pattern**

Arrangement of Image panes.

#### **Image window**

Container for Image panes, structured by an Image window pattern.

#### **Instant playback**

Plays the recorded image of the selected camera in an Image pane on the live screen. The start time (number of seconds in the past, or rewind time) can be configured.

#### **Intercom functionality**

Used to talk on the loudspeakers of an encoder. This encoder must have audio-in and audio-out. The Intercom functionality can be granted per user group.

#### **Intrusion panel**

Generic name for Bosch devices that are used for configuration and operation of intrusion, fire and access control.

#### **iSCSI**

Internet Small Computer System Interface. Protocol that manages storage via a TCP/IP network. iSCSI enables access to stored data from everywhere in the network. Especially with the advent of Gigabit Ethernet, it has become affordable to attach iSCSI storage servers simply as remote hard disks to a computer network. In iSCSI terminology, the server providing storage resources is called an iSCSI target, while the client connecting to the server and accessing the resources of the server is called iSCSI initiator.

#### **IVA**

Intelligent Video Analysis. Algorithm that detects specific properties and the behavior of objects in a scene monitored by a video camera and from this generates alarm events that, in turn, can be processed in a CCTV system. Recording with IVA settings activated is a precondition to be able to selectively and quickly search through video material later. IVA makes it possible to capture and evaluate directional movement of objects in such a way that false alarms are prevented to a large extent. IVA adapts automatically to changing environmental conditions and is therefore largely non-sensitive to perturbing influences such as rain and tree movement. Especially when used for

forensic search, IVA allows for filtering moving objects by their color specifications. With the aid of IVA algorithm extensive video material can be searched selectively for objects with specific color properties.

### **IVMD**

Intelligent Video Motion Detection. Software algorithm that detects moving objects within an environment monitored by a video camera and generates alarm events that can be processed further in Bosch Video Management System. IVMD makes it possible to capture and evaluate directional motion of objects, thereby largely preventing false alarms. IVMD adapts automatically to changing environmental conditions and is therefore non-sensitive to perturbing influences such as rain and moving plants.

#### **Logbook**

Container for logging all events in Bosch Video Management System.

#### **Logical number**

Logical numbers are unique IDs assigned to each device in the system for ease of reference. Logical numbers are only unique within a particular device type. Typical use of logical numbers are Command Scripts.

#### **Logical Tree**

Tree with a customized structure of all the devices. The Logical Tree is used in the Operator Client to select cameras and other devices. In the Configuration Client, the "Full Logical Tree" is configured (on the Maps and Structure page) and tailored for each user group (on the User Groups page).

#### **Management Server**

Bosch VMS server managing devices.

#### **Mirrored VRM**

Software in the Bosch VMS environment. Special case of a Secondary VRM. Ensures that the recording performed by a Primary VRMs is additionally and simultaneously performed to another iSCSI target with the same recording settings.

#### <span id="page-138-0"></span>**MOV**

File extension of the default video format used by QuickTime Player from Apple.

#### **No-touch deployment**

Method for automatic downloading, installing and running .NET applications without changing the registry or shared system components. With Bosch Video Management System, no-touch deployment is used for updating the Operator Clients from the Management Server. The update takes place if a new version is stored on the Management Server and when each user is logging on to the Operator Client. If you work with one Operator Client against multiple Management Server computers, no-touch deployment uses only the software version stored on the Management Server where the Operator Client has last logged on successfully. When you try to log on to another Management Server with a different application version, this one displays the Management Server as not online because the software versions do not match.

#### **NVR**

Bosch Network Video Recorder; computer in the Bosch Video Management System storing audio and video data, acting as Failover NVR, or as Redundant NVR. This NVR is different from the VIDOS NVR which can be integrated in Bosch Video Management System.

#### **Operator Client**

Component of Bosch Video Management System that provides the user interface for system monitoring and operation.

#### **Panoramic camera**

Camera with a 360° or 180° view angle.

#### **Playback Mode**

Feature of Operator Client. Used to playback and search through archived videos.

#### **point**

A detection device, or group of devices connected to the security system. Points show on the keypad individually and with custom text. The text might describe a single door, motion sensor, smoke detector, or an area such as UPSTAIRS or GARAGE.

#### **PTZ camera**

Camera with pan, tilt, and zoom function.

#### **Reference image**

A reference image is continuously compared with the current video image. If the current video image in the marked areas differs from the reference image, an alarm is triggered. This allows you to detect tampering that would otherwise not be detected, for example if the camera is turned.

#### **Rewind time**

Number of seconds in the past when an Image pane is switched to instant playback.

#### **ROI**

Region of Interest. Intended use of ROI is to save bandwidth when zooming into a section of the camera image with a fixed HD camera. This section behaves like a PTZ camera.

#### **Secondary VRM**

Software in the Bosch VMS environment. Ensures that the recording performed by one or multiple Primary VRMs is additionally and simultaneously performed to another iSCSI target. The recording settings can deviate from the settings of the Primary VRM.

#### **Server Lookup**

Access method for a user of Configuration Client or Operator Client to sequentially connect to multiple system access points. A system access point can be a Management Server or an Enterprise Management Server.

#### **Site**

User-created entity for grouping related system resources together for ease of viewing and management. Typically, a site corresponds to a physical location, like a building or a floor, but it may be used to represent any concept. It consists of a Management Server, usually Configuration Client and multipe Operator Client installations.

### **TCP**

Transmission Control Protocol. Connectionoriented communication protocol used to transmit data over an IP network. Offers a reliable and ordered data transmission.

#### <span id="page-139-0"></span>**Timeline**

Part of the Bosch Video Management System user interface. Displays lines as graphical representations of the recordings of the selected cameras. The Timeline allows you to navigate through recorded videos.

#### **Trunk line**

Analog outputs of an analog matrix that are connected to an encoder device. Thereby matrix video sources can be used in the Bosch Video Management System.

#### **UDP**

User Datagram Protocol. A connection less protocol used to exchange data over an IP network. UDP is more efficient than TCP for video transmission because of lower overhead.

#### **User group**

User groups are used to define common user attributes, such as permissions, privileges and PTZ priority. By becoming a member of a group, a user automatically inherits all the attributes of the group.

#### **UTC**

Universal Time Coordinated

#### **View**

Collection of cameras assigned to Image panes that you can recall for instant live viewing. Image panes with maps or HTML files can be part of a View. Sequences cannot be part of a View.

#### **VRM**

Video Recording Manager. Software package in Bosch Video Management System which manages storing video (MPEG-4 SH++ and H.264) with audio data and metadata on iSCSI devices in the network. VRM maintains a database containing the recording source information and a list of associated iSCSI drives. VRM is realized as a service running on a computer in the Bosch Video Management System network. VRM does not store video data itself but distributes storage capacities on iSCSI devices to the encoders, while handling load balancing between multiple iSCSI devices. VRM streams playback from iSCSI to Operator Clients.

# **Index A**

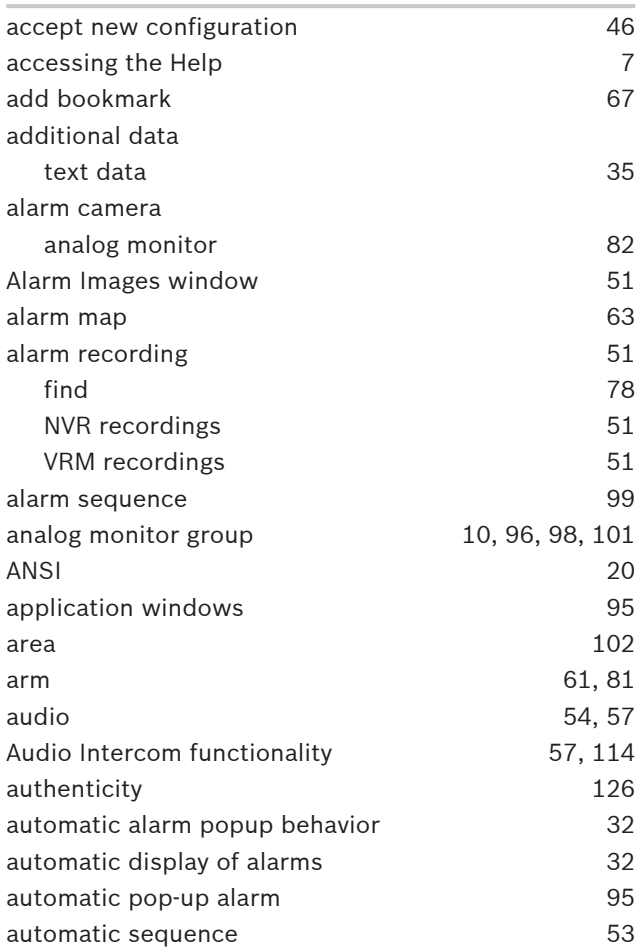

# **B**

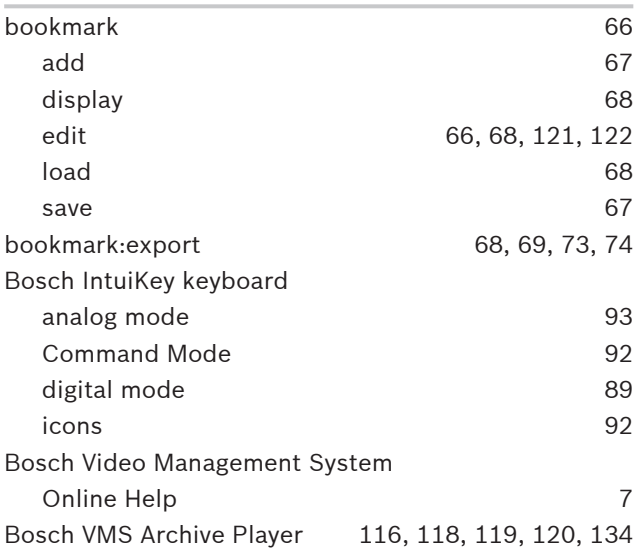

# **C**

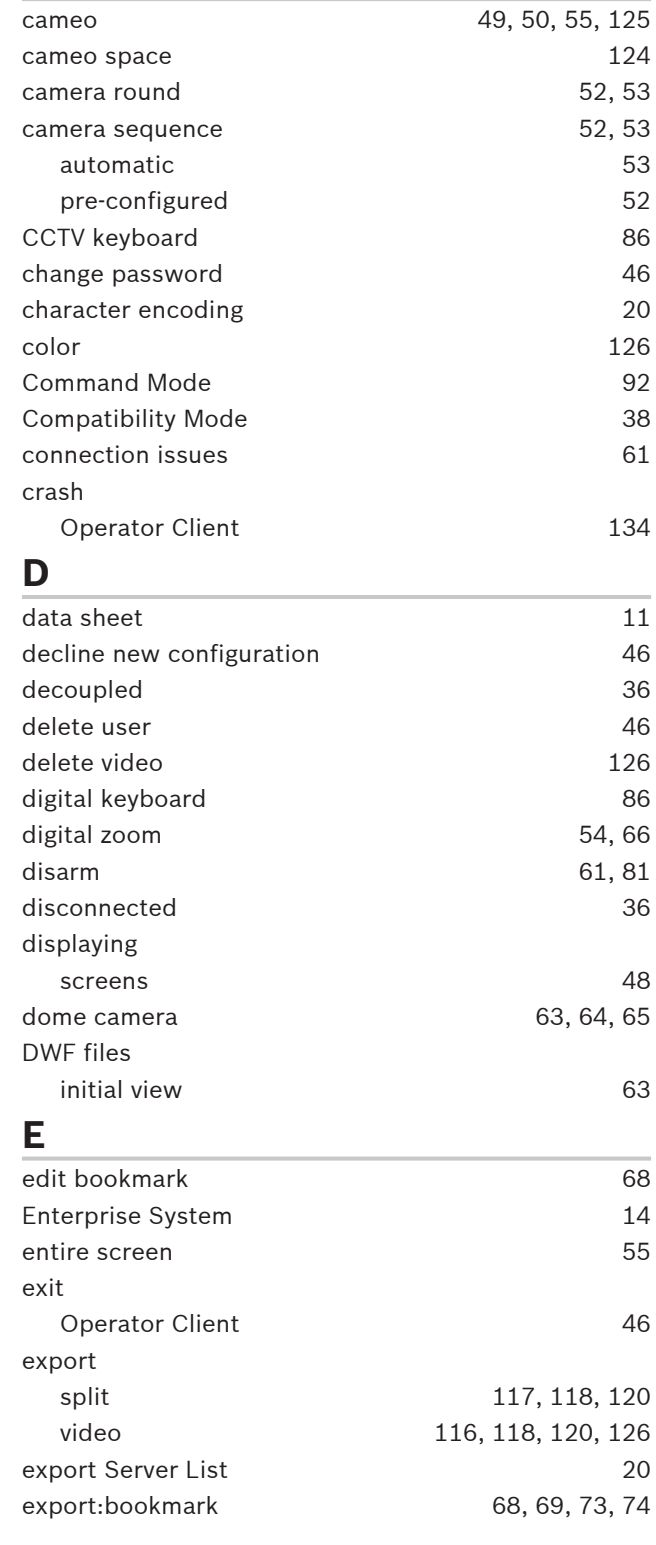

# **F**

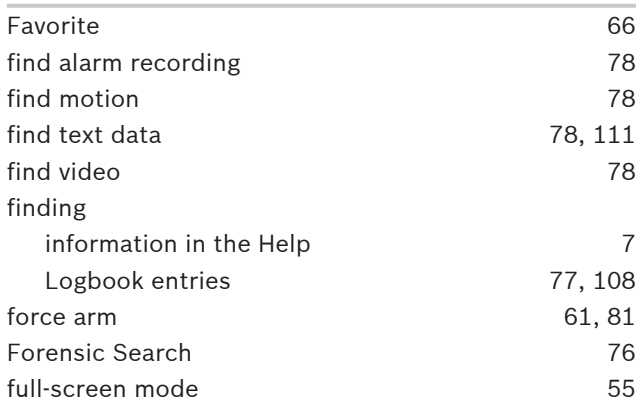

# **G**

```
113
```
# **H**

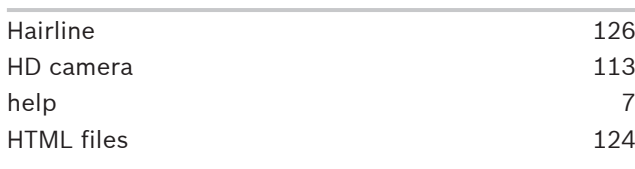

# **I**

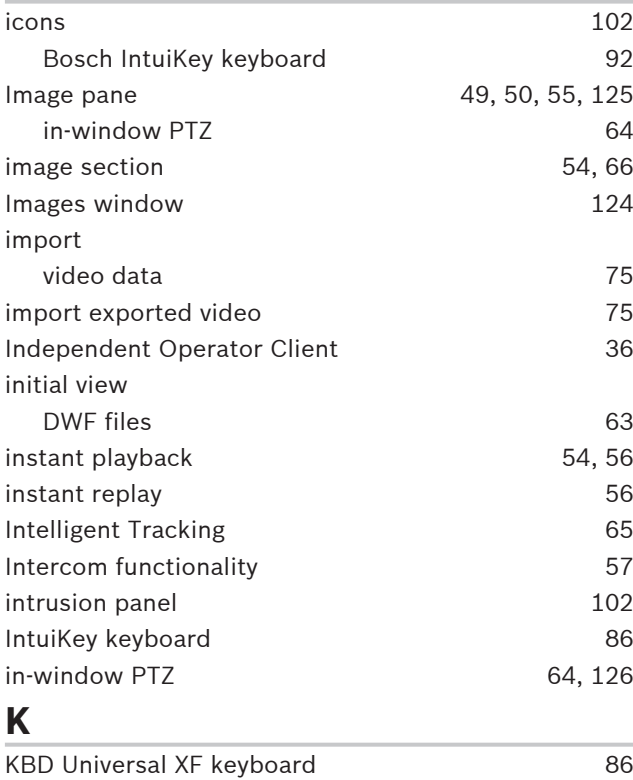

# **L**

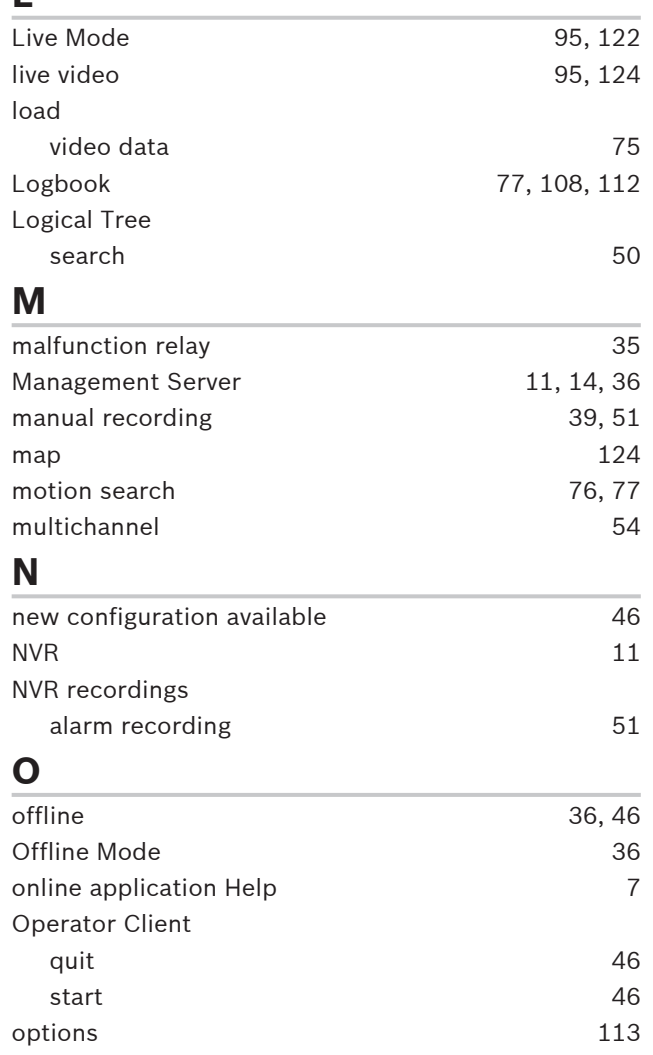

# **P**

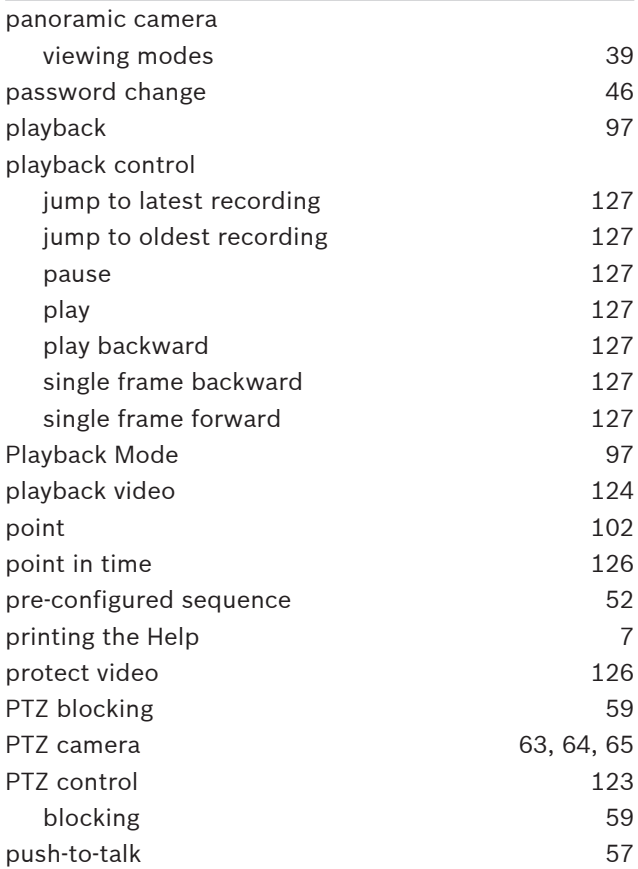

# **Q**

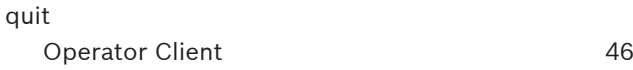

# **R**

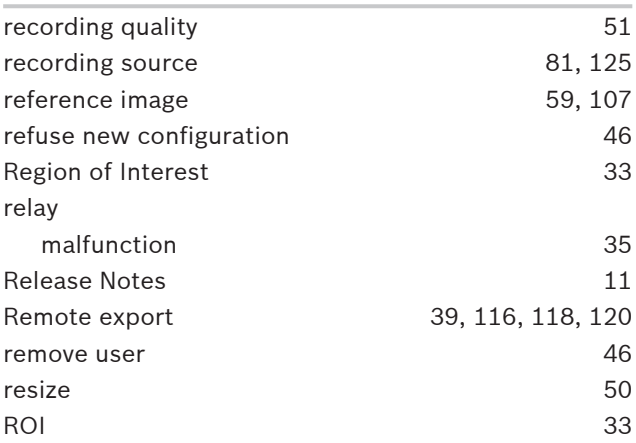

# **S**

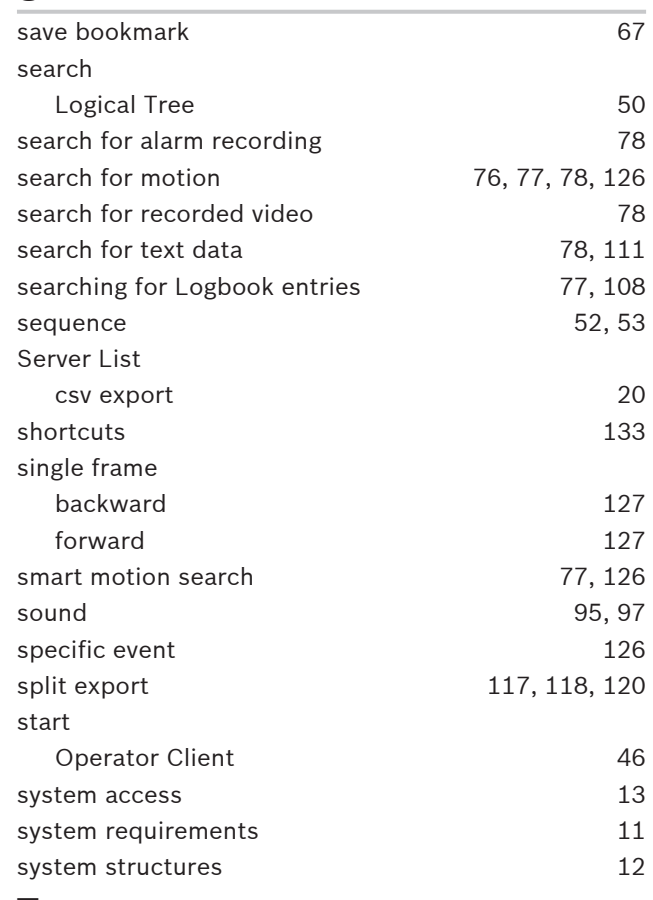

# **T**

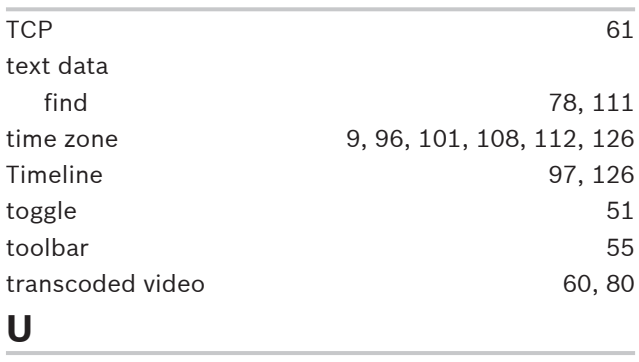

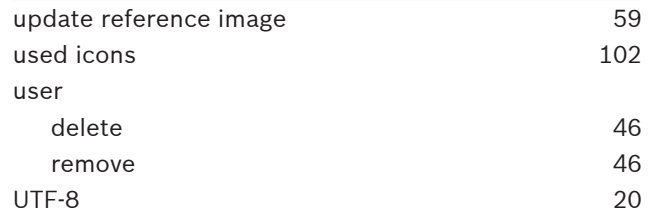

# **V**

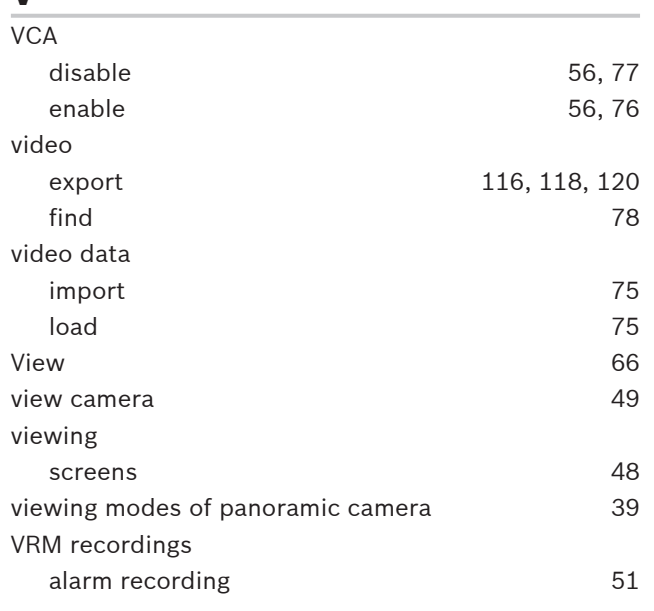
## **Bosch Sicherheitssysteme GmbH**

Robert-Bosch-Ring 5 85630 Grasbrunn Germany **www.boschsecurity.com** © Bosch Sicherheitssysteme GmbH, 2015